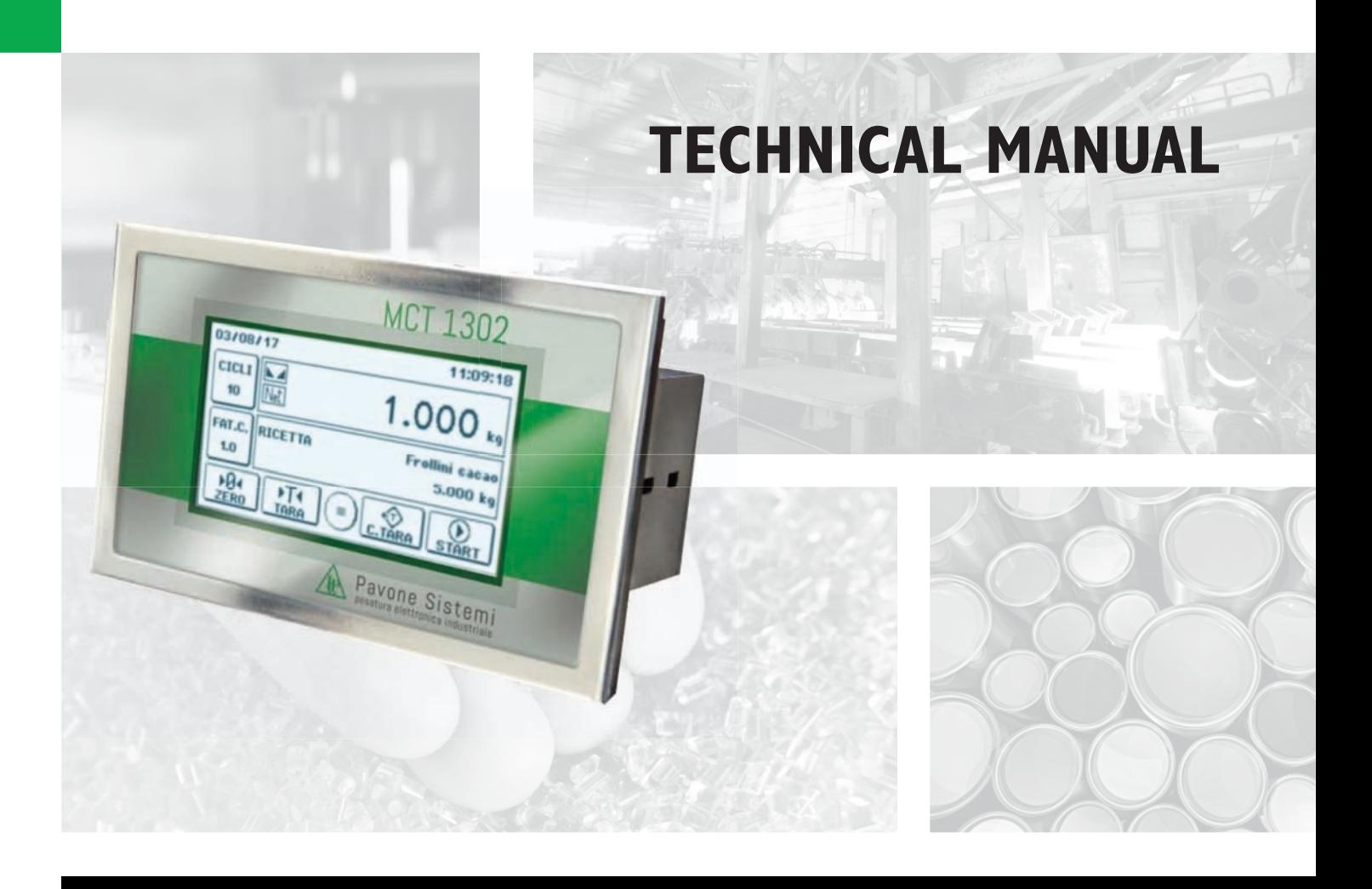

# MCT 1302 Touch screen batching version with RS232 serial, analog and Fieldbus

Software version PW1507

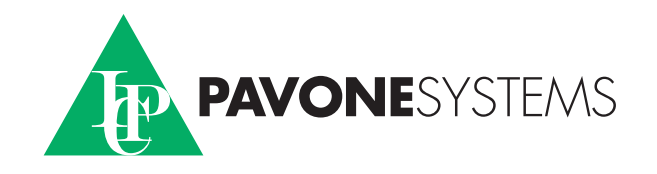

## **TABLE OF CONTENTS**

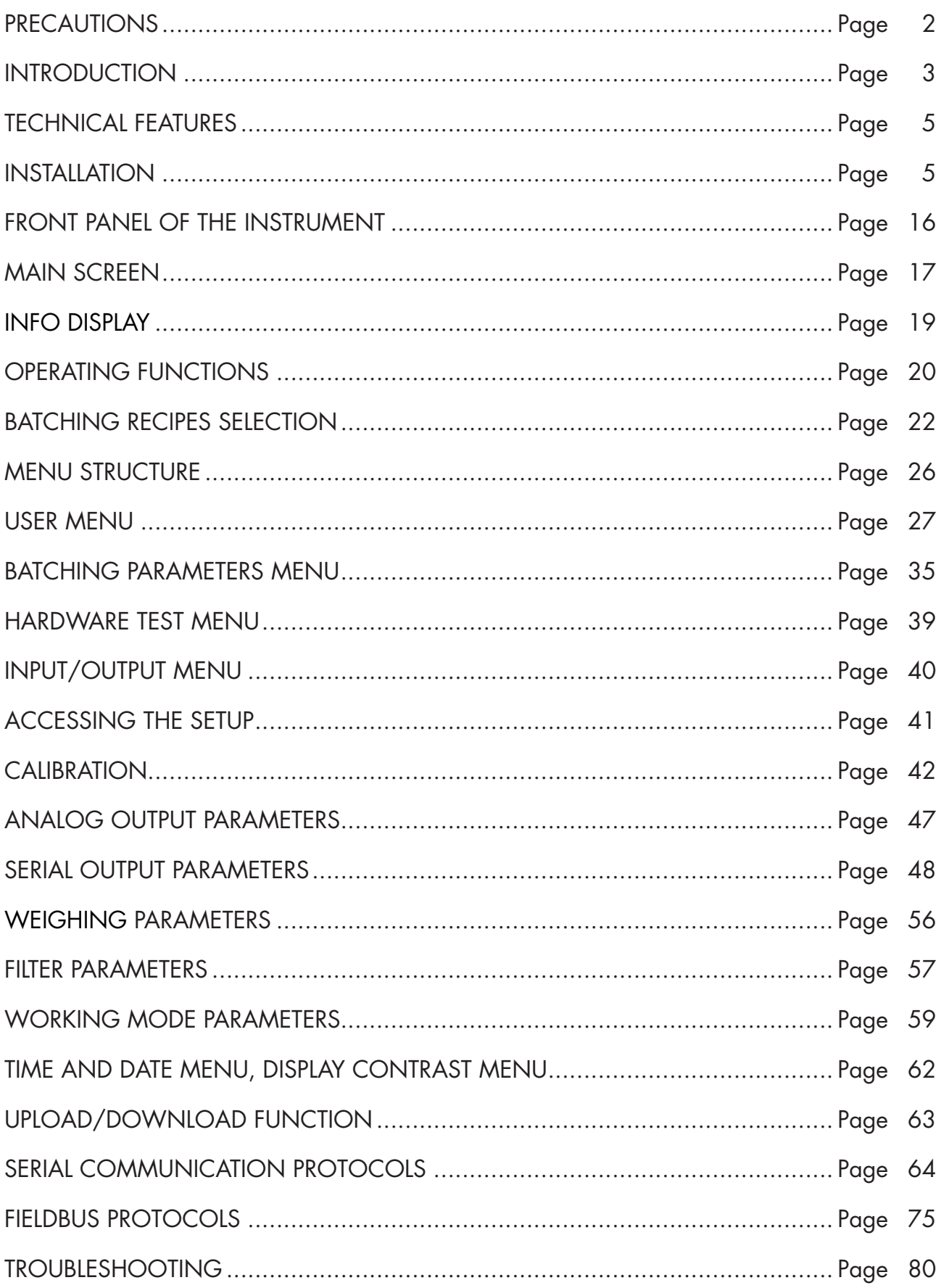

### PRECAUTIONS

READ THIS MANUAL BEFORE using or servicing the instrument.

FOLLOW these instructions carefully.

KEEP this manual for future use.

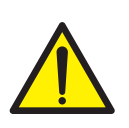

### CAUTION

The purpose of this manual is to make the operator aware of the texts and explanatory figures, the basic requirements and criteria for the installation and correct use of the instrument.

Installation, maintenance and repair must carried be out only by specialized personnel who must have read and understood this manual. "Specialized personnel" means personnel who, due to training and professional experience, have been expressly authorized by the System Safety Manager to perform the installation.

Supply the instrument with voltage whose value is within the limits specified in the specifications.

It is the user's responsibility to ensure that the installation complies with the applicable regulations.

Any attempt to disassemble or modify the instrument not expressly authorized will invalidate the warranty and relieve Pavone Sistemi of any responsibility.

The installation and maintenance of this instrument should only be permitted by qualified personnel.

Pay attention when checking, testing, and adjusting with the instrument turned on.

Make the electrical connections in the absence of the power supply voltage.

Failure to observe these precautions may result in danger.

DO NOT ALLOW untrained personnel to work, clean, inspect, repair or tamper with this instrument.

### INTRODUCTION

The MCT 1302 is a touch screen weight indicator and batcher to be combined with load cells to meet the industrial applications.

The instrument is installed in a frame in a slot having a drilling template of 138 x 53 mm and is secured by means of the 2 tensioning screws supplied.

The MCT 1302 uses the RS232 serial port with ASCII protocols, to be connected to the PC, PLC and remote units with a maximum distance of 15m beyond which it is necessary to use the RS422/RS485 serial output that allows the connection also with MODBUS RTU protocol up to 32 addressable instruments.

The availability of the most popular field buses, as an alternative to the RS485 port, also allows interfacing the instrument with any supervision device currently offered by the market.

A USB 2.0 port is also available and facilitates interfacing with PCs using AN Utility Software available in the kit.

6 digital inputs and 6 digital outputs configurable by Set-up are always available.

It is also possible to have the analog output in voltage or current even in the presence of the FIELDBUS.

Available versions:

- **MCT 1302:** weight indicator with RS232 serial output, USB, RS485. The supported protocols are continuous Modbus RTU.
- MCT 1302/A: version with analog output.
- **MCT 1302/PROFINET:** weight indicator with RS232, USB and PROFINET serial output.
- **MCT 1302/ETHERNET IP:** weight indicator with RS232, USB and ETHERNET IP serial output.
- **MCT 1302/ETHERCAT:** weight indicator with RS232, USB and ETHERCAT serial output.
- MCT 1302/PROFIBUS: weight indicator with RS232, USB and PROFIBUS serial output.

*The analog output can also be present with the FIELDBUS option* 

### IDENTIFICATION PLATE OF THE INSTRUMENT

It is important to communicate this data, in case of request for information or indications concerning the instrument, together with the program and version number, shown on the cover of the manual and displayed when the instrument is switched on.

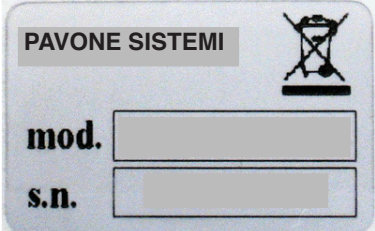

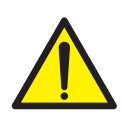

### WARNINGS

The procedures listed below must be performed by specialized personnel. All connections must be made when the instrument is switched off.

### TECHNICAL FEATURES

Power supply 18÷30 Vdc Max. absorption Isolation Class II **Installation category** Cat. II

Storage temperature

Drilling template: 138 x 82 mm Assembly Panel Mount Case material and a set of the Aluminum

Input sensitivity 0.02 µV min. Linearity < 0.01% of the full scale Internal resolution 24 bits Weight acquisition frequency Digital filter  $\blacksquare$  Selectable 0,1  $\div$  250 Hz Weight decimal number from 0 to 4 decimal places

Serial protocols **ASCII**, Modbus RTU

Analog output (optional) 16-bit opto-insulated

Analog output calibration From the keyboard Linearity <0.02% FS

Working temperature  $-10^{\circ}C \div 50^{\circ}C$  (Max. humidity 85% without condensation)<br>-20°C ÷ +70°C Display Graphic 240x128 pixel LCD Keyboard<br>
Overall dimensions<br>
Overall dimensions<br>  $(150 \times 95 \times 26 \text{ mm})$  $150 \times 95 \times 26$  mm (l x h x w) including terminal blocks  $150 \times 95 \times 56$  mm ( $\vert x \vert$  x w) with FIELDBUS option Connections **Connections** Removable screw terminal blocks, 3.81 pitch. Load cell power supply  $5 \text{ Vdc}/120 \text{ mA}$  (max. 8 cells of 350  $\Omega$  in parallel) protected against short circuit Temperature drift  $\sim 0.001\%$  of the full scale / C° Displayed weight resolution Up to 999,999 divisions on the payload Measuring range From -3.9 mV/V to +3.9 mV/V<br>Weight acquisition frequency 12 Hz - 1000 Hz Zero and Full Scale Calibration **Automatic (theoretical)** or executable from the keyboard. Logic outputs 6 opto-insulated (dry contact) max 24 Vdc / 100 mA each Logic inputs 6 opto-insulated at 24 Vdc PNP (external power supply) Serial port (#2) RS232C and RS422/485 Maximum cable length 15 m (RS232C) and 1000 m (RS422 and RS485) Baud rate 1200, 2400, 4800, 9600, 19200, 38400, 57600, 8800, 9600, 19200, 28400, 57600, 115200 selectable USB port: USB port: COMEXANDER PORTIVE THE USB 2.0; speed up to 12 Mbps Voltage: 0 ÷ 5/10 V (R min 10 KOhm), Current: 0/4 ÷ 20 mA (R max 300 Ohm)  $0.001\%$  FS/°C Microcontroller: ARM Cortex MO + 32 bit, 256 KB Flash reprogrammable on-board from USB. Data memory 64 Kbytes expandable up to 1024 Kbytes Fieldbus (as an alternative to RS485) PROFINET, ETHERNET IP, ETHERCAT, PROFIBUS

Compliance with Standards EN61000-6-2, EN61000-6-3, EN61010-1, EN61326-1, EN45501

### INSTALLATION

### GENERAL INFORMATION

The MCT 1302 is a compact panel mounting instrument made of aluminum.

The instrument is installed in a panel in a slot with a drilling template of  $138 \times 82$  mm and is secured by means of the 2 tensioning screws supplied.

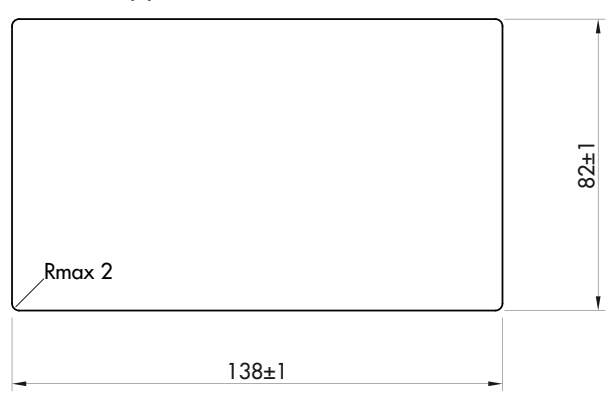

The MCT 1302 must not be immersed in water, subjected to jets of water and cleaned or washed with solvents.

Do not expose to heat or direct sunlight.

Do not install the instrument near power equipment (motors, inverters, contactors, etc.) or near devices that do not comply with CE regulations for electromagnetic compatibility.

The connection cable for the load cells must have a maximum length of 140 m/mm2.

 $\Box$ 

 $\Box$ 

The RS232 serial line must have a maximum length of 15 meters (EIA RS-232-C standards).

The warnings given on the connection of the individual peripheral devices must be observed.

#### OVERALL DIMENSIONS

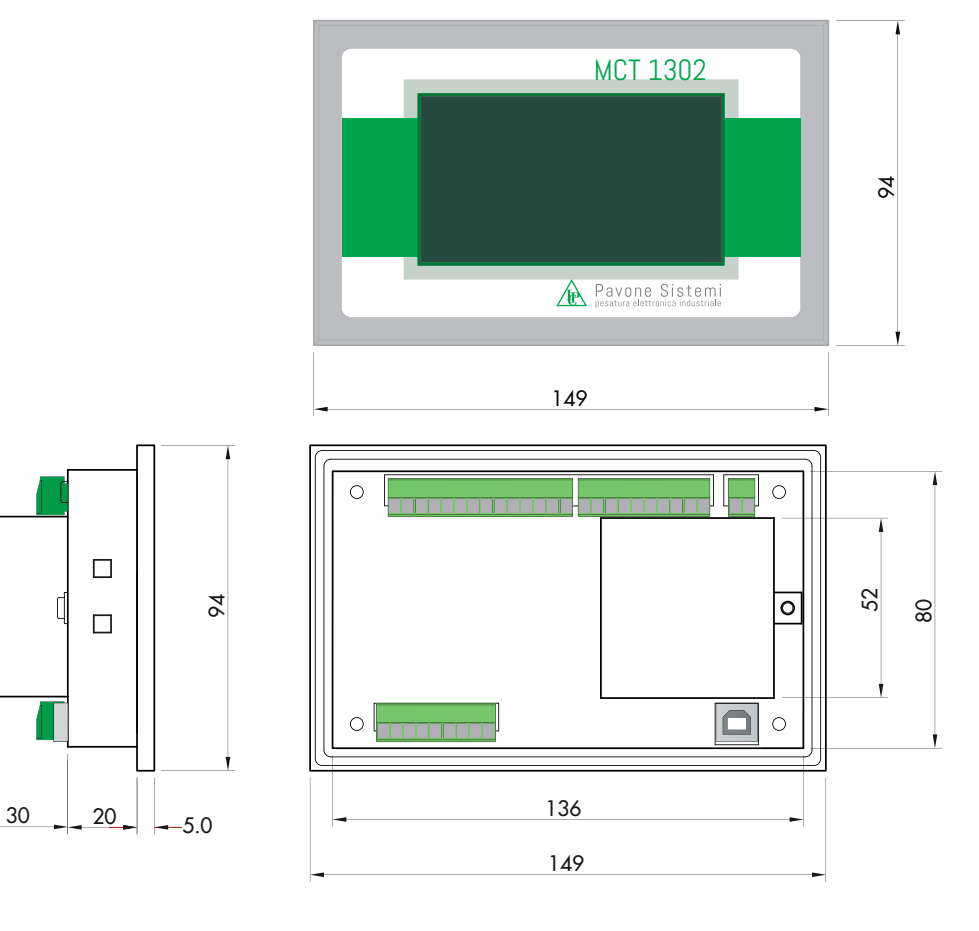

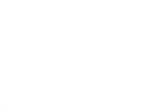

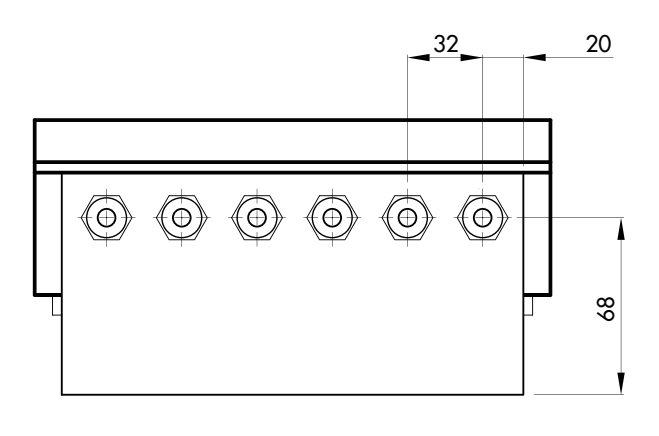

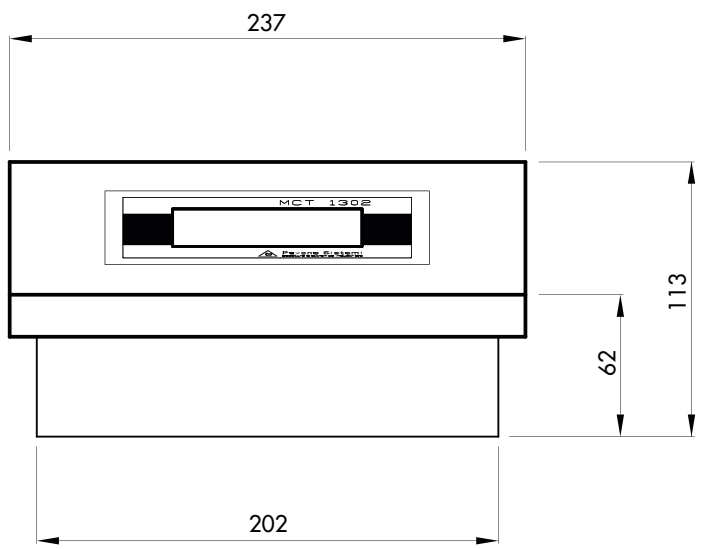

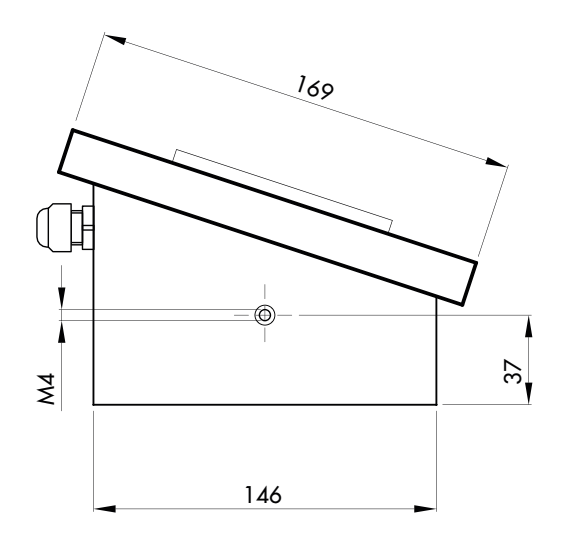

### ELECTRICAL INSTALLATION

The MCT 1302 instrument uses for the electrical connection of the 3.81 mm removable screw terminal blocks. The load cell cable must be shielded and channeled away from power cables to avoid electromagnetic interference.

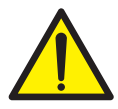

The field wiring of the instrument must be suitable for the environment in which it will be used and must comply with all national regulations.

A switch or disconnector must be included in the electrical system.

The switch must be close to the instrument and easily reachable by the operator.

The switch must be marked as a device to stop the machine.

The switch or circuit breaker used as a disconnecting device must comply with the applicable requirements of IEC 60947-1 and IEC 60947-3.

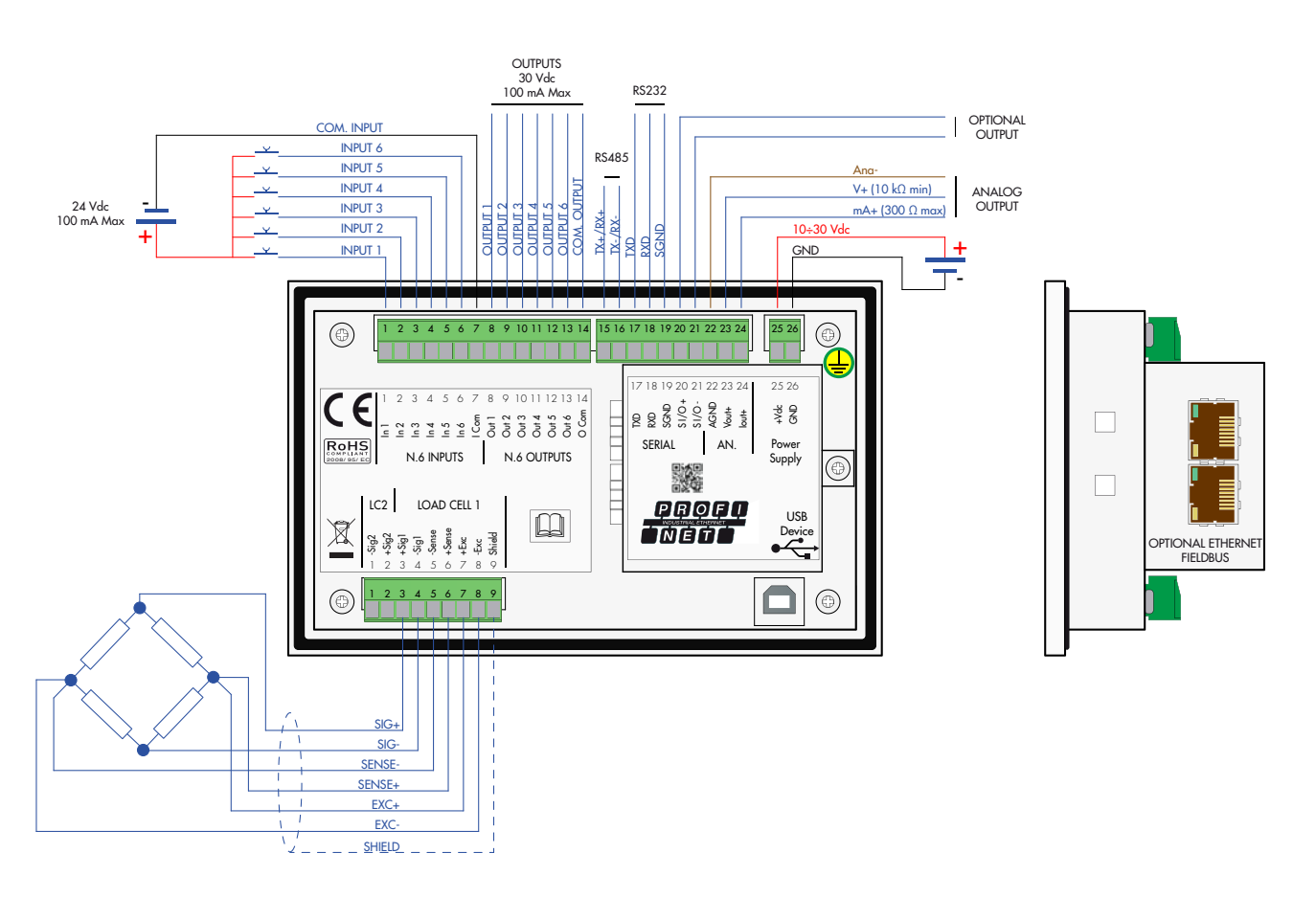

### WARNING

Disconnect the power supply to the instrument before making electrical connections.

### POWER SUPPLY OF THE INSTRUMENT

The instrument is powered through terminals 25 and 26. The power cable must be routed separately from other cables.

The electric zero (terminal 26) is connected to the metal case. Connect the terminal 26, in addition to the GND of the power supply, also on the ground using the screw near the power terminals.

Supply voltage: 18÷30 Vdc, max 5W

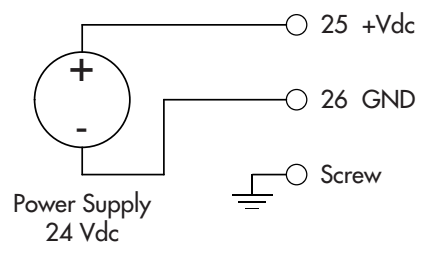

### LOAD CELL CONNECTION

The load cell cable must not be routed with other cables, but must follow its own path.

Any cable extension connections must be carefully shielded, respecting the color code and using the cable of the type supplied by the manufacturer. The extension connections must be made by welding, or through support terminal blocks or through the junction box supplied separately.

Up to a maximum of 8 350 ohm load cells in parallel can be connected to the instrument. The supply voltage of the load cells is 5 Vdc and is protected by a temporary short circuit.

The measuring range of the instrument involves the use of load cells with sensitivity up to 3.9 mV/V.

The load cell cable must be connected to terminals 3 to 9. In the case of a 4-wire cell cable, jumper the terminals 5 to 8 and 6 to 7.

Connect the load cell cable shield to terminal 9.

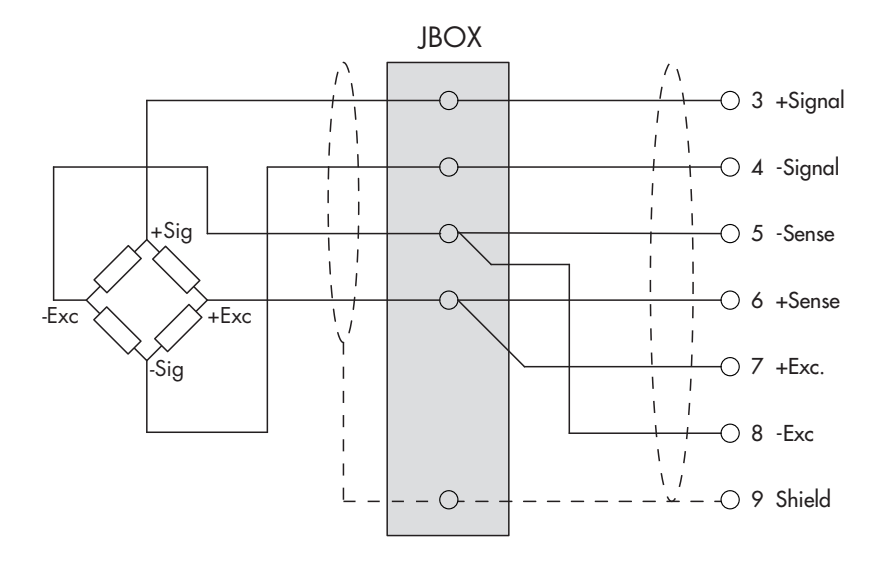

In case of use of two or more load cells, use appropriate junction boxes (CEM4/C or CSG4/C) of which the connection is shown below.

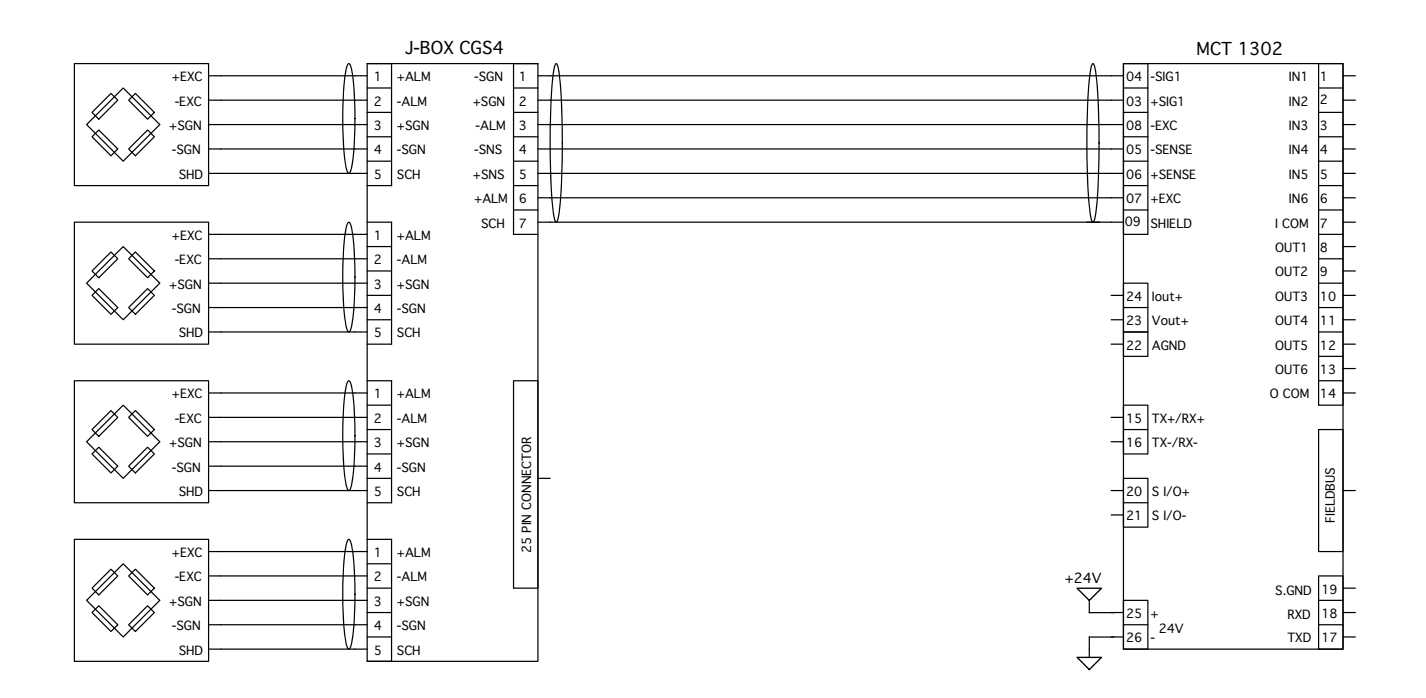

### LOGIC INPUTS

The logic inputs are insulated from the instrument through optocouplers.

The connection cables of the logic inputs must not be channeled with power cables.

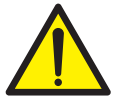

Use a shorter connection cable as possible.

To activate a logic input, it must be brought to the positive of a 24Vdc power supply while the common item must be connected to its negative. The function of the inputs is established

in the relevant Setup menu.

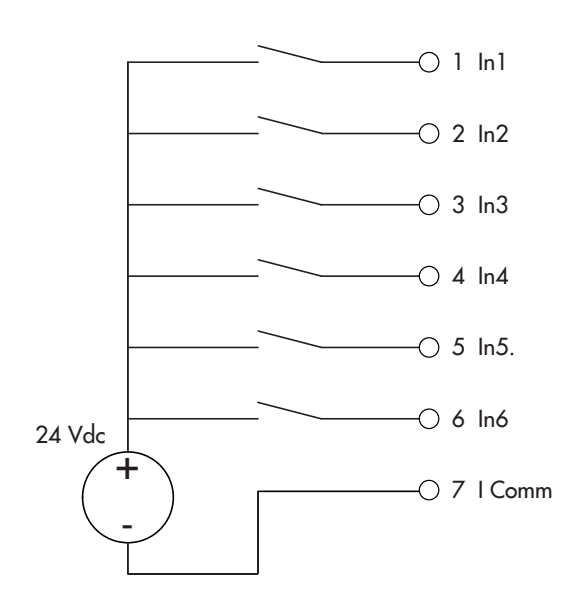

#### LOGIC OUTPUTS

The 6 logic outputs are of the Photorelay (dry contact) type with a common item. The capacity of each contact is 100 mA / 30Vdc. By enabling the output, the contact closes (NA contact).

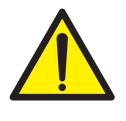

The environment where the equipment is installed can normally be subject to strong magnetic fields and electrical noise caused by the machinery present, so it is advisable to implement the usual precautions in order to avoid that these affect the typical signals of a precision electronic equipment. (filters on contactor, diodes on 24 Vdc relays, etc.)

The connection of the outputs is shown below

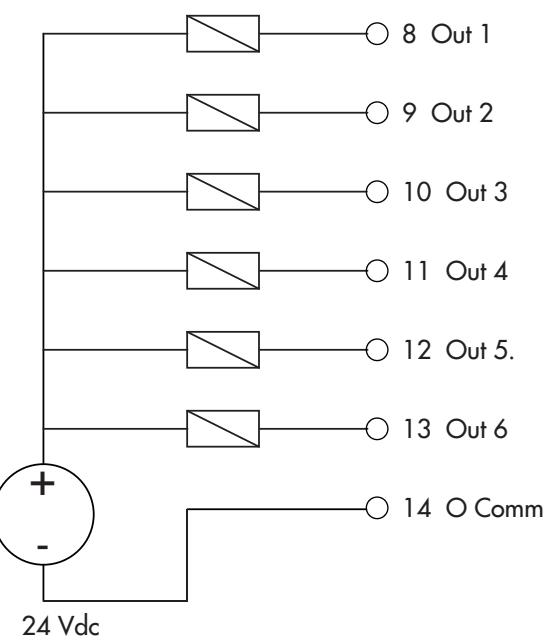

### CONNECTION WITH ADDITIONAL INPUTS/OUTPUTS BOARD

In applications where additional inputs/outputs are required, optional I/O boards can be connected using the dedicated serial connection.

To make the connection, use a shielded cable, taking care to connect the screen to ground at only one of the two ends. If the cable has more conductors than those used, connect the free wires to the screen.

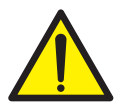

The serial connection cable must have a maximum length of 100 meters. The cable must not be channeled with other cables, but must possibly follow its own path

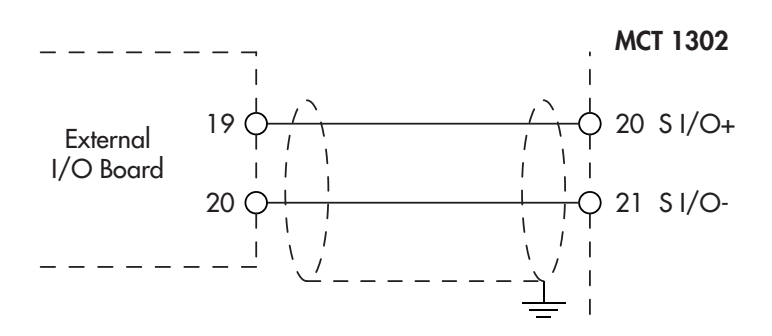

#### SERIAL RS232

#### **COMMUNICATION**

The serial connection cable must have a maximum length of 15 meters (EIA RS-232-C standards), beyond which it is necessary to adopt the RS485 interface with which the instrument is equipped.

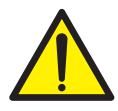

The cable must not be channeled with other cables (i.e. outputs connected to contactors or power cables), but must possibly follow its own path.

The PC used for the connection must comply with the EN 60950 standard.

The RS232 serial port is normally used for PC, printer and repeater connections.

To make the serial connection, use a suitable shielded cable, taking care to connect the screen to ground at only one of the two ends.

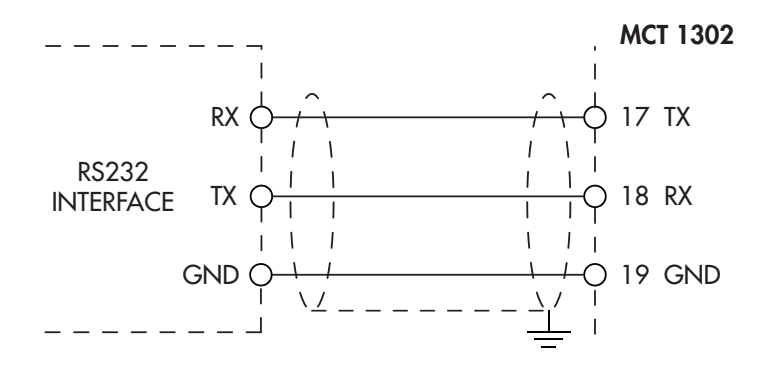

### RS485

Through serial RS485 interface, it is possible to make serial connections for long distances (up to 1000 m).

The RS485 serial connection is of the 2-wire type, and allows to connect up to 32 instruments to a single MASTER unit (personal computer, PLC, etc.) using a twisted and shielded cable, taking care to connect the screen to the ground at only one of the two ends.

The cable must not be channeled with other cables (i.e. outputs connected to contactors or power cables), but must possibly follow its own path.

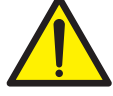

The PC used for the connection must comply with the EN 60950 standard.

NOTE: If there is a fieldbus, the RS485 is not available.

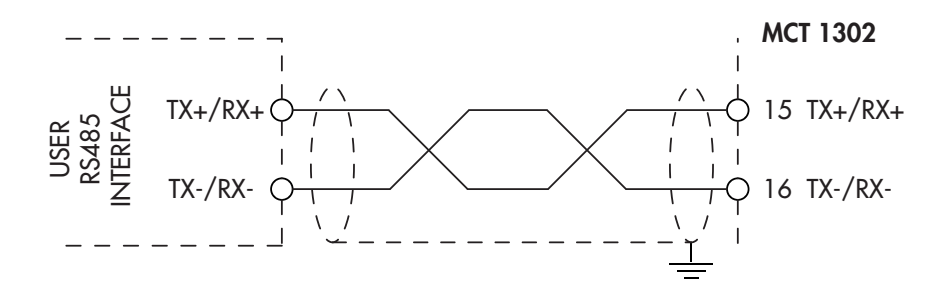

### ANALOG OUTPUT (OPTIONAL)

The instrument provides an opto-insulated analog output in current and/or voltage.

Features:

- Analog voltage output: range from 0 to 10 Volt or from 0 to 5 Volt, minimum load 10KΩ
- Analog current output: range from 0 to 20 mA or from 4 to 20 mA. The maximum load is 300Ω.

To make the connection, use a shielded cable, taking care to connect the screen to ground at only one of the two ends.

The analog sending can be sensitive to electromagnetic disturbances, it is therefore recommended that the cables are as short as possible and that they follow their own path.

### Warning: do not connect the analog output to active devices.

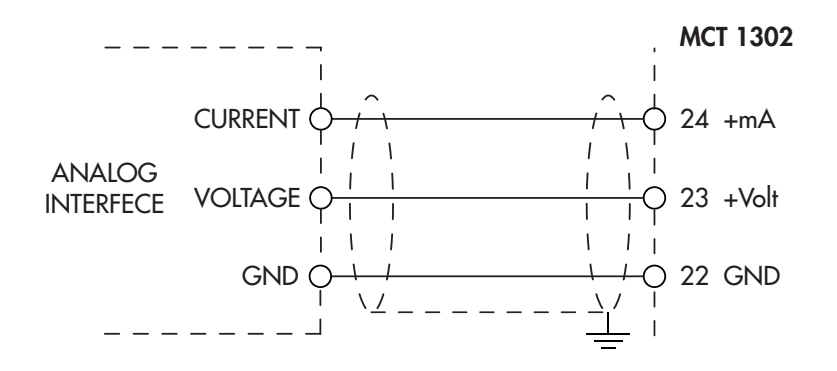

### USB DEVICE (SPECIFICATION 2.0 COMPLIANT, FULL-SPEED 12 MBPS)

Use this communication port to directly interface a PC via a USB port.

Use a standard USB cable for the connection.

To connect the instrument via the USB device port, the appropriate driver for the operating system used must be installed on the PC. For the installation, follow the specific instructions.

### FIELDBUS CONNECTIONS

As an alternative to the RS485 serial port, some of the most popular fieldbuses are available. Only one fieldbus can be used, which must be specified when ordering.

### ETHERNET CONNECTION

In the lower left part of the instrument there is an RJ45 connector for Ethernet network.

Features:

10 Mbps transmission speed

Network compatible with 10/100/1000 Base-T networks

Ethernet TCP, Modbus / TCP, UDP, IP, ICMP, ARP protocols

TCP server communication mode

Indicator LEDs (2) Ethernet line presence and communication/diagnostics

Buffer size 256 bytes

Connection Timeout Min. 30 seconds - Max. 90 seconds

Link Timeout (cable disconnected) 30 seconds

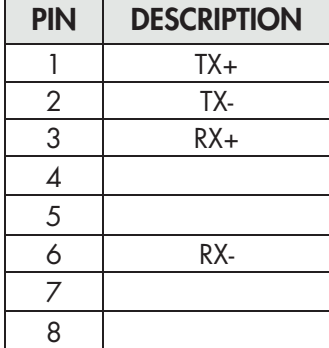

To connect to the MASTER, use an Ethernet twisted pair cable with the relevant RJ45 connector.

- The RJ45 Ethernet connection cable has a variable maximum length depending on the type of cable. A common shielded Cat5 cable can have a maximum length of about 180 m.
- It is possible to connect the ethernet communication port directly to the PC, without switching from other network devices (routers, switches, hubs, lan-bridges or other), but special RJ45 cables, called "crossovers", must be used.
- Usually the cables are "direct", and allow the connection to network devices such as routers or hubs, but not to directly connect two PCs (although currently there are network cards with auto-sensing technology, which recognize the type of cable and the type of connection, allowing direct PC-PC connections even using non-crossover cables).
- The following page shows the diagrams of the two types of cables mentioned above and the related connection diagram.

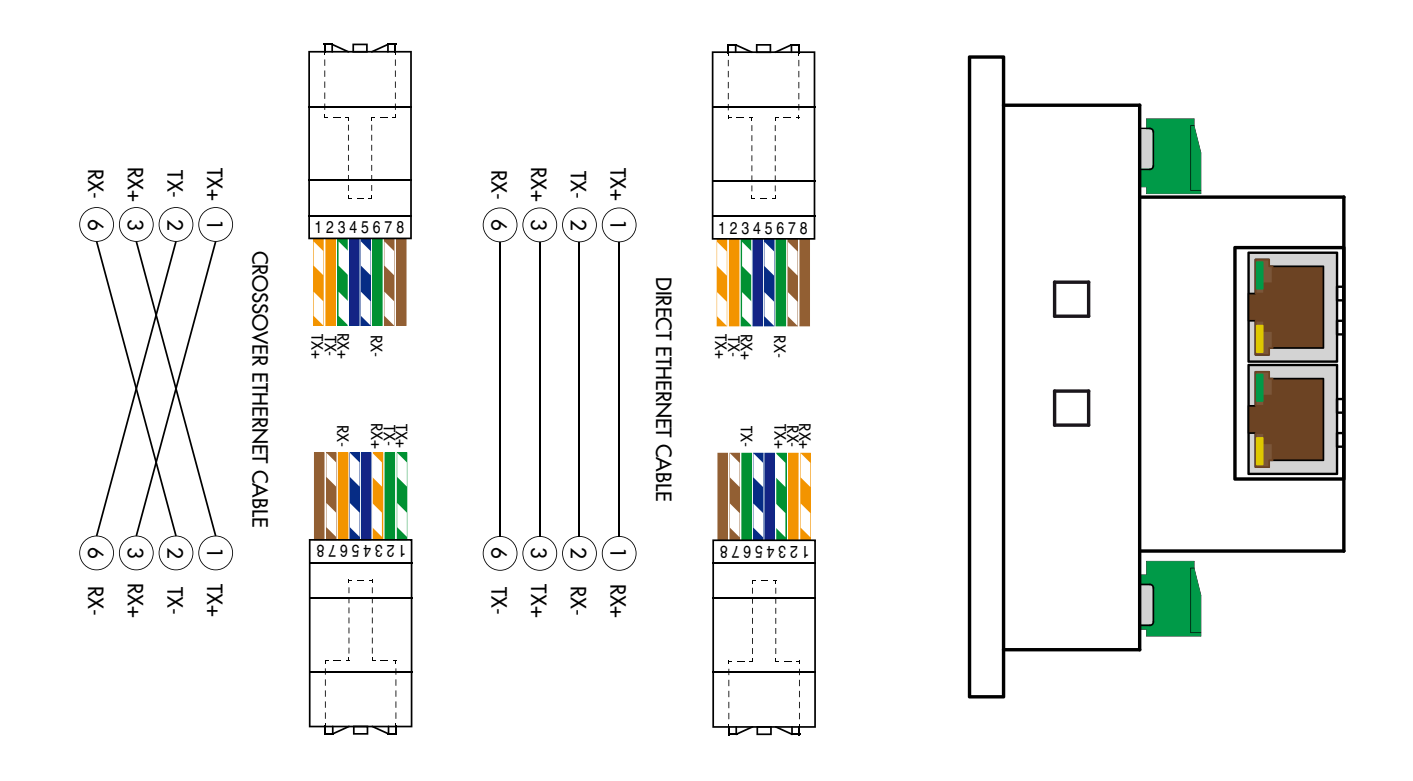

### ETHERNET/IP CONNECTION

Ethernet/IP is a real-time industrial protocol based on the Ethernet network.

There are 2 RJ45 connectors to allow the connection of several instruments under the same network.

Refer to the description above for connection notes and warnings.

Features:

10 and 100 Mbit operations, Full and Half Duplex

Modbus-TCP server

Up to 128 bytes of fieldbus I/O in every direction.

### PROFINET CONNECTION

There are 2 RJ45 connectors to allow the connection of several instruments under the same network.

Refer to the previous page for connection notes and warnings.

Features:

PROFINET IO Real Time (RT) communications

Modbus-TCP server

Up to 128 bytes of fieldbus I/O in every direction.

### ETHERCAT CONNECTION

EtherCAT is a real-time industrial protocol based on the Ethernet network.

The EtherCAT protocol requires that the RJ45 connectors have the function of IN and OUT.

By putting several MCT 1302 instruments in series, the MASTER will be connected to the IN connector of the first MCT 1302 whose OUT connector will connect to the IN connector of the next, etc.

Refer to the previous page for connection notes and warnings.

### MAC ADDRESS IN THE INSTRUMENTS WITH ETHERNET INDUSTRIAL FIELDBUS.

The instruments that mount Hilscher modules with Industrial Ethernet protocol (Profinet, EthernetIP, Ethercat, etc.) have a label under the connectors, as shown below.

This label shows the MAC Address of the module (red box), an identification number of the module (blue box) and a QR code that contains the MAC Address. The latter can be read with a smartphone using a QR reading app i.e., on the Google Play Store, "QR Code Reader").

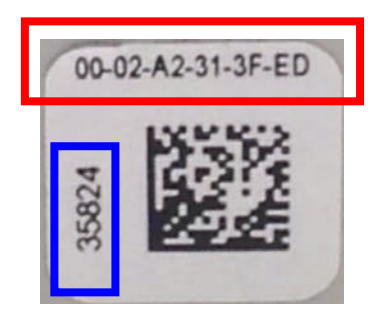

#### PROFIBUS CONNECTION

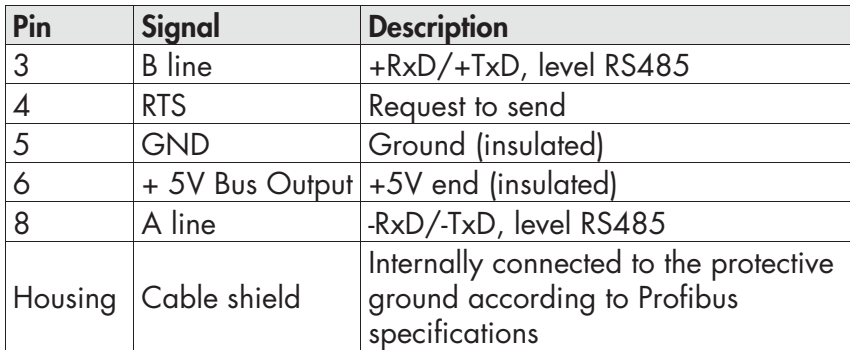

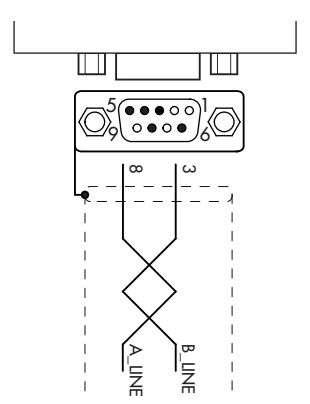

To connect to the Profibus MASTER, use a standard Profibus cable. The typical impedance of the cable should be between 100 and 130 Ohm (f > 100 kHz). The cable capacity (measured between conductor and conductor) should be less than 60 pF/meter and the minimum conductor cross-section should not be less than 0.22 mm2.

In a Profibus-DP network, both type A and type B cables can be used, depending on the required performance. The following table summarizes the characteristics of the cable to be used:

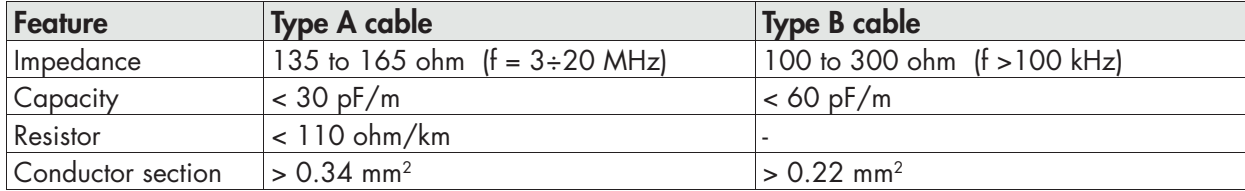

The following table shows the maximum length of the line with type A cable and with type B cable according to the different communication speeds required:

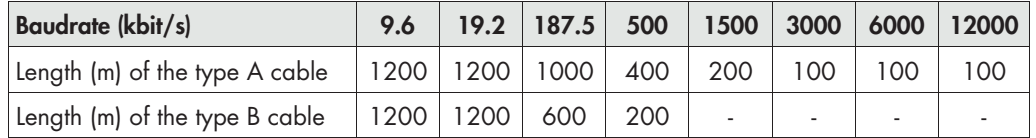

For reliable operation of the fieldbus, a line terminator should be used at both ends. In case of multiple MCT 1302 instruments, use the line end only on an instrument.

For the setup of the board, the GSD file (hms\_1810.gsd) is available and must be installed in the master.

### FRONT PANEL OF THE INSTRUMENT

The MCT 1302 is a touch screen instrument dedicated to batching applications.

The main operating characteristics are:

- Programmable recipes, standard 100 recipes of 20 steps. With Alibi memory option 1000 recipes with 20 steps.
- 50 programmable activities.
- • Management of 38 configurable outputs (6 internal outputs to the instrument plus 8 outputs for each connected I/O module; maximum 4 modules that can be connected to the instrument). Depending on the type of activity, up to 2 outputs can be selected.
- Coarse and Fine batching control, tolerance control of the dosed weight and lack of product.
- Automatic repetition of the batching cycles.
- Management of the batched totals by activity and recipe.

The setup parameters are easily accessible and modifiable through the use of the function keys that from time to time appear on the display used to select, edit, confirm and save the new settings.

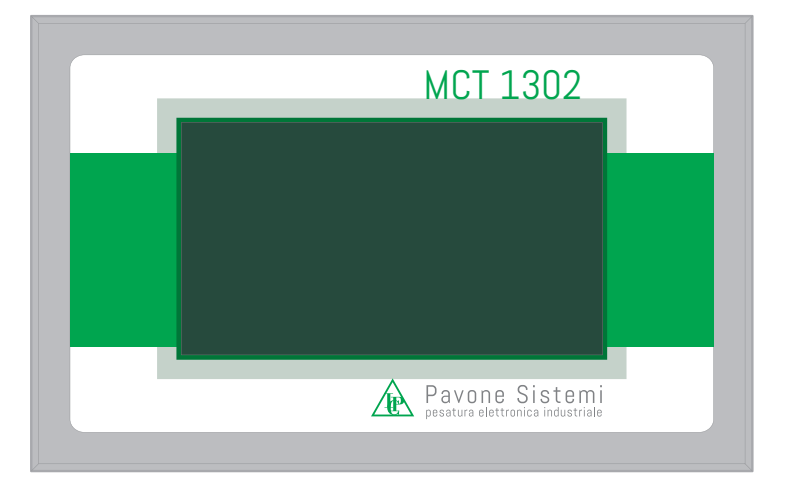

### DISPLAY

In the operating mode the display shows all the information necessary for a complete control of the system. According to the various programming procedures, the display is used for programming the parameters to be entered in the memory, i.e. messages indicating the type of operation being carried out and therefore helping the operator in the management and programming of the instrument.

### POWER UP OF THE INSTRUMENT

When switched on, the display temporarily shows an introductory mask, which shows the firmware code and the version number. After a few seconds, the main screen is displayed, from which all the instrument operations can be accessed.

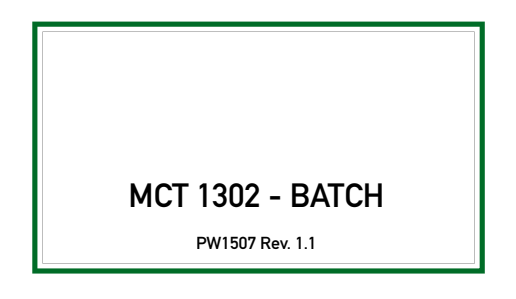

### MAIN SCREEN

From this screen it is possible to access all the operational and programming functions of the instrument, following the indicated commands.

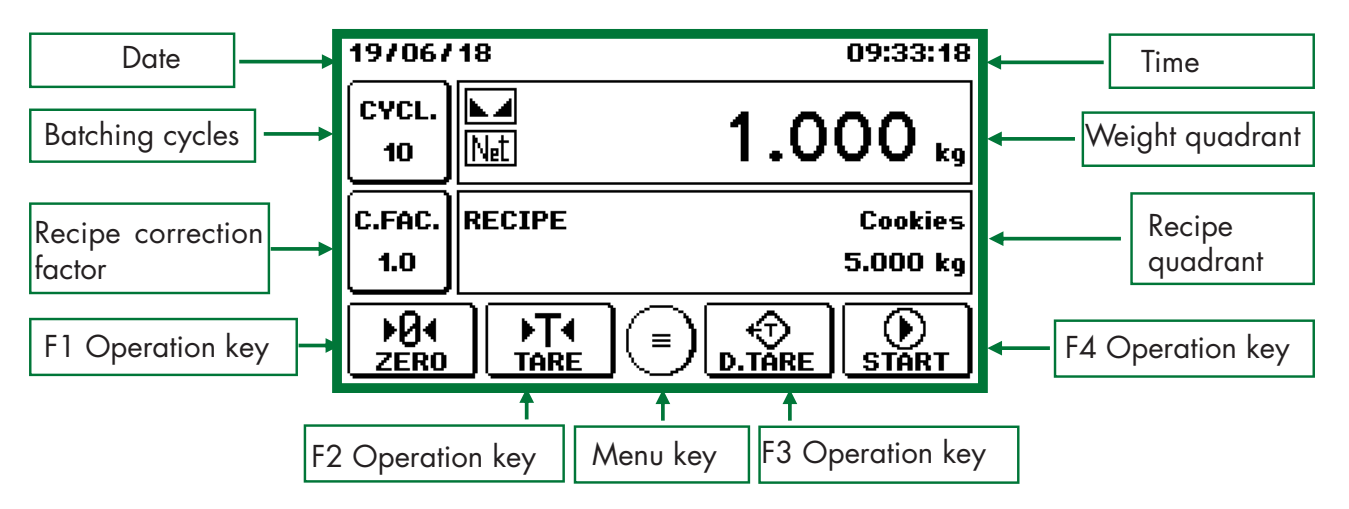

The display mode of the main screen can be selected using the appropriate parameter in the "Operating Mode" menu:

- • "Standard" main screen, in which all the quadrants are displayed (weight, recipe selection, cycle setting, set correction factor setting, batching information).
- Main screen "weight only", in which only the weight dial is displayed. In this case the weight value is displayed with a larger size than the standard display. Moreover, in case of batch in progress, a bargraph is displayed, which represents the net weight batched in relation to the set value.

The "weight only" main screen is activated under the following conditions:

- After 5 seconds from switching on the instrument.
- After 5 seconds from the start of the batch.

To temporarily restore the "standard" main screen, press on the weight value. After 5 seconds the "weight only" main screen appears again.

The functions of the operation keys (F1, F2, F3 and F4) can be programmed using the appropriate parameters in the "Operating Mode" menu.

All the keys on the main screen can be locked using the appropriate parameters in the "Operating Mode" menu.

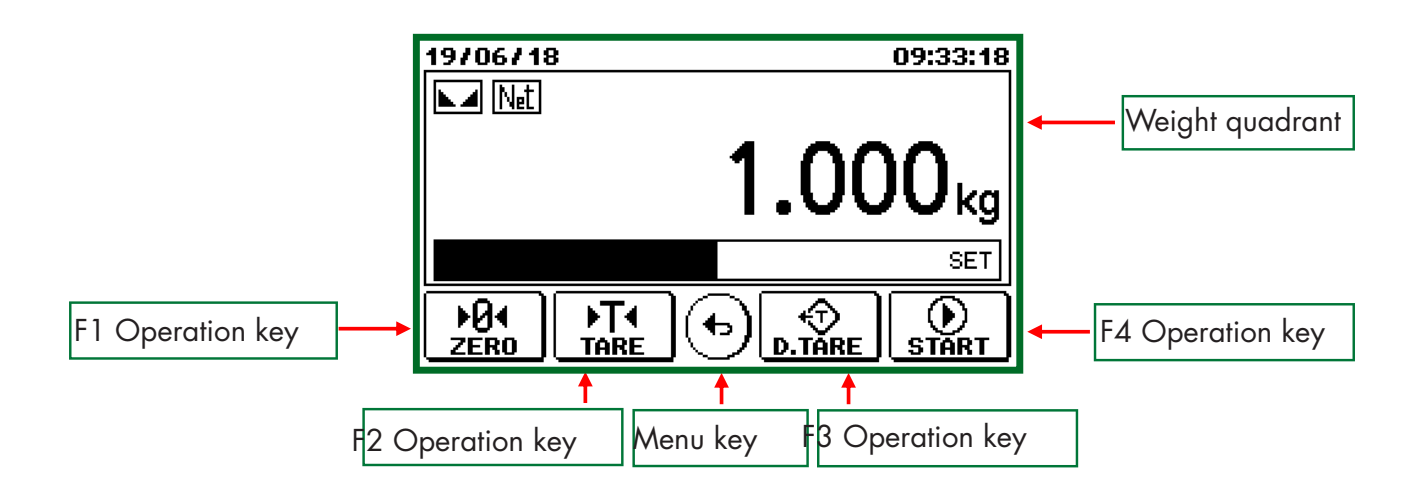

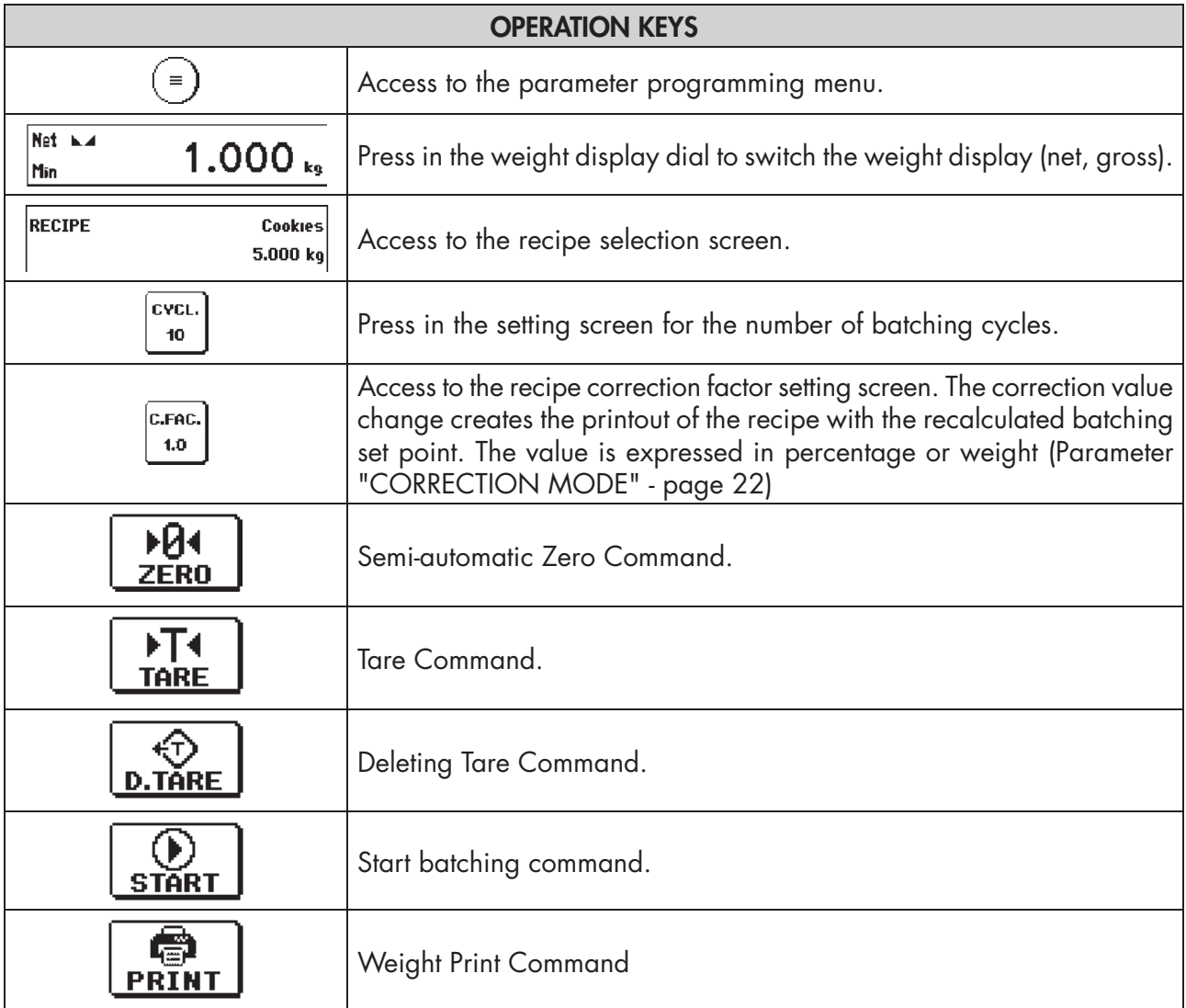

### INFO DISPLAY

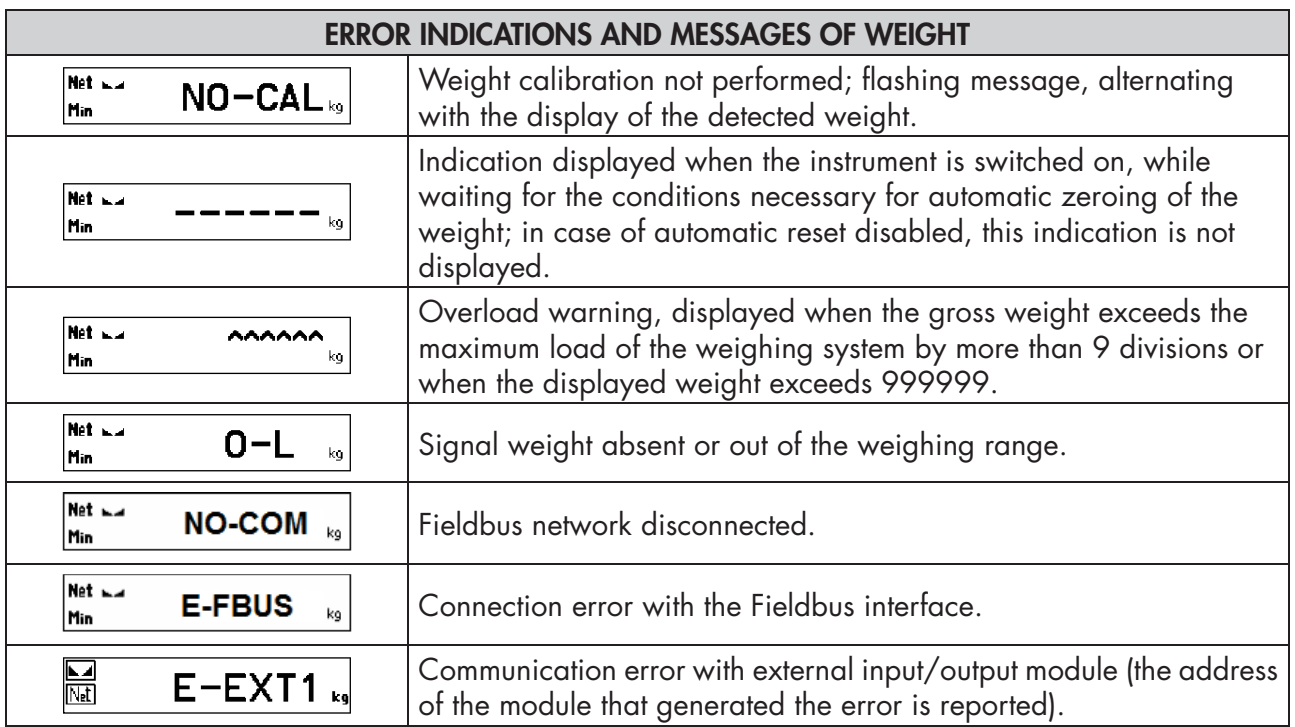

When communicating with PC software "Optimation" for remote instrument setup, the following screen appears.

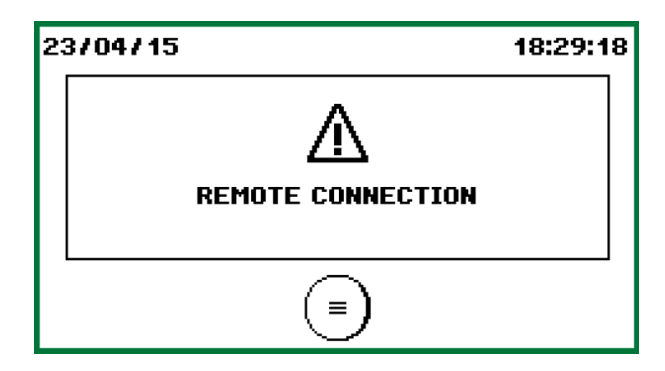

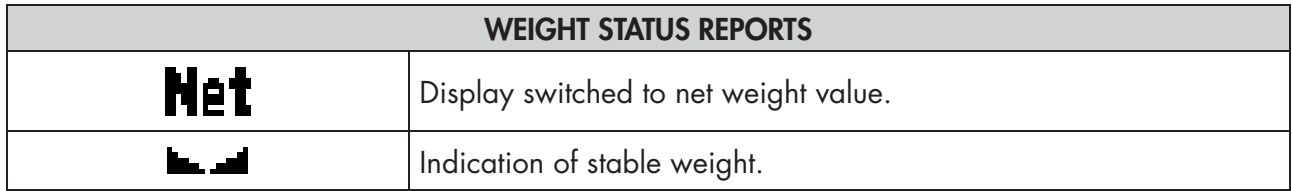

### OPERATING FUNCTIONS

### SWITCHING THE GROSS/NET WEIGHT DISPLAY

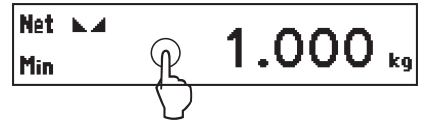

Press on the weight dial on the instrument main screen to switch the weight display. Each time the displayed weight changes between the following values:

- Gross the gross weight is displayed in the weight dial.
- Net the net weight is displayed in the weight dial.

### SEMI-AUTOMATIC ZERO

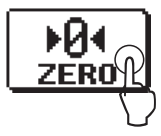

This operation is performed to correct small scale zero displacements.

The command to reset the gross weight is not run under the following conditions:

- Unstable weight (the weight does not stabilize within 3 seconds of the reset command).
- Gross weight, compared to the original zero calibration, greater in positive or negative of the value entered in the Zero Band parameter (instrument setup menu, metrological parameters). If this parameter is set to 0, the semi-automatic zero function is disabled.

The operation to reset the gross weight is stored when the instrument is switched off.

### AUTOMATIC TARE

Press on the button to run the automatic tare.

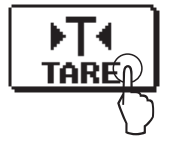

The automatic tare command is not executed under the following conditions:

- • Unstable weight (the weight does not stabilize within 3 seconds of the automatic tare command).
- • Gross weight equal to or greater than the maximum capacity of the weighing system.

The tare value is stored when the instrument is switched off.

### DELETE TARE

This operation deletes the previously entered tare value.

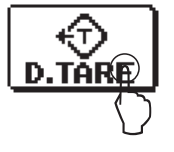

### PRINT

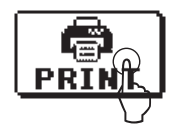

This operation allows to print the weight. (if the printer protocol is selected, the shown recipe is prepared). This operation is always executable; the conditions necessary for totalizing the weight are not checked.

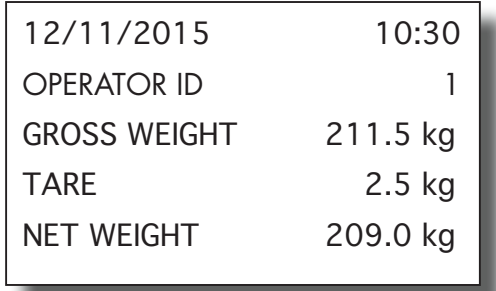

### RECIPE BATCHING SELECTION

Press on the recipe dial, in the instrument main screen, to access the active recipe selection screen.

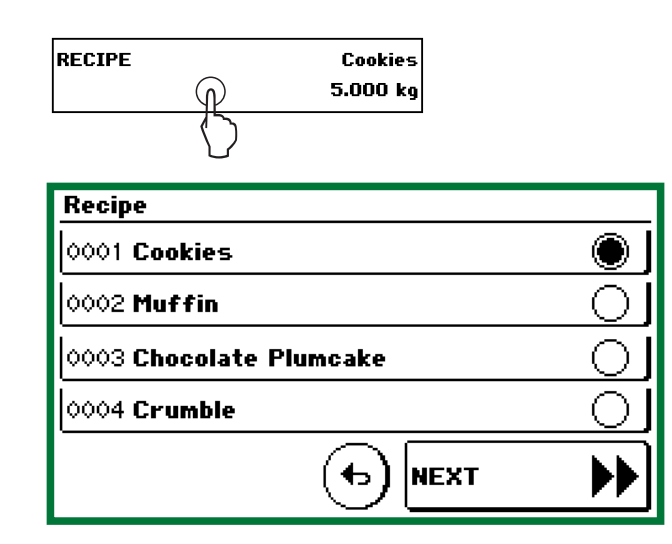

The available recipes are displayed, divided into pages of 4 elements. Press on the recipe line you want to activate. To quickly select an item in the archive, hold down the page change key for a long time, and the recipe index setting screen will be displayed. After setting the index, the page where the required element is present is automatically displayed.

The recipes can also be selected via inputs.

#### PROGRAMMING THE RECIPE CYCLE NUMBER

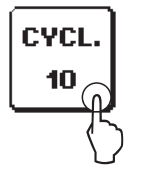

From the general screen, it is possible to access the programming of the number of cycles that will be automatically executed following a START batching.

- The number of cycles can be set from 1 to 99; by setting the value 99, the batching cycle is repeated indefinitely until the manual stop by the operator.
- • At the end of the programmed cycle sequence, the value of this parameter is automatically reset to 1.

#### RECIPE CORRECTION FACTOR PROGRAMMING

From the general screen, it is possible to access the recipe correction factor programming.

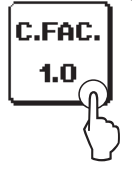

According to the "Correction Mode" parameter in the "Batching Parameters" menu, the correction factor is managed in the following ways:

- FACTOR The correction of the recipe is performed by entering a multiplying factor of the setpoints. Parameter programmable from 0.01 to 10.00, which allows you to reduce up to one cent or multiply up to ten times the total weight of the recipe.
- WEIGHT The correction of the recipe is performed by entering the total weight value that you wish to dose, so the recipe setpoints will be automatically recalculated to obtain the desired total.

Changing the correction value creates the printout of the recipe with the recalculated batching set point, if the "PRINT DOS" parameter is "ON".

### **BATCHING**

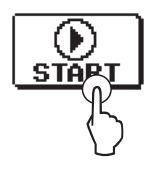

Press the START operation button to start the batching, so the following screen is displayed:

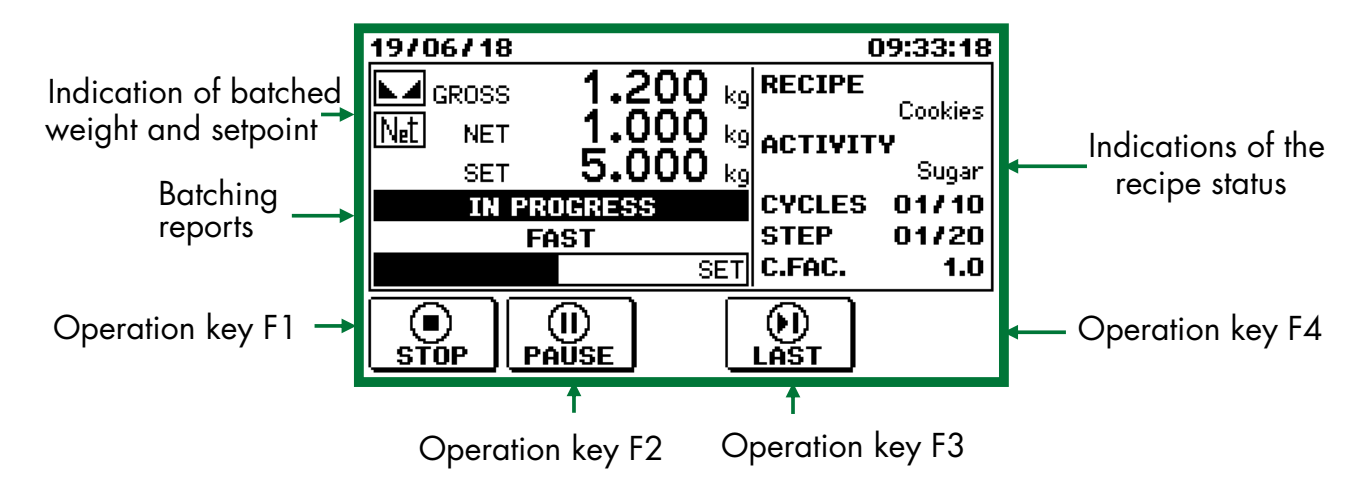

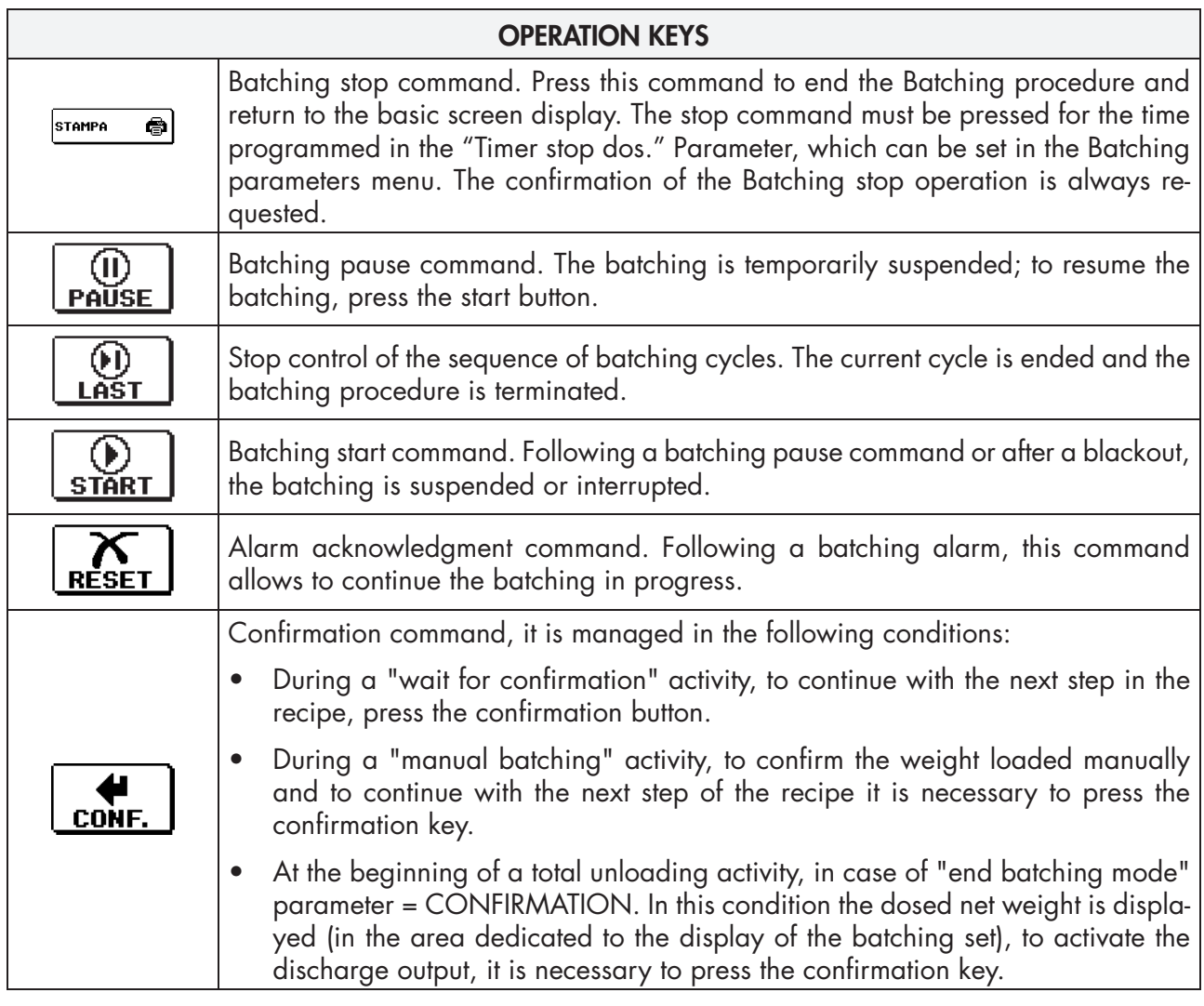

### TECHNICAL NOTES REGARDING BATCHING

- • At the beginning of the batching, different compatibility checks are performed between the selected recipe and the system conditions. Any errors are promptly selected.
- In the case of Coarse and Fine batching, the slow-down set point is so determined: SET PRESET - Inflight.
- At the end of the batching in case of active tolerance control, it is verified (at stable weight and after any waiting time) that the net batching is within the tolerance window, calculated as: SET +/- TOLERANCE.
- The net weight is displayed during the set unloading steps, while the gross weight is displayed during the total unloading steps.
- After a blackout all the partial batching data are maintained and the next time the instrument is switched on, the suspended batching can be resumed from the same point.

### BATCHING REPORTS

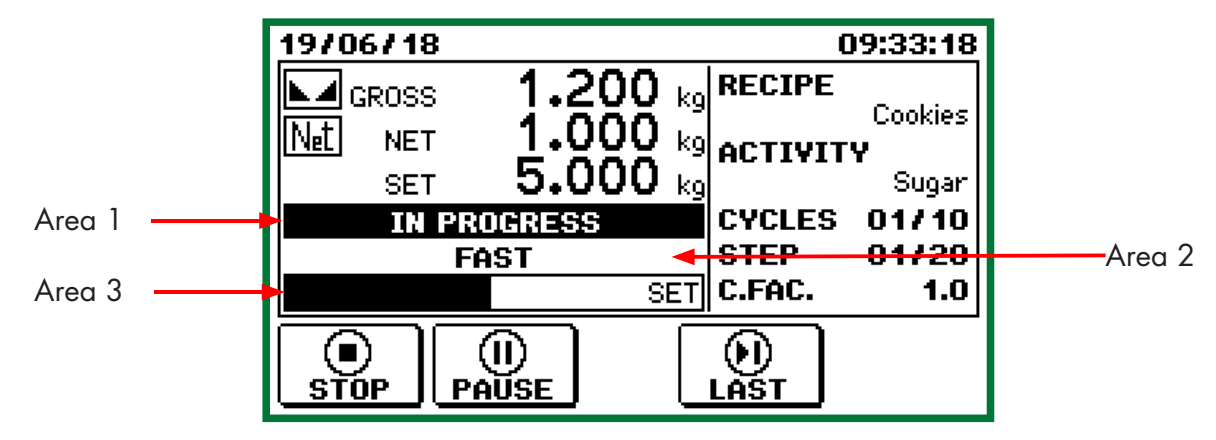

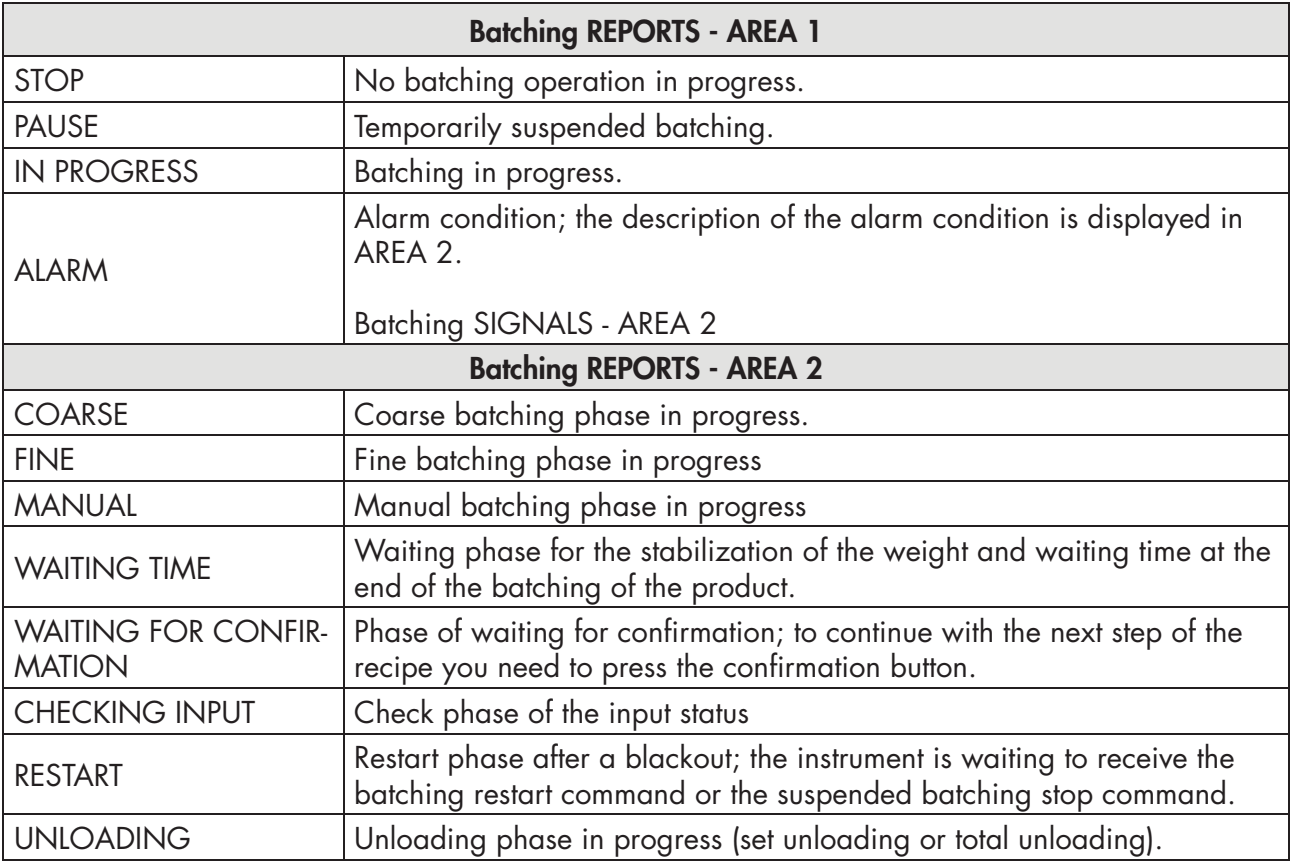

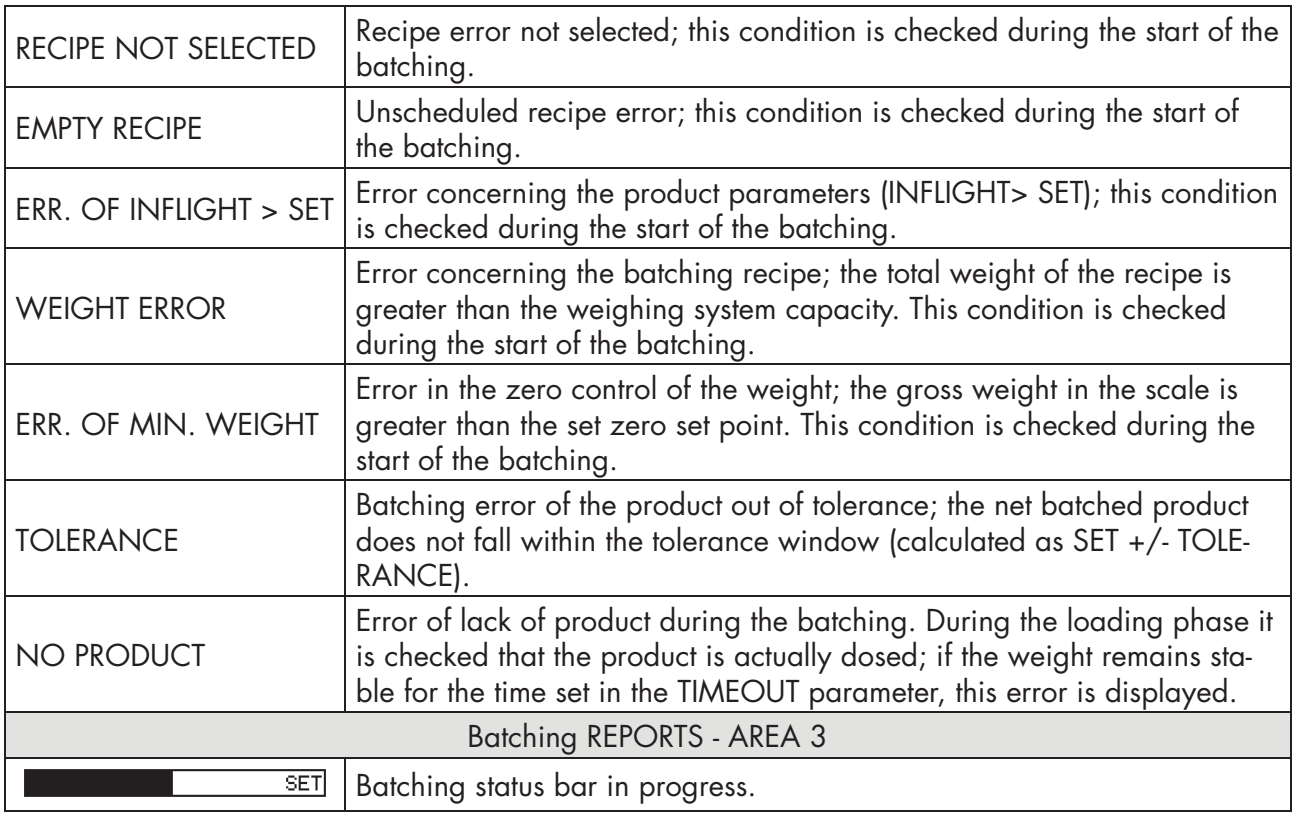

### BATCHING INPUTS AND OUTPUTS

The operation of the batching inputs and outputs can be programmed from the instrument setup menu. The maximum number of inputs and outputs depends on the number of additional I/O modules connected (maximum 4 modules that can be connected to the instrument):

- 38 configurable outputs (6 internal outputs to the instrument plus 8 outputs for each additional I/O module). Depending on the type of activity, up to 2 outputs can be selected.
- 22 configurable inputs (6 internal inputs to the instrument plus 4 inputs for each additional I/O module). Depending on the type of activity, an input can be associated.

### EXAMPLE OF PRINTING AT THE END OF BATCHING CYCLE

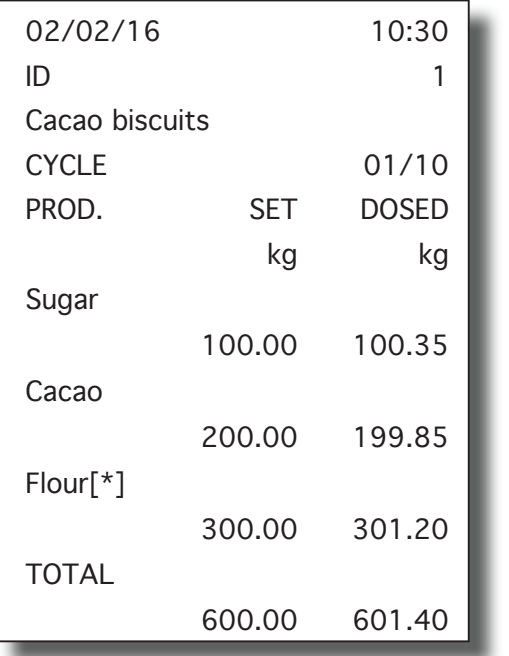

- If enabled, printing takes place at the end of each batching step.
- The identification code of the instrument is printed (parameter "Address" of COM2); if the identification code is 0, the relevant line is not printed.
- In case of product dosed out of tolerance, an asterisk is printed.
- The indicated set corresponds to the actual set multiplied by the possible correction factor.

### MENU STRUCTURE

The menu screens are subdivided into two types: command menu and parameter menu, depending on the context and structure of the data programming menus.

By pressing the key containing the description, you enter the relevant submenu.

Each screen allows you to view up to 6 parameters; the display of the other parameters will take place via page buttons that will appear automatically.

Pressing the key that contains the description of the parameter, you access the relevant setting.

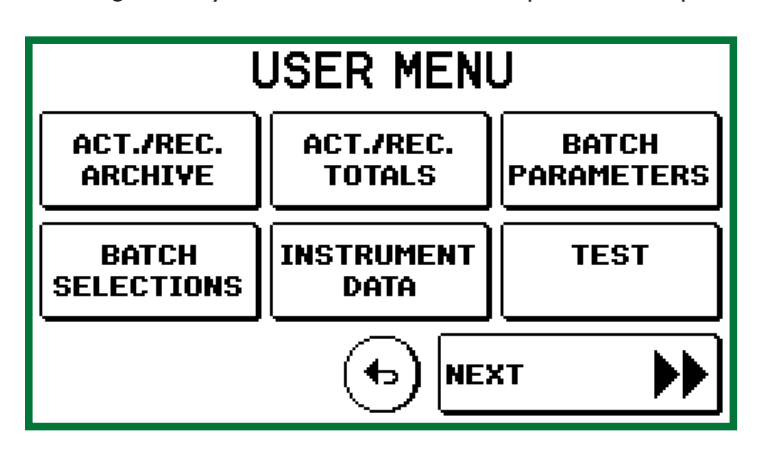

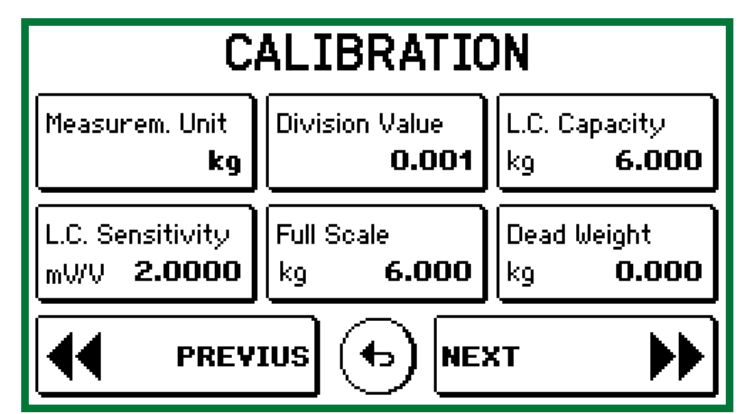

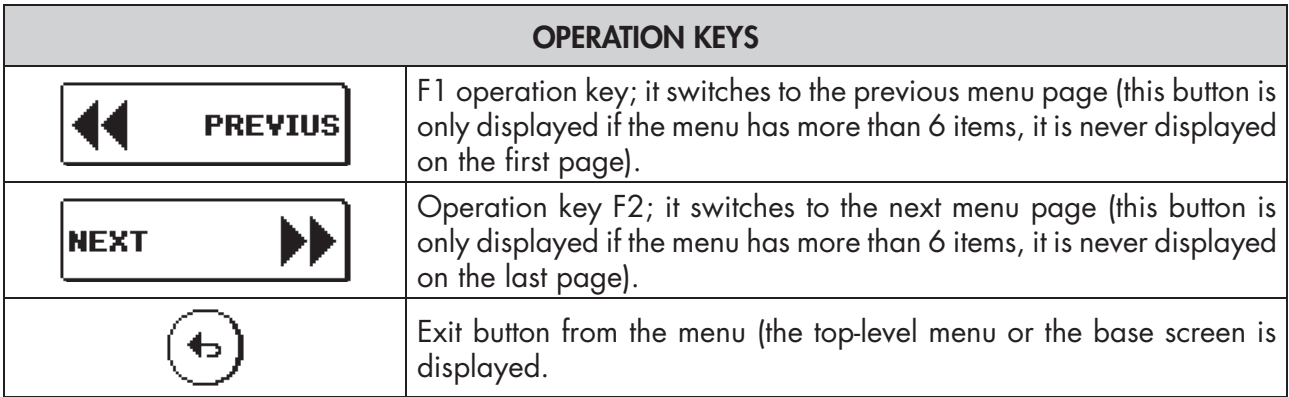

### USER MENU

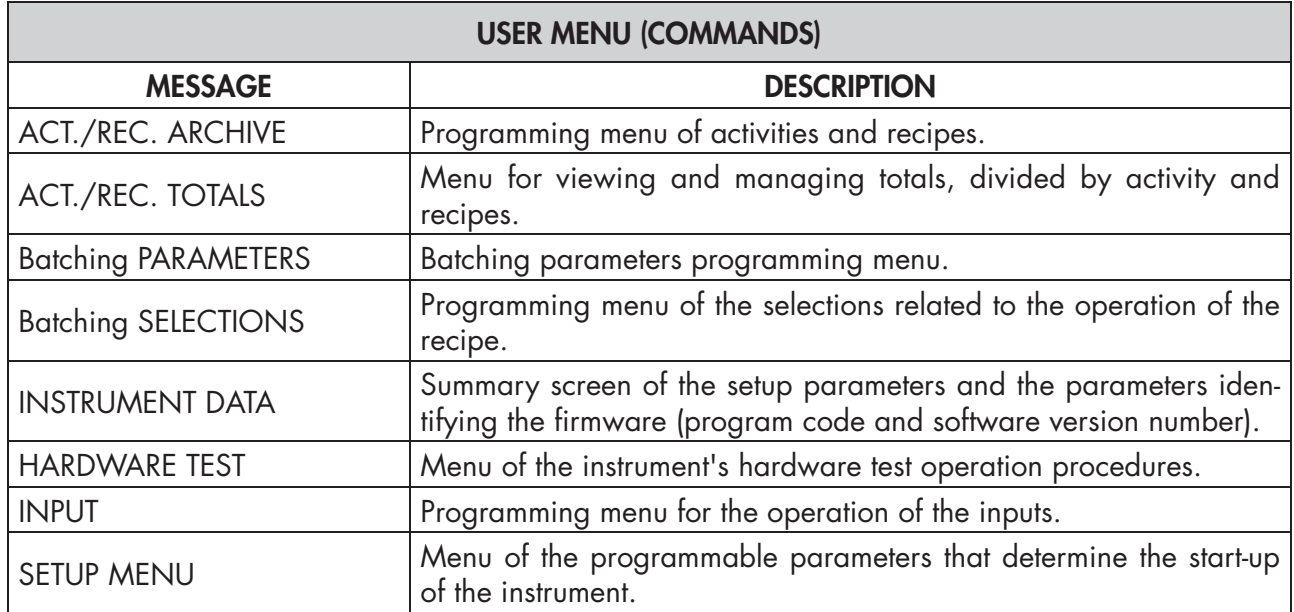

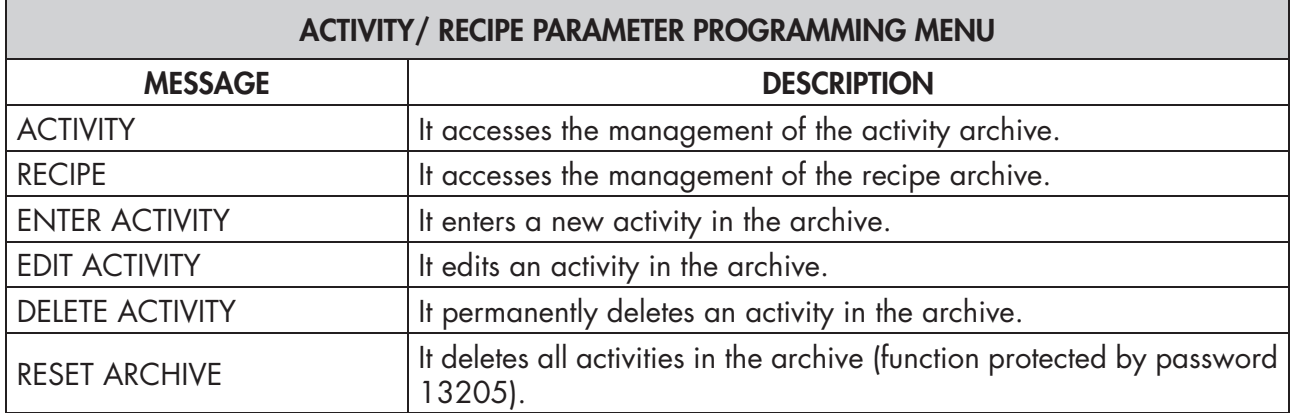

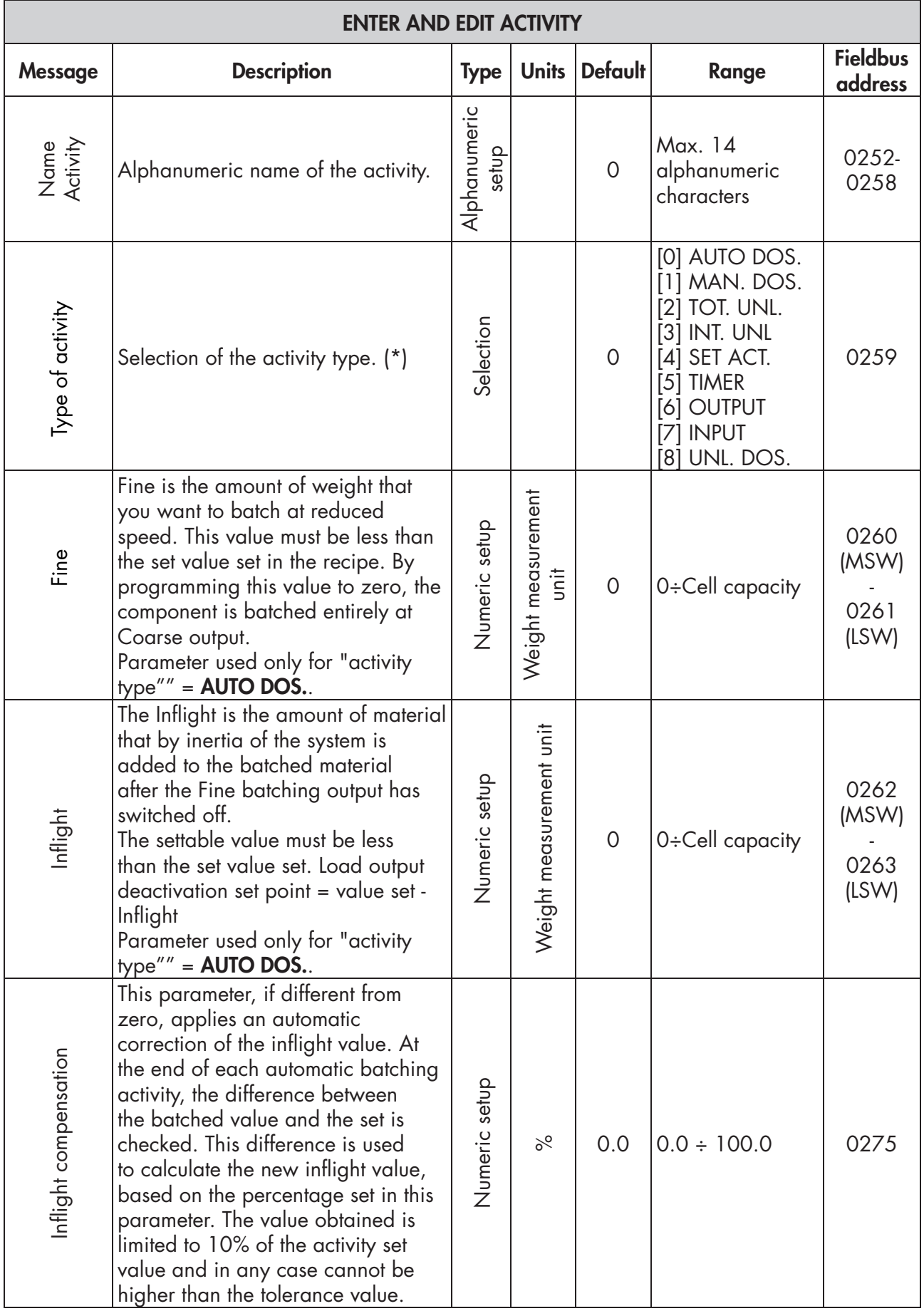

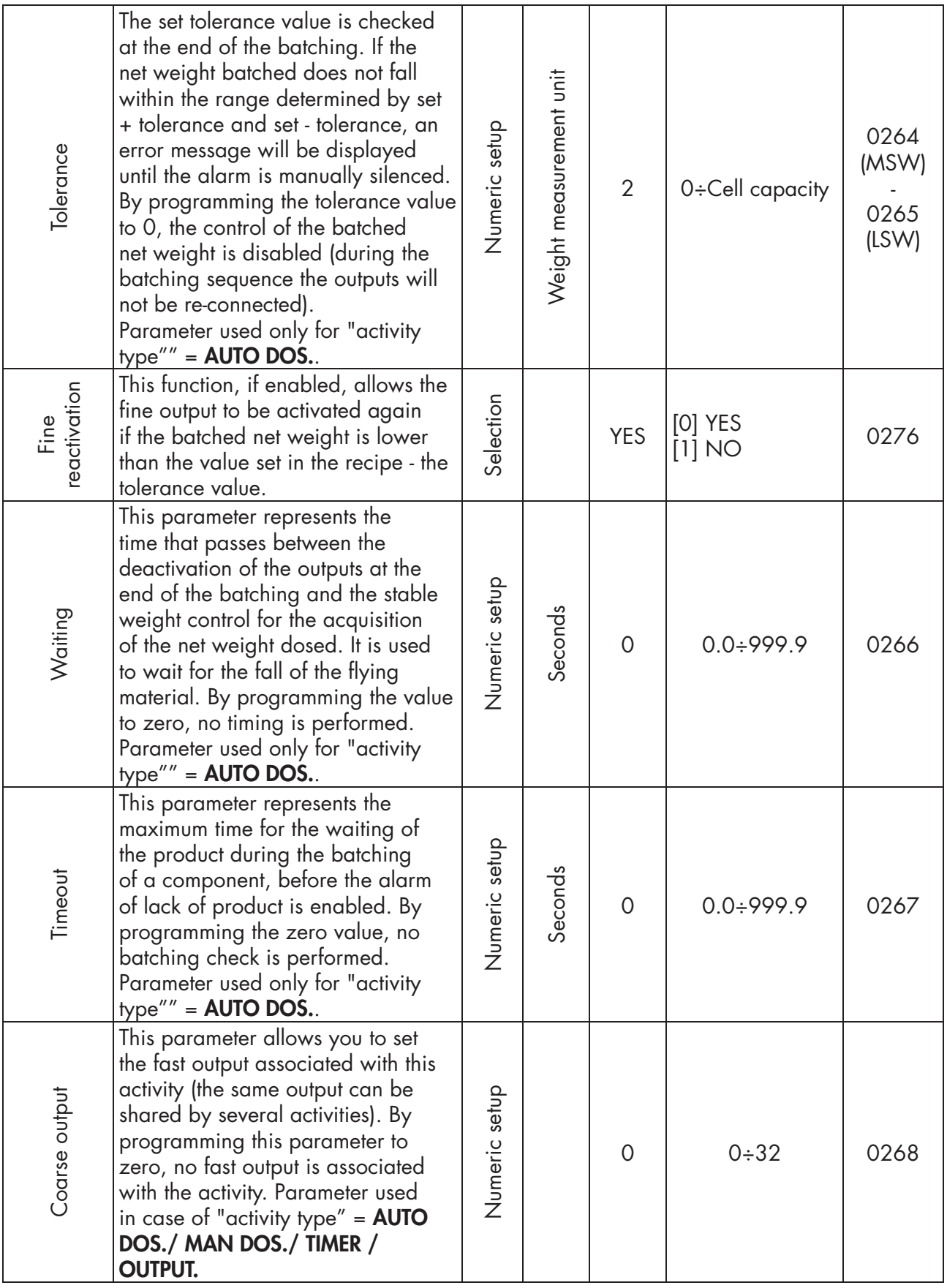

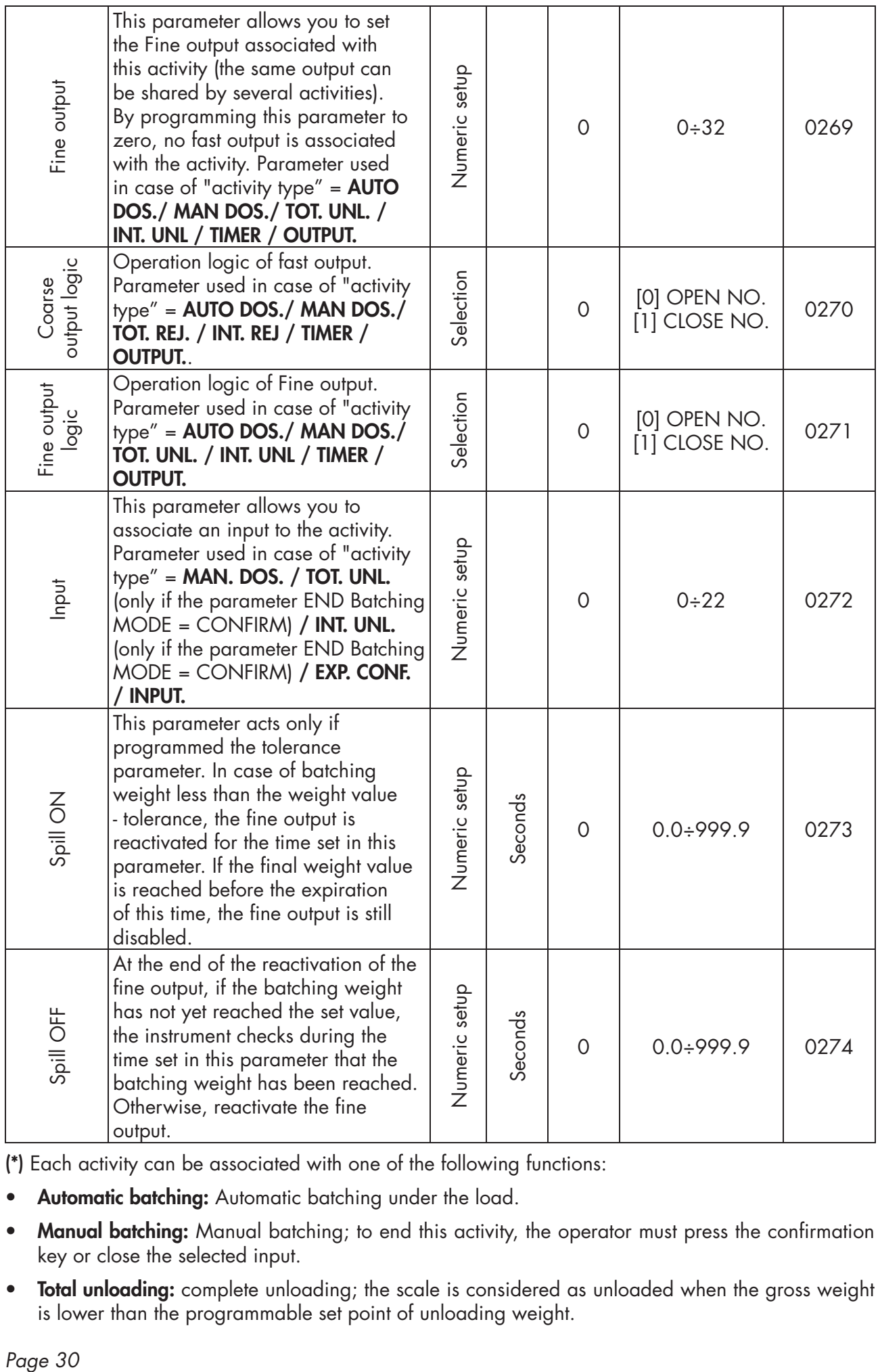

(\*) Each activity can be associated with one of the following functions:

- Automatic batching: Automatic batching under the load.
- Manual batching: Manual batching; to end this activity, the operator must press the confirmation key or close the selected input.
- Total unloading: complete unloading; the scale is considered as unloaded when the gross weight is lower than the programmable set point of unloading weight.
- Intermediate unloading: Unloading to set; the amount of weight to be unloaded is programmed in the recipe.
- Waiting for confirmation: Manual confirmation activity; to continue with the next recipe step, the operator must press the confirmation key or close the selected input.
- Timer: Waiting step; the waiting time is programmed in the recipe.
- **Output:** Set output status. The outputs to be checked are programmed in the activity parameters; the status that the outputs must take is programmed in the recipe (ON/OFF).
- Input: waiting input activation step.. The input to be checked is programmed in the activity parameters; the status to be controlled is programmed in the recipe (ON/OFF).
- Unloading batching: Automatic batching at the discharge of a single component.

### DELETE ACTIVITY

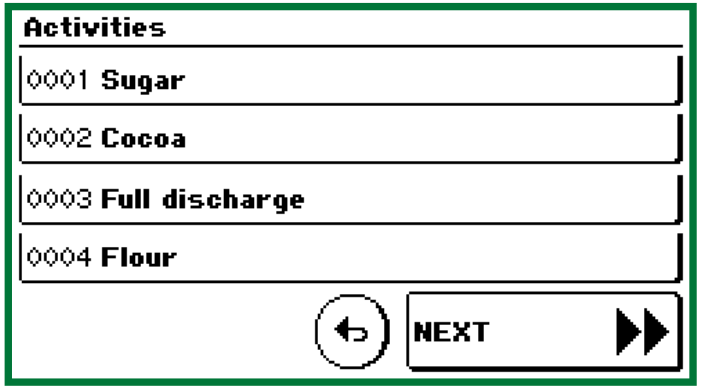

The activities stored in the archive are displayed, divided into pages of 4 elements. To activate fast selection, long-press the page change key. Press on the line of the activity that you wish to delete; the confirmation of the deletion operation is always requested.

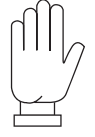

If the deleted activity is recalled in an archived recipe, this recipe is automatically reset and must be re-programmed by the operator.

### RESET ACTIVITY ARCHIVE

Procedure of total cancellation of the activity archive; this function is protected by password (13205).

#### RECIPE ARCHIVE

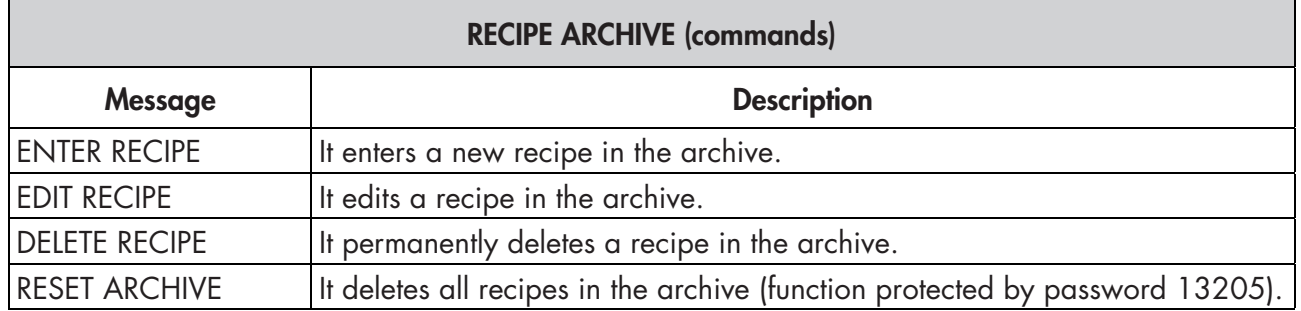

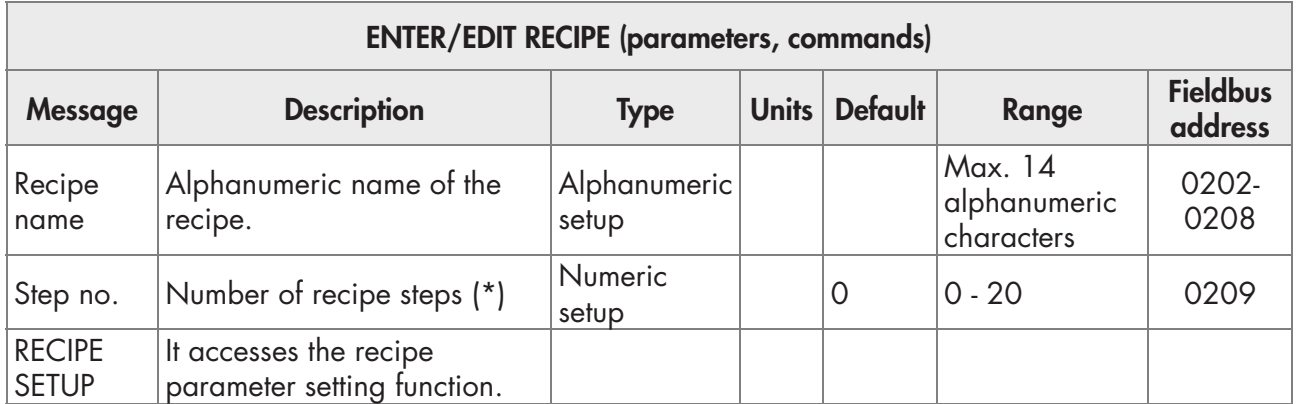

*(\*) In case of unloading batching, the parameter "Steps no." must be set to 1; also in the recipe the selected activity must be of the "UNL.DOS." type.*

### ENTER/EDIT RECIPE

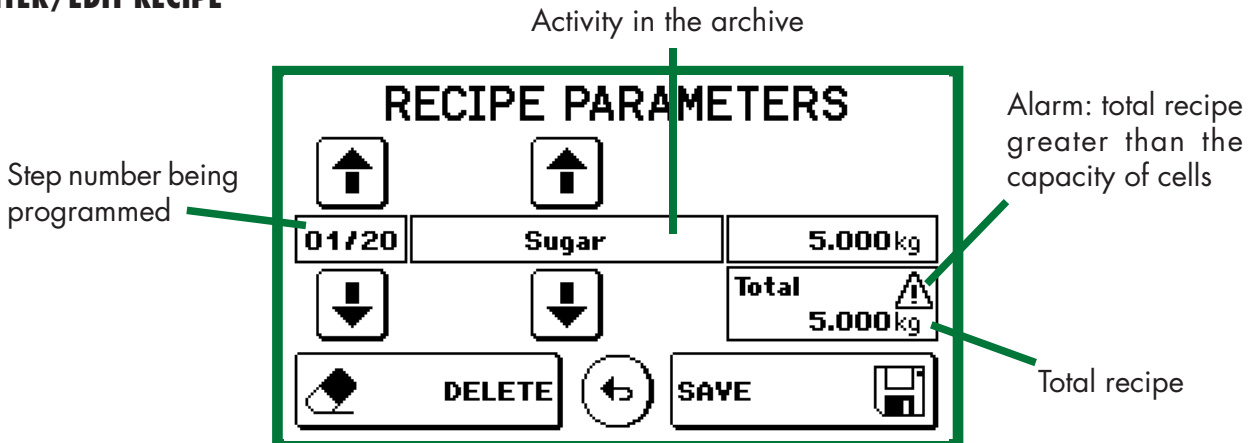

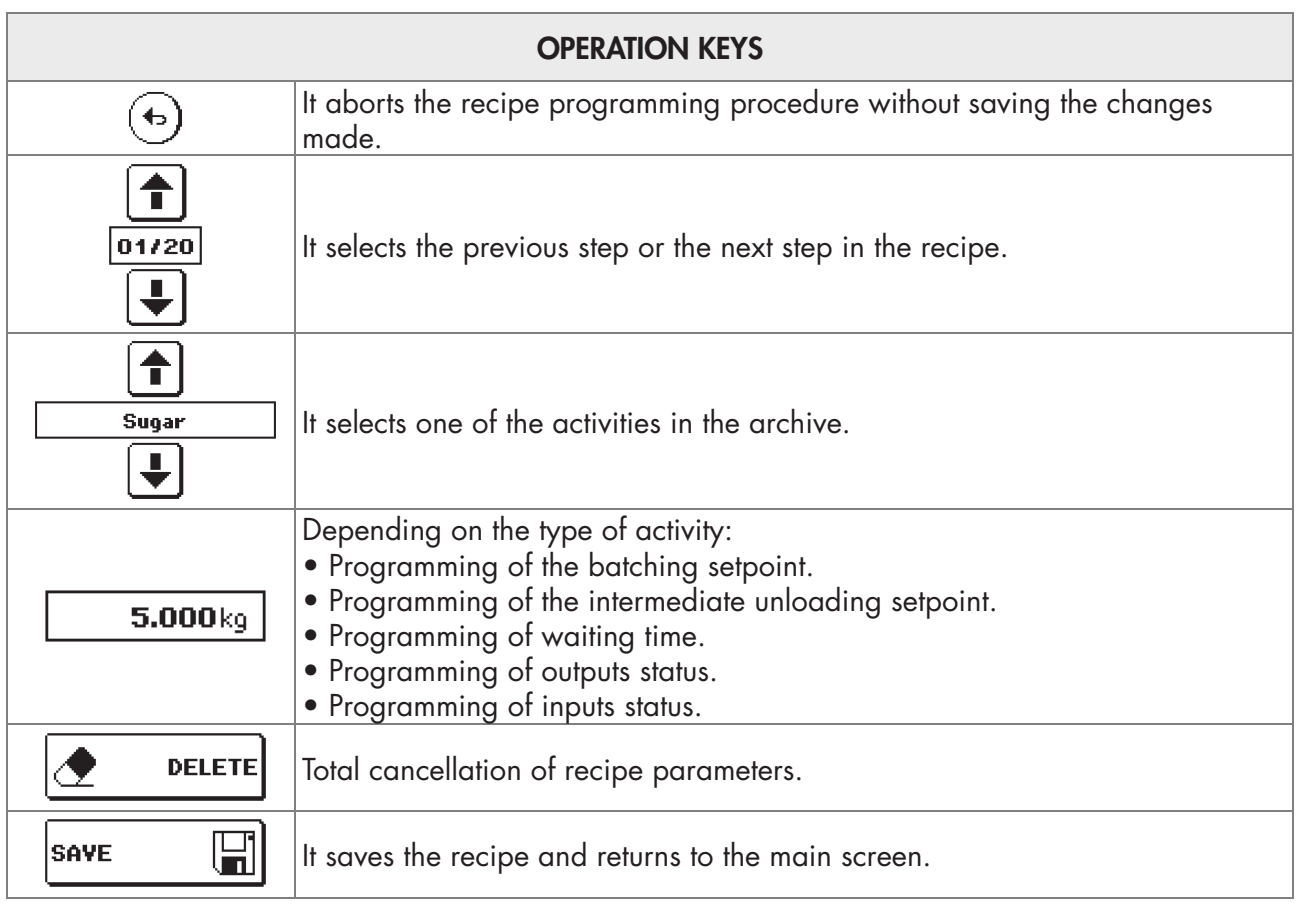

#### DELETE RECIPE

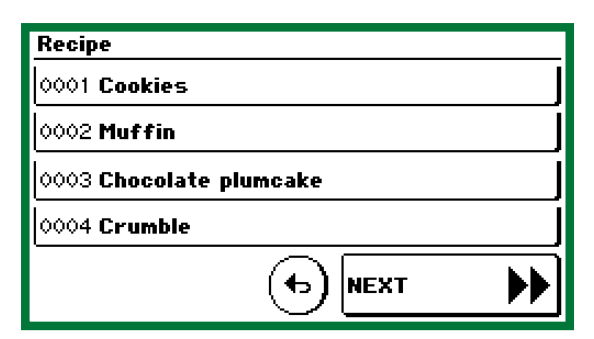

The recipes stored in the archive are displayed, divided into pages of 4 elements. Press on the recipe line that you wish to delete; the confirmation of the deletion operation is always requested. To activate fast selection, long-press the page change key.

#### RESET RECIPE ARCHIVE

Procedure of total cancellation of the recipe archive; this function is protected by password (13205).

### ACTIVITY/RECIPE TOTAL MENU

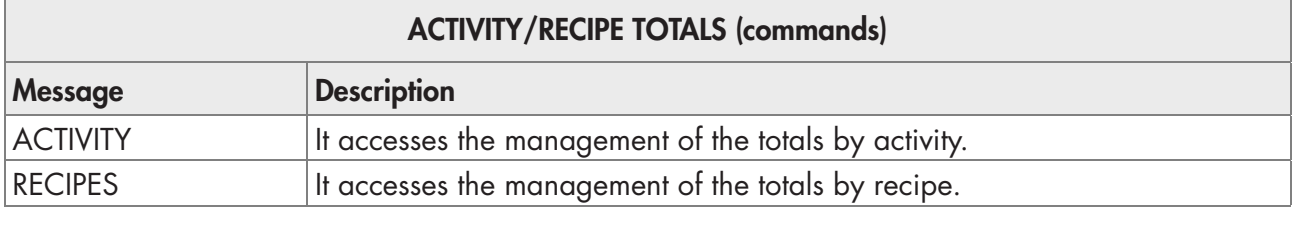

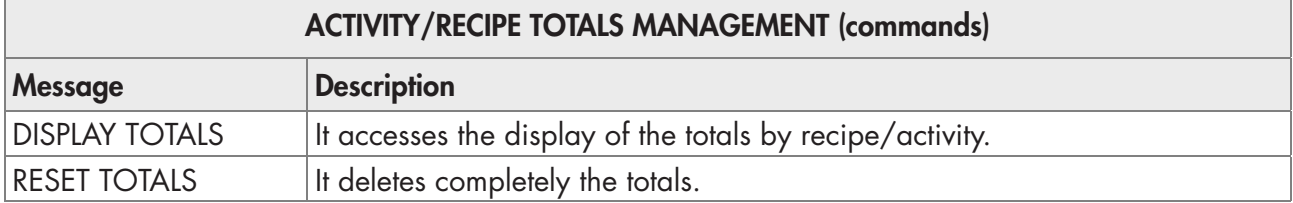

#### DISPLAY TOTALS

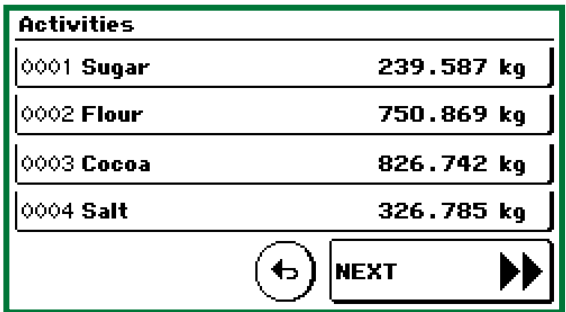

The totals of the activities/recipes in the archive are displayed; in the case of displaying the totals by activity, only the activities of batching upon the load, manual batching and batching upon unloading are shown. Press on the line of the total you wish to view. To activate fast selection, long-press the page change key.

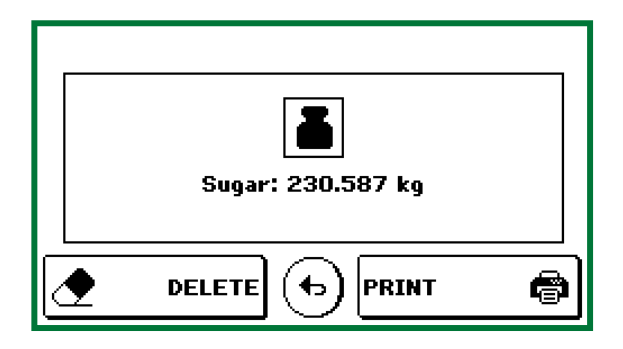

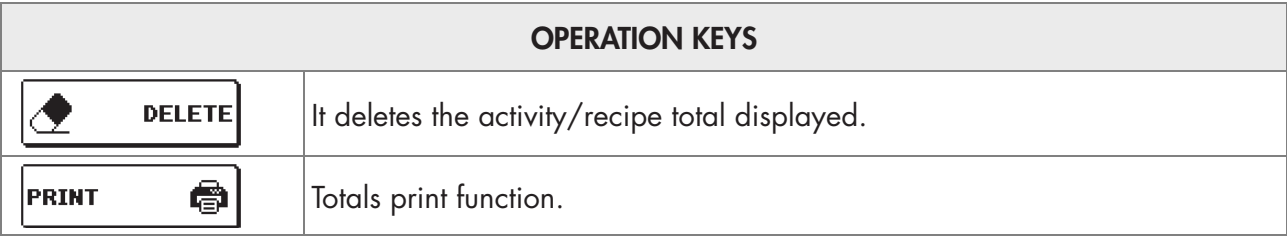

### EXAMPLE OF TOTAL PRINT

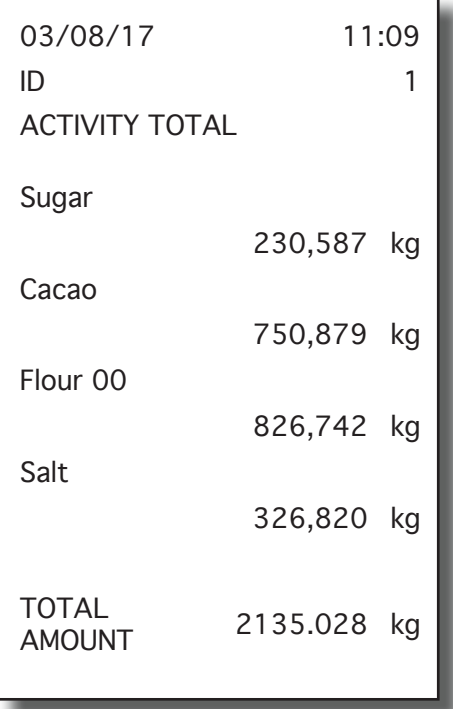

- Only non-zero totals are printed.
- The identification code of the instrument is printed ("Address" parameter of COM2); if the identification code is 0, the relevant line is not printed.

### RESET TOTALS

Procedure for the complete cancellation of the totals; confirmation of the deletion operation is always requested.
# BATCHING PARAMETERS MENU

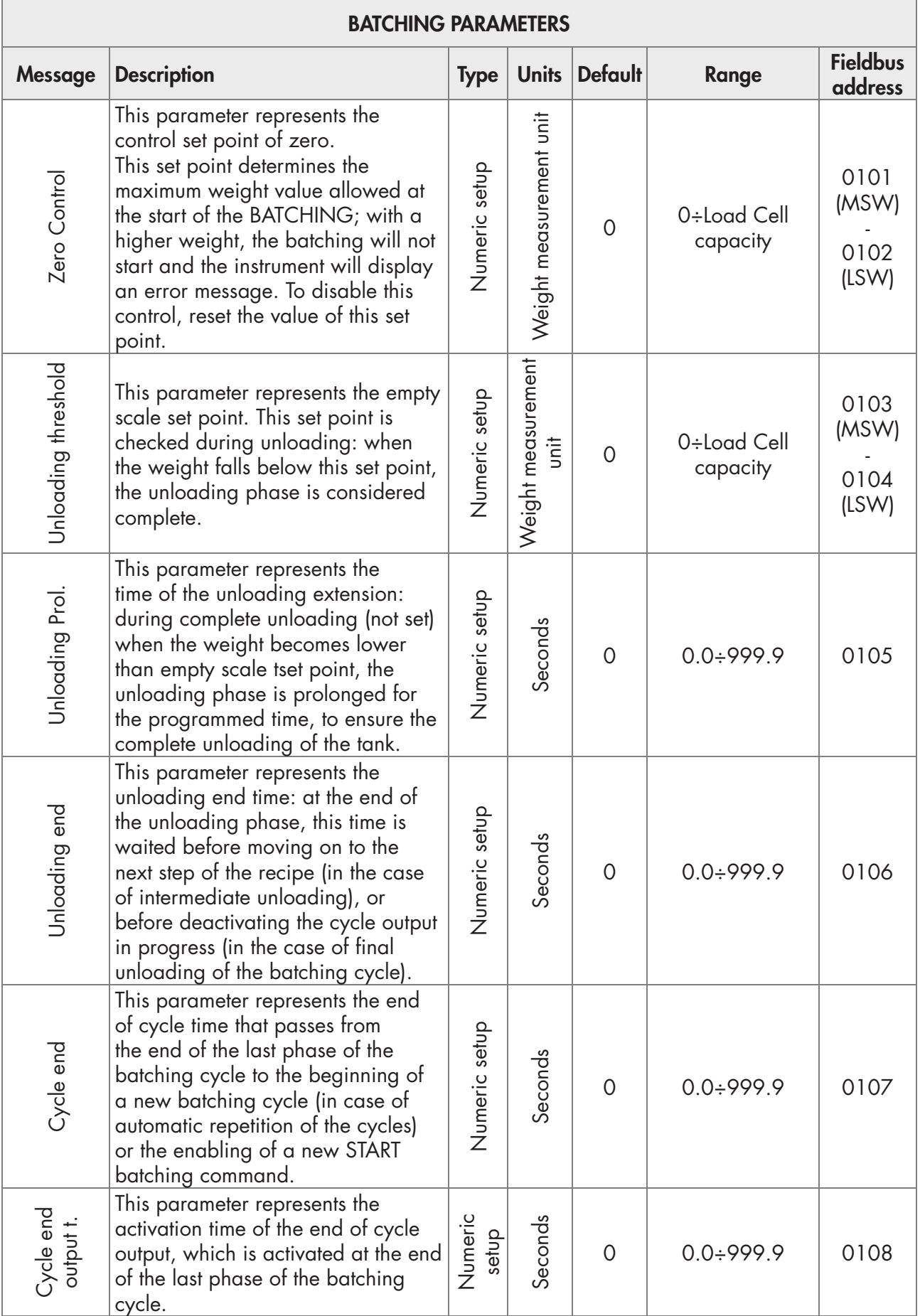

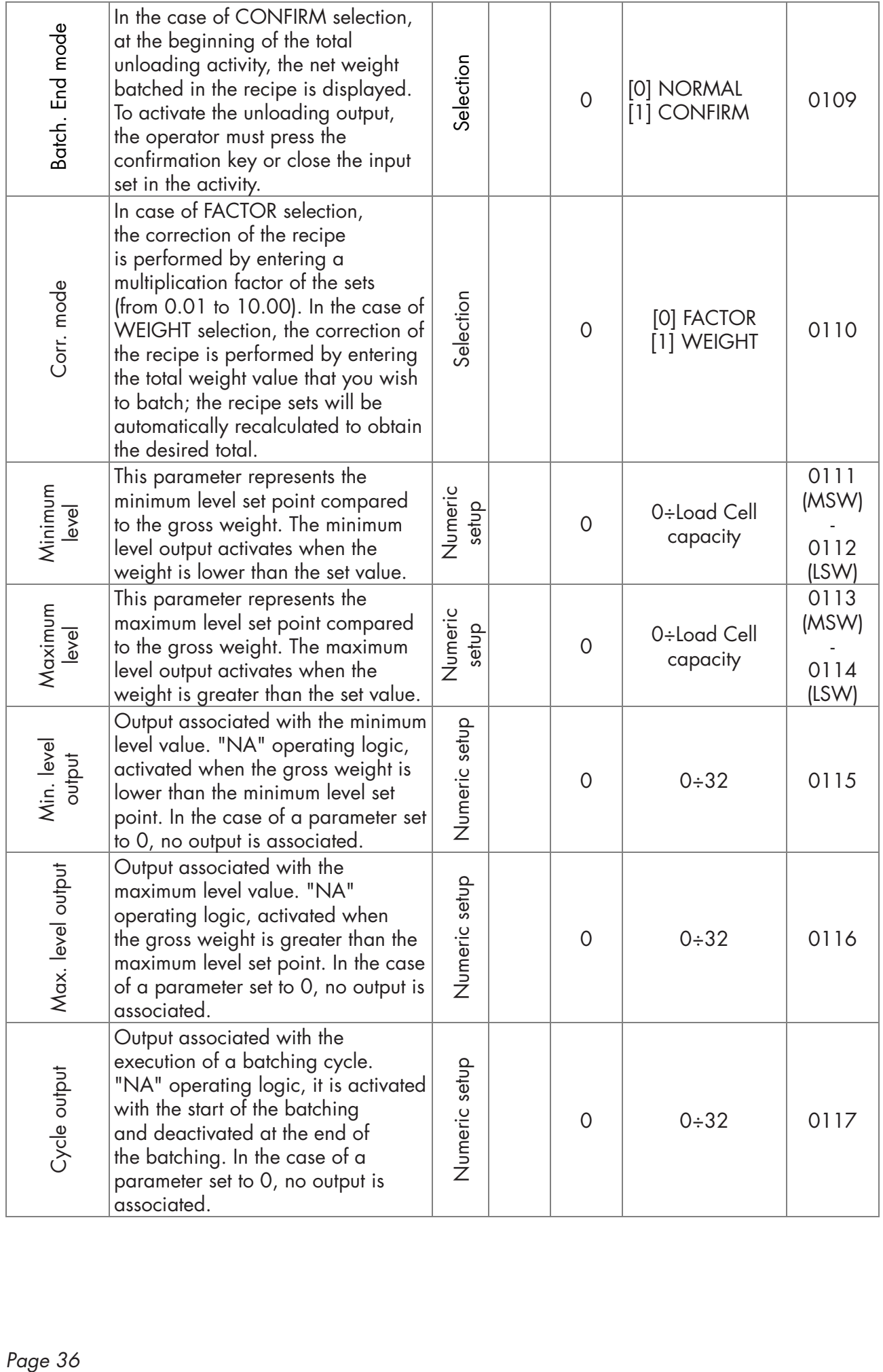

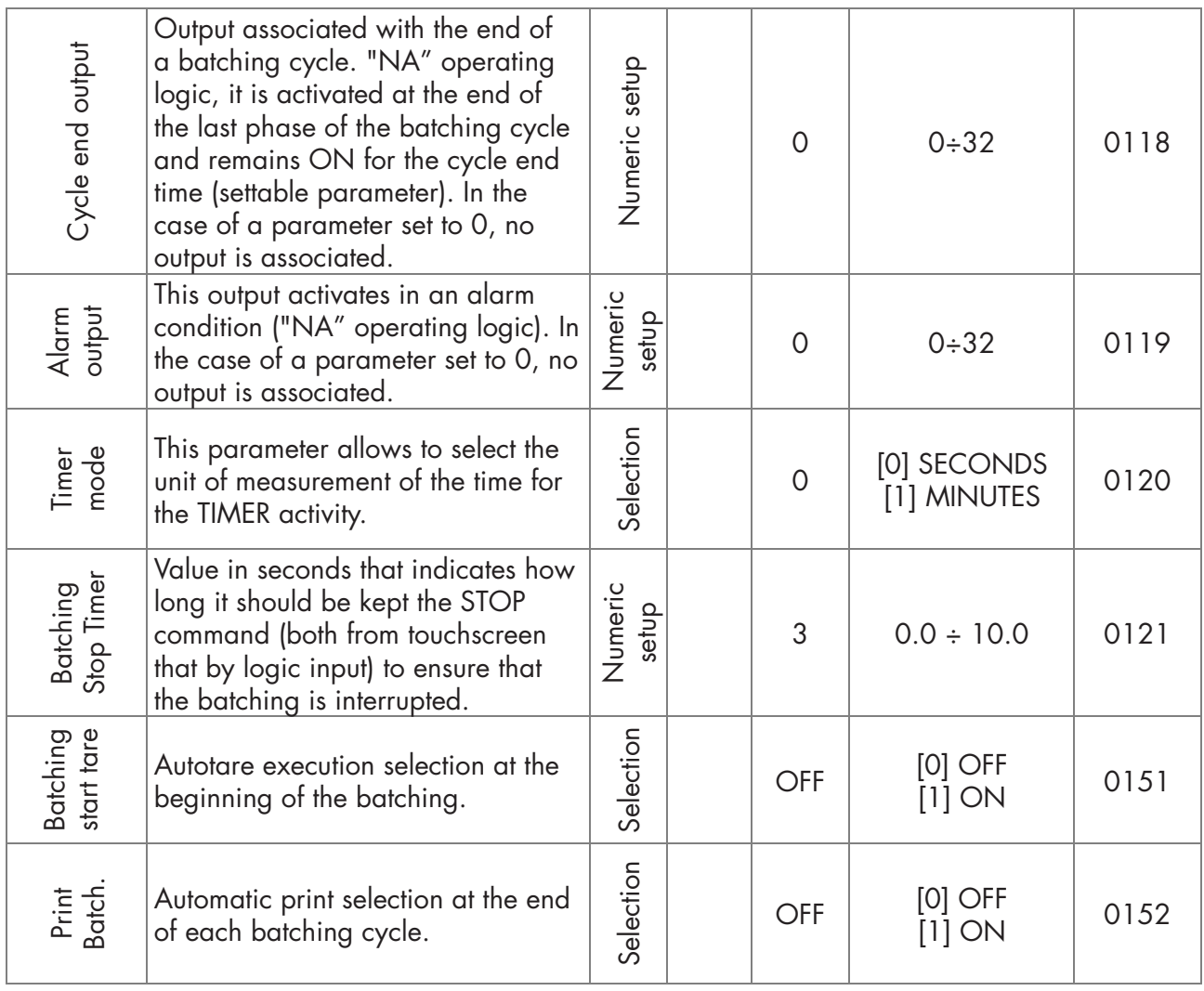

#### INSTRUMENT DATA DISPLAY

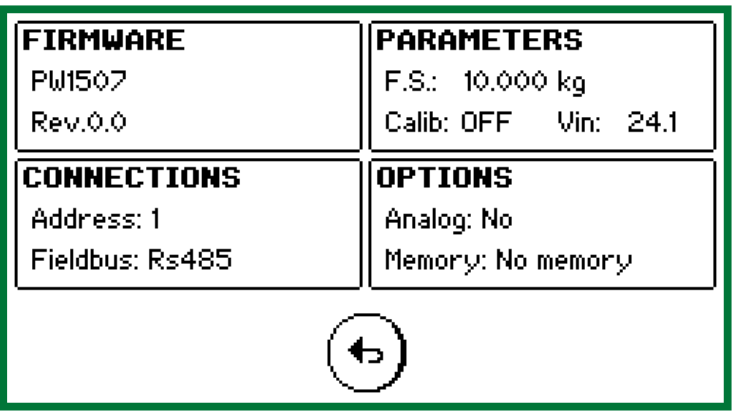

The instrument data display screen is divided into 4 sections:

- FIRMWARE: Code and firmware version installed; if assistance is required, it's important to communicate these data.
- PARAMETERS: Indication of the set full scale, the status of the internal jumper enabling metrological calibration and the value of the power supply voltage of the instrument.
- CONNECTIONS: Specification of the setup fieldbus type and the set fieldbus address.
- OPTIONS: Indication of the type of analog output setup, of the presence of additional memory (None, Alibi Memory).

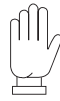

*In the case of PROFINET fieldbus, this screen displays the IP address programmed by the PLC; this field is updated only when the instrument is switched on. Following a change of the IP address from the PLC, the instrument must be switched off and on again to display the correct value.*

# HARDWARE TEST MENU

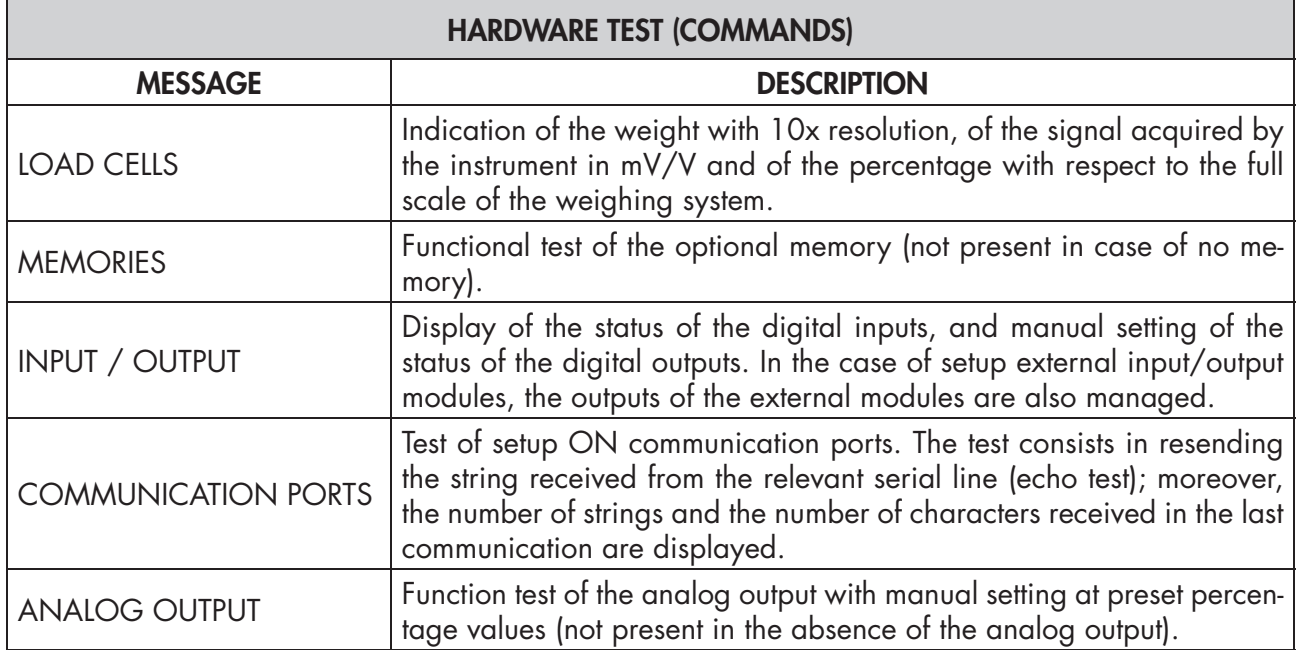

# INPUTS MENU

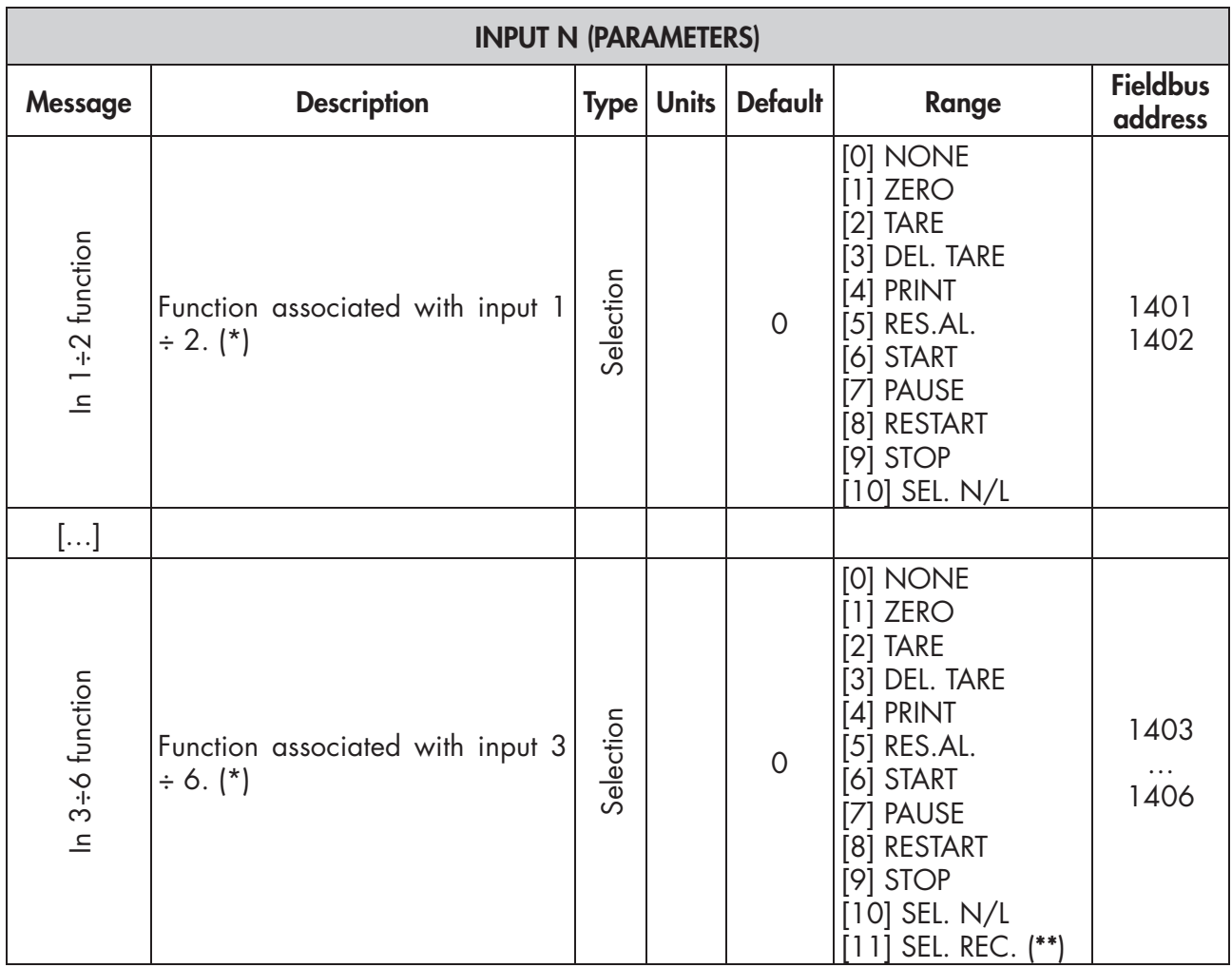

(\*\*) (\*\*) The "SEL. REC." selection is only available for inputs 3, 4, 5 and 6.

(\*) One of the following functions can be associated with each logical input:

- Zero: It performs zero calibration.
- Tare: It performs auto tare.
- Del. Tare: It deletes the tare.
- Print: It prints the weight.
- **Alarm reset:** It resets the alarm condition.
- Start: Batching start command.
- Pause: Batching pause command.
- Restart: Batching restart command, following a batching pause command or following a blackout.
- Stop: Batching stop command (the input must be kept ON for the number of seconds set in the batching parameter "Batch. Stop Timer").
- Net/gross weight selection: It switches weight display (net/gross weight).
- Recipe selection: Selection of the active recipe; function available only for inputs 3, 4, 5 and 6. Where the input 3 represents the least significant bit and the input 6 the most significant bit of the selection (i.e. Input  $3 ON + Input 4 ON + Input 5 OFF + Input 6 OFF = recipe 3$ ).

# ACCESSING THE SETUP MENU

# SETUP MENU

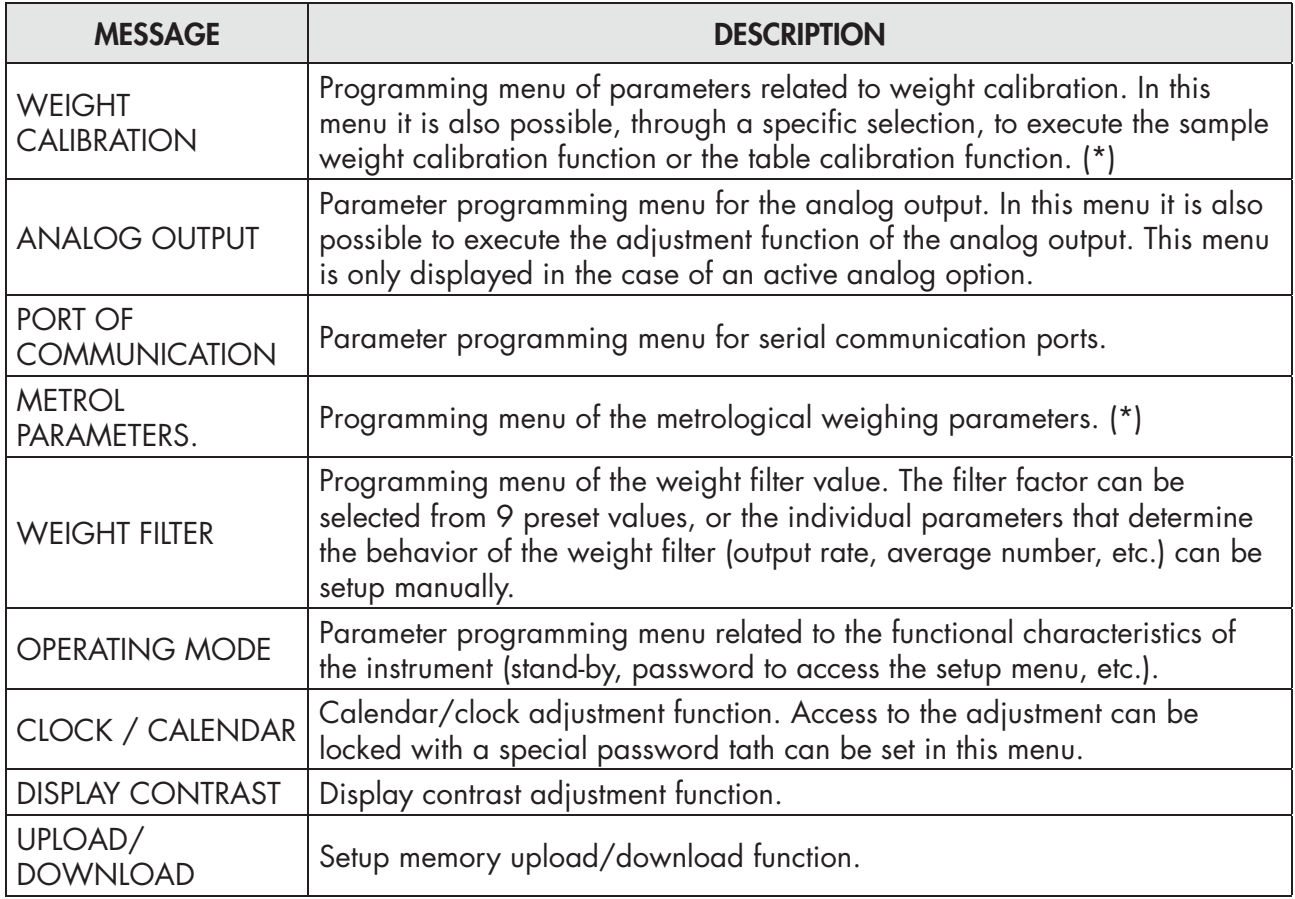

The following pages describe all the parameters that can be set. At the end of the description of each parameter, if any, the fieldbus address corresponding to the parameter is shown. If the parameter is of the selectable type, the value to be entered in the register for the desired selection is indicated between  $"[]".$ 

# CALIBRATION MENU

### MEASUREMENT UNIT

Measurement unit related to the weight value; it appears on the main screen and in all weight parameter settings.

*Selectable values: [0] kg, [1] g [2] t [3] lb, [4] N, [5] kN Default: kg*

# DIVISION VALUE [1101÷1102]\*

Value of a single division, expressed in the chosen measurement unit. The relationship between the system's capacity and the division value constitutes the resolution of the system (number of divisions).

Following the change in the division value, if the system capacity is not changed, the weight calibration is automatically corrected.

*Selectable values: 0.0001 - 0.0002 - 0.0005 0.001 - 0.002 - 0.005 0.01 - 0.02 - 0.05 0.1 - 0.2 - 0.5 1 -2 - 5 10 - 20 - 50 Default: 1*

(\*) The setting of the division values via fieldbus takes place differently from that made by the instrument. Refer to the 1101 and 1102 addresses of the MODBUS register table.

# LOAD CELLS CAPACITY [1103-1104]

It defines the value corresponding to the sum of the nominal capacity of the load cells expressed in the selected measurement unit. In the case of systems with only one load cell and "N" fixed supports, enter the value of the cell capacity for the total number of supports. This data constitutes the full scale value of the weighing system. Following the change of the parameter value, the theoretical weight calibration is recalculated.

*Values: from 0 to 999999 Default: 0*

# LOAD CELL SENSITIVITY [1105]

Set the value corresponding to the average sensitivity of the load cells, in mV/V. Values between 0.0 and 4 mV/V are accepted. If no value is programmed, 2 mV/V is assumed.

Following the change of the sensitivity value, the theoretical weight calibration is performed.

*Values: from 0.0001 to 4.0000 mV/V Default: 2.0000*

# FULL SCALE [1301-1302]

Programming of the capacity (net) of the weighing system. *Values: from 0 to 999999 Default: 0*

## FIXED TARE OF WEIGHING SYSTEM [1106-1107]

Programming of the fixed tare value of the weighing system. *Values: from 0 to 999999 Default: 0*

### CALIBRATION TYPE

Selection of the type of calibration. Upon confirmation, one of the following procedures is started.

#### DEAD WEIGHT CALIBRATION [501 ÷ 503]

Calibration of Zero and Full Scale up to 5 points of linearization with the use of sample weights.

### TABLE CALIBRATION [1151 ÷ 1172]

It allows manual programming of up to 5 calibration points. The values correspond to those determined by the linearization procedure with sample weights. In this way, it is possible to copy the calibration values made with sample weights.

## EXAMPLE OF SETUP/CALIBRATION

By setting the parameters listed above, the theoretical calibration of the full scale of the MCT 1302 is carried out. This procedure must be completed with the zero calibration described below (\*page 45). The procedure guarantees, in the absence of mechanical problems, a good accuracy of the system  $(max. error < 1\%$  F.S.).

When the division value selection is changed, the theoretical full scale calibration is automatically recalculated. Selections incompatible with the calibration parameters or with the calibration present in the memory are not accepted.

It is necessary to weigh a tank, with a weight of 750 Kg and with a capacity of 1000 liters, containing a product with a specific weight of 1.3 Kg/dm<sup>3</sup> whose weight is to be read with a display resolution of 0.2 kg.

Before proceeding with the setup, make sure that the load cells are connected correctly to the unit and that the tank is empty; you can proceed with the setting of the parameters.

You can use:

#3 load cells capacity 1000 Kg

Sensitivity of 2.0015, 2.0008 and 1.9998 mV/V respectively (average value = 2.0007 mV/V)

Set the following values in the setup parameters:

Measurement unit  $=$  kg

Division value  $= 0.2$ 

Load Cell capacity = 3000

Load Cell sensitivity = 2.0007

Full scale  $= 1500$ 

#### Dead Weight =  $0$

Make sure that the value of the signal read in the HARDWARE TEST, LOAD CELLS menu corresponds to the tare weight of the system according to the following proportion:

#### 3000:2.0007=750:X

Where X is the value of the signal expressed in mV/V corresponding to the theoretical value of the weight of the empty tank. The value should be about 0.5 mV/V

(\*) At this point, you can proceed to the calibration described in the next paragraph or you can exit the setup menu by saving the data entered.

The instrument should indicate the value corresponding to the weight of the empty tank (for example 756.8).

You can enter the setup menu again and enter the value of the weight read in the "Pretare" parameter and enter the value 756.8

Exit the setup menu again by saving the data.

For greater accuracy, prepare sample weights or pre-weighed material on a certified scale and proceed with the calibration described in the next paragraph.

### CALIBRATION WITH SAMPLE WEIGHTS

The calibration method described here must be carried out using sample weights and/or product preweighed on a sample scale.

Always perform zero calibration before proceeding with the full scale calibration.

CAUTION! If the instrument is switched off without leaving the set-up menu, the programmed settings are not stored.

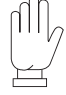

 If, after calibration, the system has linearity errors, it must be checked that the weighed structure is completely free from mechanical constraints.

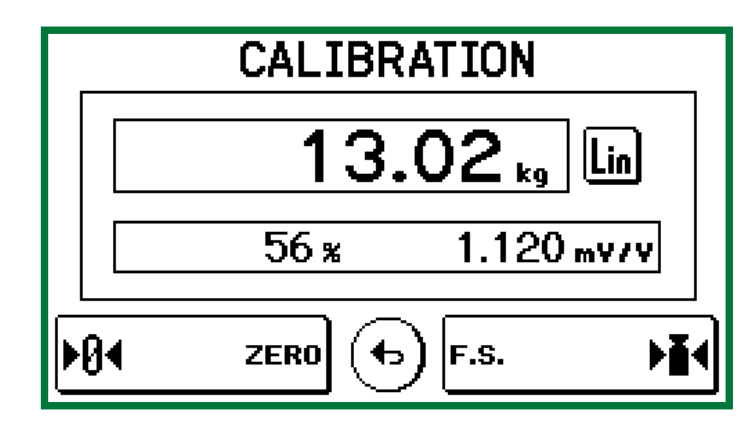

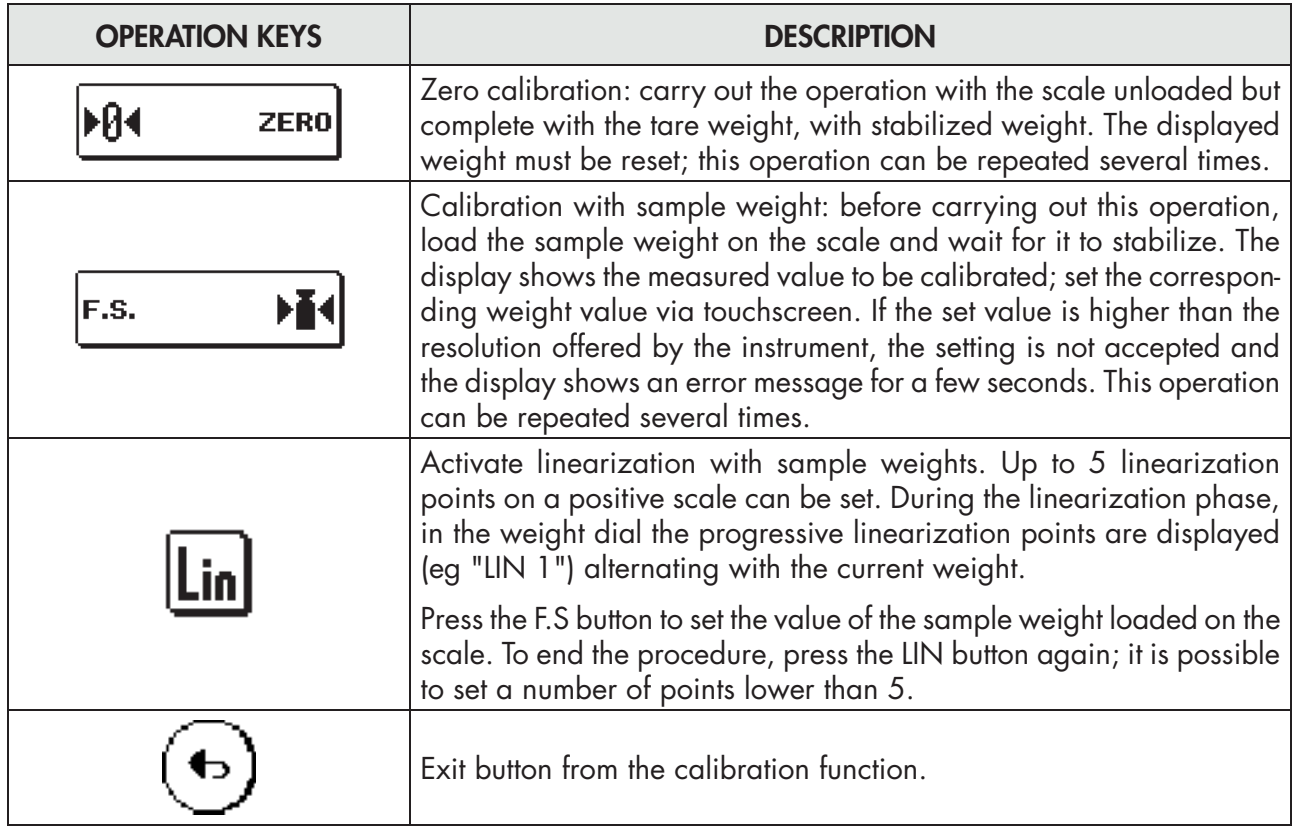

### TABLE CALIBRATION

It allows you to manually program up to 5 calibration points, in addition to the zero value. The values correspond to those determined by the linearization procedure with sample weights. In this way, it is possible to display the values determined automatically with this procedure, or modify and program them according to preset values.

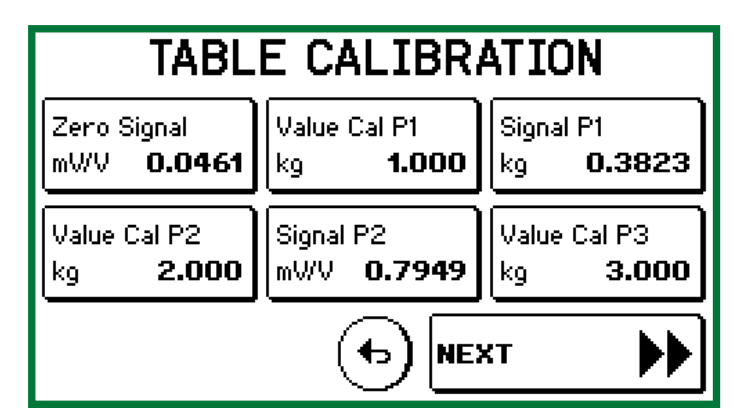

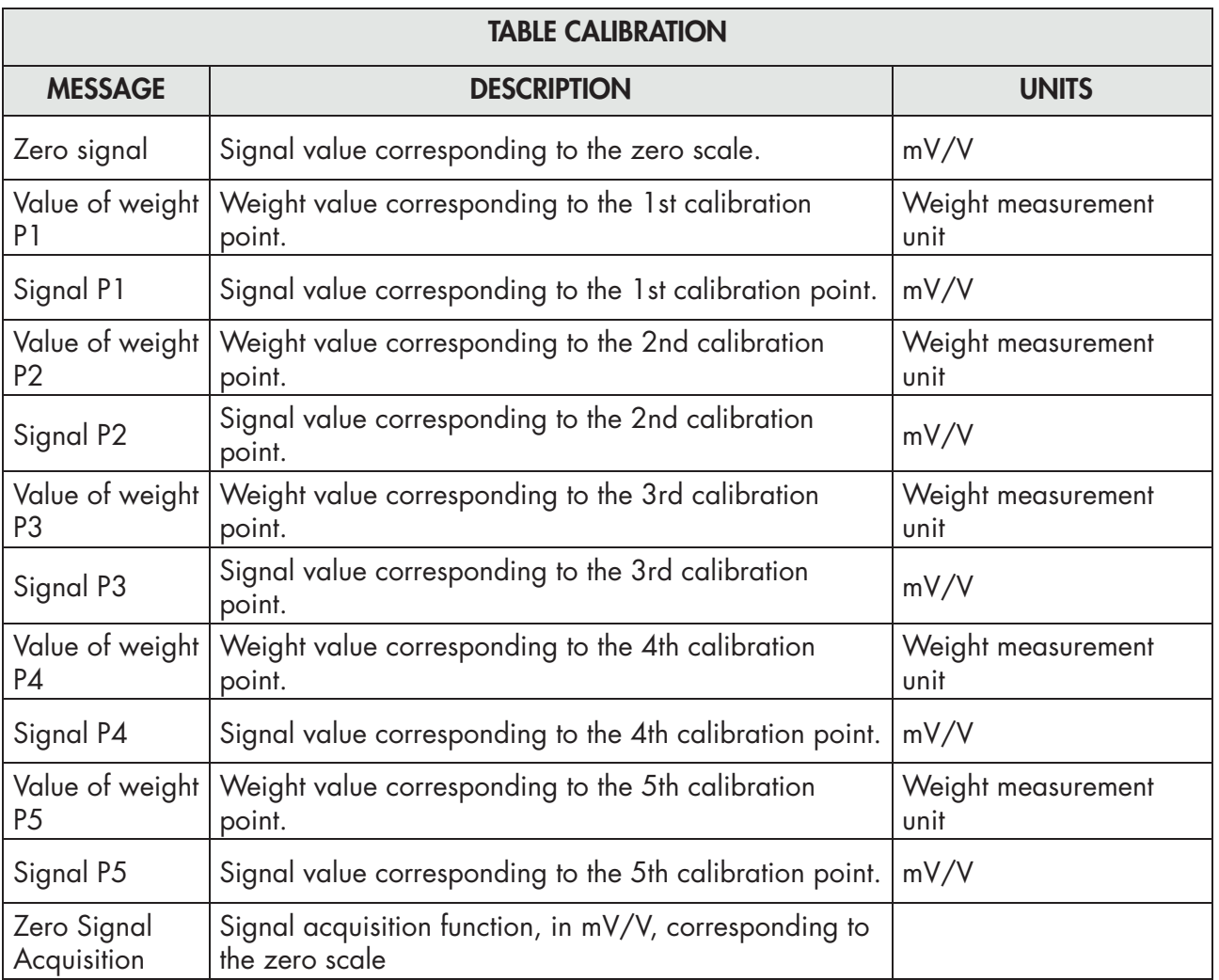

The values programmed to zero are not taken into account. Table calibration is automatically canceled when a new theoretical calibration or a sample weight is performed.

Following the execution of the zero signal acquisition function, the signals in the table are recalculated. At each signal value an offset is added, obtained from the difference between the new acquired zero signal and the old zero signal value.

# ANALOG OUTPUT PARAMETERS (OPTIONAL)

### ANALOG OUTPUT RANGE [1506]

Selection of the analog output range.

*Selectable value: 0÷10 VDC [0] 0÷5 VDC [1] 4÷20 mA [2] 0÷20 mA [3] Default: 0÷10 VDC*

### ANALOG OUTPUT OPERATION MODE [1505]

Selection of the value to be associated to the analog output, corresponding to the net or gross weight or to the peak value.

*Selectable value: NET [0] GROSS [1] Default: NET*

### ZERO OFFSET[1501-1502]

Analog output zero offset. If set, the zero value of the analog output corresponds to the weight value set in this parameter.

Analog value to subtract referred to the analog output full scale.

#### FULL SCALE [1503-1504]

It is the weight corresponding to the full scale of the analogue output.

*Value that can be set from 0 to Capacity*

*Default: Capacity*

**OUTPUT ADJUSTMENT:** This parameter adjusts the zero and full scale value of the selected analog output so that the PLC and the display of the MCT 1302 will indicate the same weight.

#### - ZERO ADJUSTMENT:

Measure the analog output value with a tester to perform zero calibration (0).

Use the + and - keys to adjust the analog output. Press and hold the key for a quick change. Press the SAVE key to store the data.

#### - F.S. ADJUSTMENT: [1508]

Measure the analog output value with a tester to perform full scale calibration (FS).

Use the + and - keys to adjust the analog output. Press and hold the key for a quick change. Press the SAVE key to store the data.

*N.B. The analog output is calibrated at the factory for each selectable range. This procedure is available to the user for further adjustment, for each selectable range. In case of complete reset of the setup memory, the factory calibration is re-established.*

# COMMUNICATION PORTS

This menu allows you to setup the serial ports COM1, COM2 and COM3 and the communication parameters. The instrument has two independent serial ports:

COM1 always with RS232 interface.

COM2 can alternately mount the following interfaces: RS485, ETHERCAT, ETHERNET, ETHERNET IP, PROFINET.

COM3 always with RS485 interface: it is normally used to connect external I/O modules.

# COM1 (RS232)

#### VALUE SENT

Selection of the value sent on RS 232 output.

*Selectable values: NET, GROSS Default: NET*

#### PROTOCOL

It defines how to use the RS232 serial port:

*Selectable values:*

NONE *Serial communication deactivated*

CONTINUOUS: *Continuous sending of the weight string. It can be used, for example, to drive a weight repeater. See details in the appropriate paragraph.*

PRINT: *ASCII protocol. Default: NONE*

#### BAUD RATE

It defines the baudrate of the RS232 serial port:

The value must be set to the same value as the PC/PLC or remote display.

*Selectable values:*

# FRAME FORMAT:

Frame type. In the case of SLAVE protocol, it is not possible to select 7-bit data format (E-7-1 and O-7-1): *Selectable values:*

*n-8-1 n-8-2 E-7-2 E-8-1 o-7-2 o-8-1 Default: n-8-1*

# COM 2 (RS485)

#### VALUE SENT

Selection of the value sent on RS 485 output.

*Selectable values: NET, GROSS Default: NET*

## PROTOCOL

It defines how to use the RS485 serial port:

*Selectable values:* NONE *Serial communication deactivated* CONTINUOUS: *Continuous sending of the weight string. It can be used, for example, to drive a weight repeater. See details in the appropriate paragraph.* MODBUS: *MODBUS RTU protocol. See details in the appropriate paragraph. Default: NONE*

#### BAUD RATE

It defines the baudrate of the RS485 serial port:

The value must be set to the same value as the PC/PLC or remote display.

*Selectable values: 1200, 2400, 4800, 9600, 19200, 38400, 57600, 115200 Default: 9600*

#### FRAME FORMAT:

Frame type. In the case of a SLAVE or MODBUS protocol, it is not possible to select 7-bit data format (E-7-2 and O-7-2):

*Selectable values: n-8-1, n-8-2, E-7-2, E-8-1, o-7-2, o-8-1 Default: n-8-1*

# ADDRESS:

Communication address of the serial port:

*Values from 1 to 32 Default: 1*

# PARAMETERS COM 2 WHEN PROFINET / ETHERCAT IS PRESENT

#### ENABLING FIELDBUS

Enabling the PROFINET / ETHERCAT; if OFF, no error message regarding the fieldbus communication is displayed:

*Selectable values: OFF, ON Default: OFF*

#### INPUT AREA SIZE

Dimension of the input area for fieldbus (values expressed in bytes).

*Selectable values: 32, 64, 96, 128 Default: 128*

#### OUTPUT AREA SIZE

Dimension of the output area for fieldbus (values expressed in bytes).

*Selectable values: 32, 64, 96, 128 Default: 128*

In the case of an PROFINET fieldbus, the XML "GSDML-V2.3-HILSCHER-NIC 50-RE PNS 32-20160122. xml" configuration file is provided. The size of the input and output areas set in the PLC (possible selections: 32, 64, 96 or 128 bytes) must correspond to the size of the input and output areas selected in the instrument ("INP.ADJ." And "OUT.ADJ." Parameters).

The instruments are supplied with the parameter "Profinet Name" not setup and with an IP address of 0.0.0.0.

In case of ETHERCAT fieldbus: the devices must be connected with a ring type (as specified by EtherCAT), so refer to the installation manual for the use of INPUT and OUTPUT ports.

4 different XML setting files are provided:

"Hilscher NIC 50-RE ECS V2.2 32 Byte.xml" (input area 32 bytes, output area 32 bytes).

"Hilscher NIC 50-RE ECS V2.2 64 Byte.xml" (input area 64 bytes, output area 64 bytes).

"Hilscher NIC 50-RE ECS V2.2 96 Byte.xml" (input area 96 bytes, output area 96 bytes).

"Hilscher NIC 50-RE ECS V2.2 128 Byte.xml" (input area 128 bytes, output area 128 bytes).

The file that corresponds to the size of the input and output areas selected in the device must be imported into the PLC (for example, if the device is set to ADJ. SET. = 128 and OUT.ADJ.=128, the file "Hilscher NIC 50-RE ECS V2.2 128 Byte.xml" must be imported into the PLC). Multiple files with different sizes can be imported, but, in this case, it will not be possible to perform the automatic search and setup of devices on the network.

# PARAMETERS COM 2 WHEN ETHERNET IP IS PRESENT

## ENABLING FIELDBUS

Enabling the ETHERNET IP; if OFF, no error message regarding the fieldbus communication is displayed: *Selectable values: OFF, ON Default: OFF*

### IP ADDRESS

IP protocol address ETHERNET. *Values from 0.0.0.0 to 255.255.255.255 Default: 0.0.0.0*

### SUBNET MASK

Mask protocol subnet ETHERNET IP. *Values from 0.0.0.0 to 255.255.255.255 Default: 0.0.0.0*

#### INPUT AREA

Dimension of the input area for fieldbus (values expressed in bytes).

*Selectable values: 32, 64, 96, 128 Default: 128*

### OUTPUT AREA

Dimension of the output area for fieldbus (values expressed in bytes).

*Selectable values: 32, 64, 96, 128*

*Default: 128*

In the case of an ETHERNET IP fieldbus, the EDS configuration file "HILSCHER NIC 50-RE EIS V1.1.EDS" is provided. The size of the input and output areas set in the PLC (default input area of 128 bytes, default output area of 128 bytes) must match the size of the input and output areas selected in the instrument ("INP.ADJ." Parameters and "OUT.ADJ.").

# PARAMETERS COM 2 WHEN ETHERNET IS PRESENT

#### VALUE SENT

Selection of the value sent on ETHERNET output.

*Selectable values: NET, GROSS Default: NET*

#### PROTOCOL

It defines how to use the ETHERNET serial port:

*Selectable values:*

NONE *Serial communication OFF*

CONTINUOUS: *Continuous sending of the weight string. It can be used, for example, to drive a weight repeater. See details in the appropriate paragraph.*

ON DEMAND: *When the operator presses the relevant front button or via Input 2, a weight string*  is sent. The command is accepted if the weight is stable. Between two successive transmissions the *weight must undergo a variation equal to at least 20 divisions.*

AUTO: *A weight string is automatically sent when the weight stabilizes at a value above the minimum weight (20 divisions).*

SLAVE: *ASCII protocol. See details in the appropriate paragraph.*

MODBUS/TCP: *MODBUS TCP protocol. See details in the appropriate paragraph. Default: NONE*

#### IP ADDRESS

IP protocol address ETHERNET. *Values from 0.0.0.0 to 255.255.255.255 Default: 192.168.0.201*

#### SUBNET MASK

Mask protocol subnet ETHERNET.

*Values from 0.0.0.0 to 255.255.255.255 Default: 255.255.255.0*

#### **GATEWAY**

Protocol gateway ETHERNET. *Values from 0.0.0.0 to 255.255.255.255 Default: 192.168.0.1*

#### PORT

Communication port for ETHERNET protocol. *Value from 1 to 65535 Default: 1800*

# PARAMETERS COM 2 WHEN PROFIBUS IS PRESENT

#### ENABLING FIELDBUS

Enabling the PROFIBUS fieldbus; if OFF, no error message regarding the fieldbus communication is displayed:

*Selectable values: OFF, ON Default: OFF*

### PROFIBUS ADDRESS

Programming of the address used in the PROFIBUS protocol. *Value: from 0 to 126 Default: 01*

#### INPUT AREA

Dimension of the input area for fieldbus (values expressed in bytes). *Selectable values: 32, 64, 96, 128 Default: 128*

#### OUTPUT AREA

Dimension of the output area for fieldbus (values expressed in bytes).

*Selectable values: 32, 64, 96, 128 Default: 128*

# COM 3 / RS485

## NUMBER OF MODULE

Number of input/output modules managed by the instrument. *Selectable values: 0÷4 Default: 0*

### BAUD RATE

The communication baudrate with external and fixed input/output modules at 38400 b/s.

# WEIGHING PARAMETERS

The parameters allow to adjust the acquisition and updating times of the display and the manual or automatic resetting of the instrument.

# STABILITY FACTOR [1303]

This parameter defines the number of divisions necessary to consider the weight as stable. A large number of divisions allows the instrument to quickly detect weight stability, which is necessary when performing tare and printing commands.

N.B. If the value selected is 0, the value 0 must be set in the TIMEOUT parameter.

*Selectable value 0÷4 Default: 2*

# AUTOZERO SETPOINT [1304-1305]

This parameter defines the value of the maximum weight that can be reset at power up.

This operation corresponds to a zero calibration of the system and is only performed if the weight is stable and lower than the set value.

*Value from 0 to Cell capacity. Default: 0*

# ZERO TRACKING [1306]

The function allows to perform a momentary zero calibration, thus compensating for any thermal drift of the weight. When the instrument is turned off, the previous Zero calibration is automatically restored. The maximum weight that can be zeroed from this parameter is 2% of the system capacity. To disable the function, set the value 0.

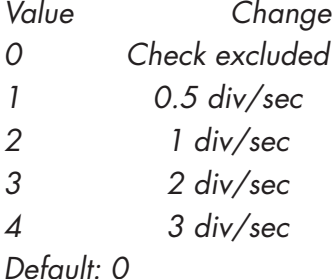

# ZERO BAND [1307-1308]

This parameter defines the number of divisions that can be reset from the touchscreen or via the associated input.

*Value from 0 to 200 divisions. Default: 100*

# FILTER PARAMETERS

# FILTER VALUE [1201]

This parameter adjusts not only the refresh rate of the display, but mostly the serial and analogue output. The maximum refresh rate of the display is limited to  $10$  Hz

High filter values speed up the display update.

Low filter values slow down the display update.

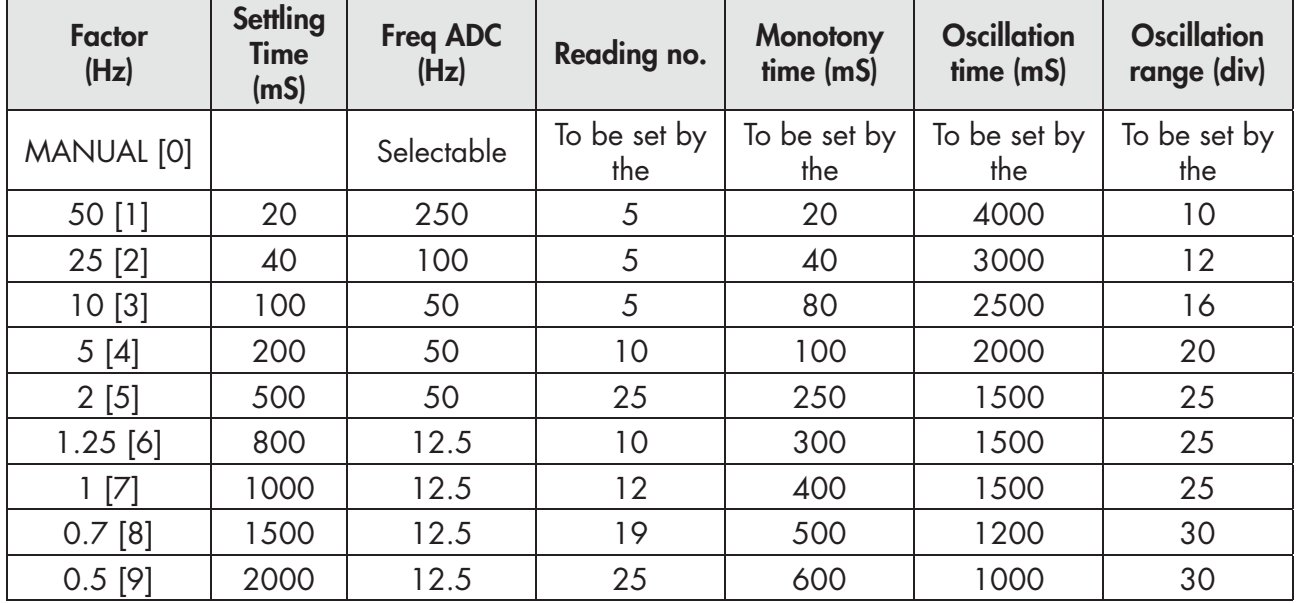

*Default: 2 Hz*

The following parameters are visible and therefore can be set, only if the parameter selection is MANUAL.

# OUTPUT RATE [1202]

With this parameter, the frequency of weight acquisition is adjusted

*Selectable values: 12.5 [0] 50 [1] 100 [2] 250 [3] Default: it depends on the value set in the Filter Value parameter*

# AVERAGE NUMBER [1203]

This parameter allows you setting the number of readings that the filter will use to establish the average value.

*Value from 0 to 50.*

*Default: it depends on the value set in the Filter Value parameter*

### MONOTONY [1204]

Parameter used to stabilize the weight when continuous variation of the last digit is detected. Normally used in case of resolution of the weight exceeding 10,000 divisions or with low sensitivity of the input signal. Value expressed in mS.

*Value from 0 to 999.*

*Default: it depends on the value set in the Filter Value parameter*

## OSCILLATION TIME [1205]

Parameter used in conjunction with oscillation Range to reduce the slow and repetitive weight changes typical in lifting systems. Enter the value of the oscillation time expressed in mS.

*Value from 0 to 9999.*

*Default: it depends on the value set in the Filter Value parameter*

### OSCILLATION RANGE [1206]

As for the parameter Oscillation time, used to reduce the oscillations. Enter the value of the oscillation expressed in weight divisions.

*Value from 0 to 99.*

*Default: it depends on the value set in the Filter Value parameter*

# SETTING FUNCTIONAL FEATURES

### STANDBY TIME [1001]

Inactivity time after which the instrument automatically decreases the brightness of the display. 0 = function OFF.

*Value from 0 to 999. Default: 0*

# PASSWORD SETUP [1002]

If programmed, enter the password to access the SETUP menu. In the case of subsequent accesses, it is no longer required to enter the password until the standby enables or the instrument is switched off.

*Value from 0000 to 9999. Default: 0000 (no Password)*

# LANGUAGE [1003]

It allows you selecting the language of the operator interface.

*Selectable value: ITALIAN [0] ENGLISH [1] Default: ITALIAN*

# KEY F1 [1004]

Selection of the function associated with the F1 operation key.

*Selectable value: [0] Blocked [1] Zero [2] Tare [3] Delete tare [4] Print [5] Start Default: Zero*

# KEY F2 [1005]

Selection of the function associated with the F2 operation key.

*Selectable value: [0] Blocked [1] Zero [2] Tare [3] Delete tare [4] Print [5] Start Default: Tare*

# KEY F3 [1006]

Selection of the function associated with the F3 operation key.

*Selectable value: [0] Blocked [1] Zero [2] Tare [3] Delete tare [4] Print [5] Start Default: Delete tare*

# KEY F4 [1007]

Selection of the function associated with the F4 operation key.

*Selectable value: [0] Blocked [1] Zero [2] Tare [3] Delete tare [4] Print [5] Start Default: Start*

# KEY CYCLES [1008]

Setpoints dial lock function. *Selectable value: [0] Blocked [1] ON Default: Active*

# KEY WEIGHT [1009]

Weight dial lock function. *Selectable value: [0] Blocked [1] ON Default: Active*

# KEY FACTOR [1010]

Lock function of the recipe correction factor setting key. *Selectable value: [0] Blocked [1] ON Default: ON*

# KEY SEL. RECIPE [1011]

Block function of the dial for selecting the recipe.

*Selectable value: [0] Blocked [1] ON Default: ON*

# MENU - CLOCK / CALENDAR

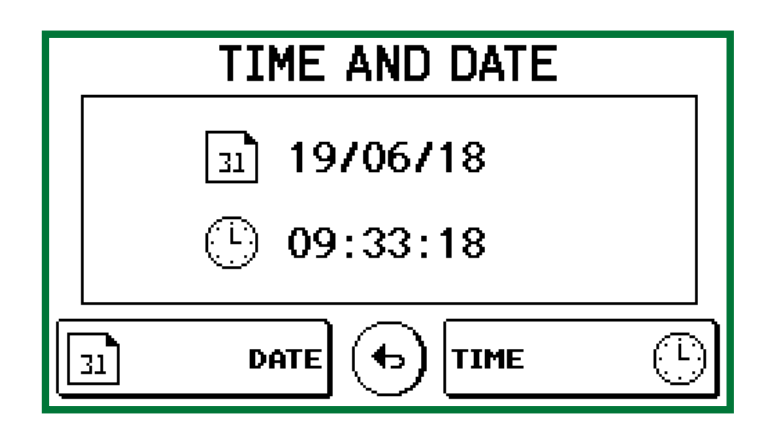

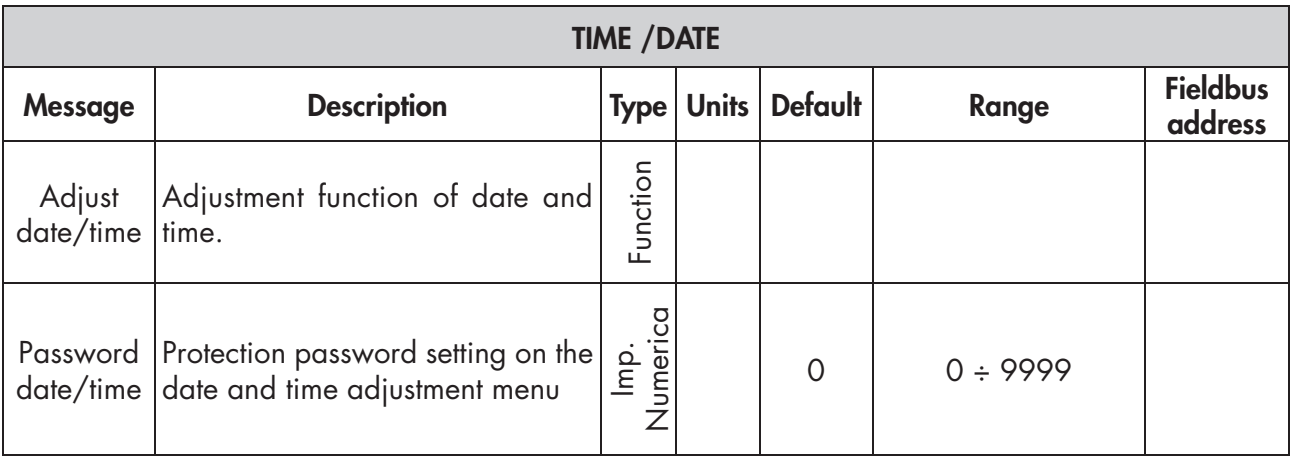

# DISPLAY CONTRAST

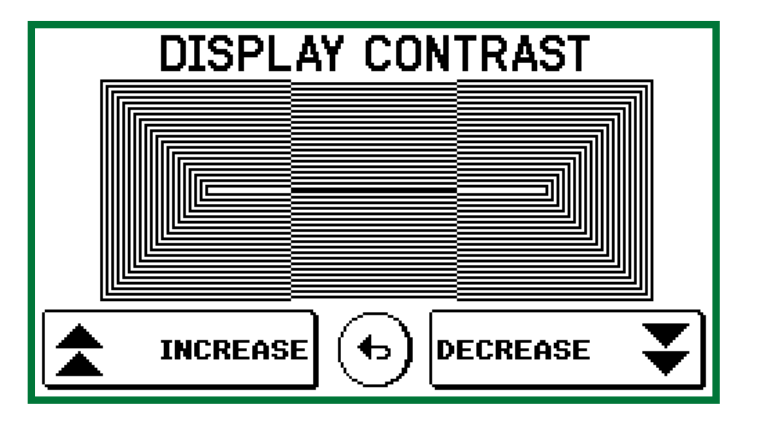

# UPLOAD/DOWNLOAD FUNCTION

## The TESTER 1008 must be connected to the serial COM1 (RS232) of the instrument.

This function allows you downloading or uploading the setup configuration and calibration data stored in the instrument.

- • Download function: the setup parameters of the instrument are stored in a file.
- • Upload function: the instrument is configured with the setup parameters read from a file.

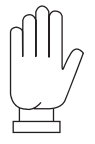

To use these functions, it is necessary to activate the relative procedure ("receive files" or "send files") in the TESTER 1008 instrument.

# SERIAL COMMUNICATION PROTOCOLS

### CONTINUOUS ASCII PROTOCOL

The continuous sending is performed at the weight update frequency, compatibly with the serial transmission baud rate. In case of communication on the Ethernet port, the frequency of the continuous transmission is limited to 12.5 Hz.

STX <status> <weight> ETX <chksum> EOT

where:

STX (start of text) = 0x02h

ETX (end of text) =  $0 \times 03h$ 

EOT (end of transmission) =  $0 \times 04$ .

 $\text{Sistatus}$  = character coded as in the following table (bit = 1 if condition is TRUE):

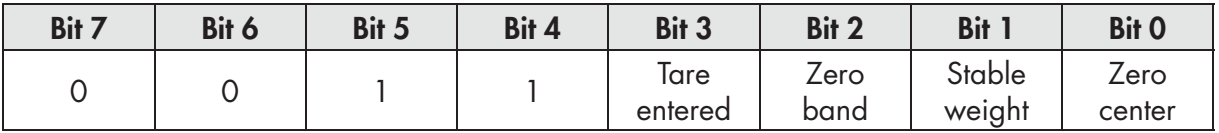

<weight> = field consisting of 8 ASCII characters with the weight value justified on the right without non-significant zeros, with any decimal point and negative sign.

The sent weight value can be the net weight, the gross weight or the peak value, based on the selection of the sent data (MODE parameter) in the setup menu of the serial communication ports (see the relevant paragraph).

In overweight conditions, the field assumes the value: "^^^^^^^^^".

In conditions of weight greater than 99999, the field assumes the value: " $\frac{1}{2} - \frac{1}{2} - \frac{1}{2}$ ".

In conditions of wrong reading, the field assumes the value: " O-L ".

<cheksum> = sum of control of string data. It is calculated by executing the exclusive OR (XOR) of all the characters from STX (or from <Addr>) to ETX excluding the latter; the result of the XOR is decomposed into 2 characters considering separately the 4 upper bits (first character) and the lower 4 bits (second character); the 2 characters obtained are then ASCII coded;

(example: XOR = 5Dh; <csum> = "5Dh", namely 35h and 44h).

#### MODBUS RTU PROTOCOL

The addresses listed in the tables follow the standard addressing specified in the reference guide of the Modicom PI-MBUS-300 below that is an extract that helps the user to communicate with the instrument.o.

*"All data addresses in Modbus messages are referenced to zero. The first occurrence of a data item is addressed as item number zero. For example:*

*The coil known as 'coil 1' in a programmable controller is addressed as coil 0000 in the data address field of a Modbus message.*

*Coil 127 decimal is addressed as coil 007E hex (126 decimal).*

*Holding register 40001 is addressed as register 0000 in the data address field of the message. The function code field already specifies a 'holding register' operation. Therefore the '4XXXX' reference is implicit."*

To confirm the entry of a new value in E<sup>2</sup>prom, execute the MAKE - BACKUP function. If this function is not run, by turning off the MCT 1302, the value before the change will be restored.

Unless otherwise specified, numerical values (such as addresses, codes and data) are expressed as decimal values.

The MODBUS RTU protocol is only available on COM2 RS485.

#### HANDLING OF COMMUNICATION ERRORS

The communication strings are controlled by CRC (Cyclical Redundancy Check). In the event of a communication error, the slave does not respond with any string. The master must consider a timeout to receive the response. If it does not get an answer, it must deduce that a communication error has occurred.

#### HANDLING OF DATA ERRORS RECEIVED

In the case of a string is received correctly but is not executable, the slave responds with an EXCEPTION RESPONSE as shown in the following table.

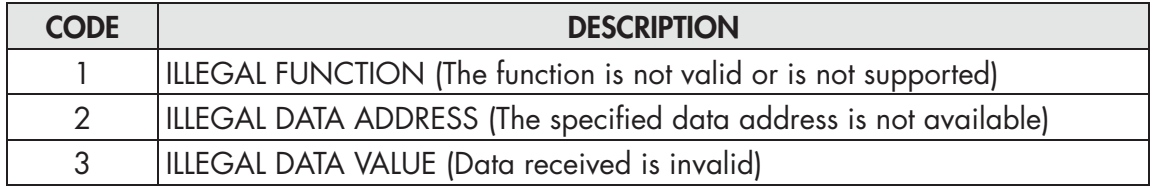

#### SUPPORTED FUNCTIONS:

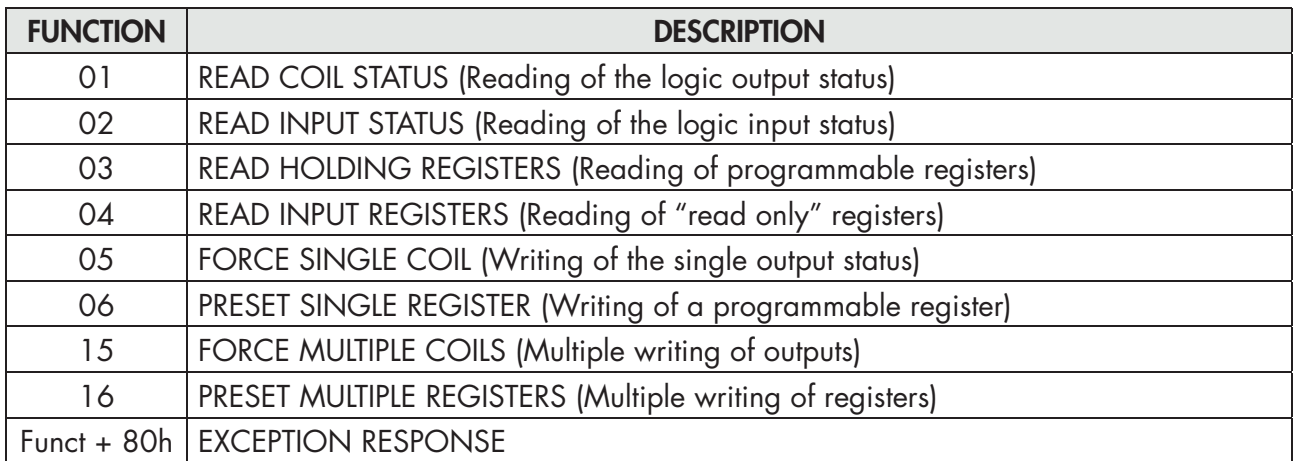

## LIST OF HOLDING REGISTERS OF THE MODBUS PROTOCOL

The parameters of the instrument that can be read or programmed through the communication interfaces available on the instrument, according to the hardware setup, are listed in the following table.

The registers of the R type are those readable while those of the W type are those writable.

In the case of the Modbus TCP protocol, the instrument address ("Unit Identifier" field) must always be FFh.

If a fieldbus (different from Modbus) is used, only the R or R/W registers will be present in the input area and only the W or R/W registers will be present in the output area.

The registers have a size of 16 bits.

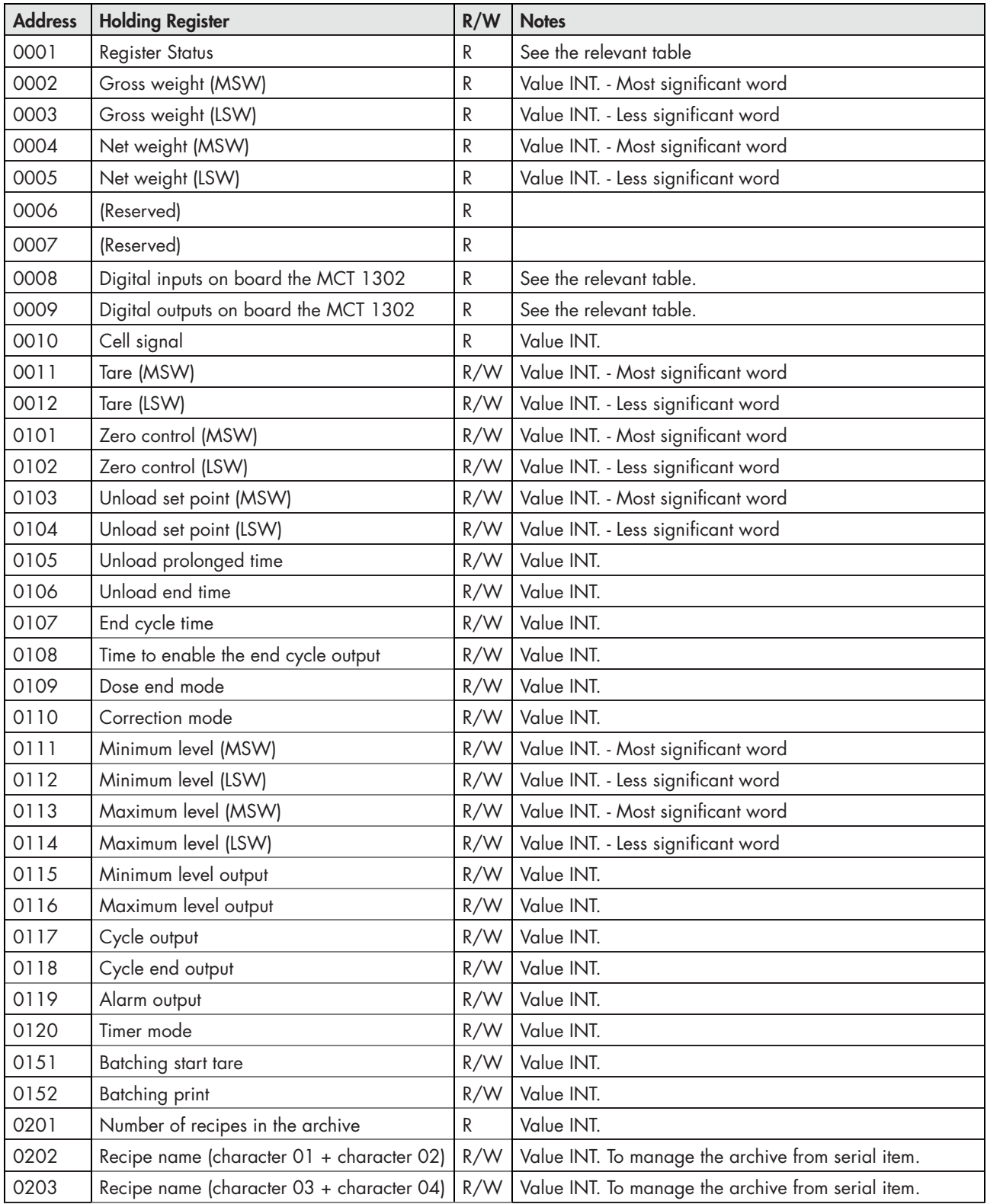

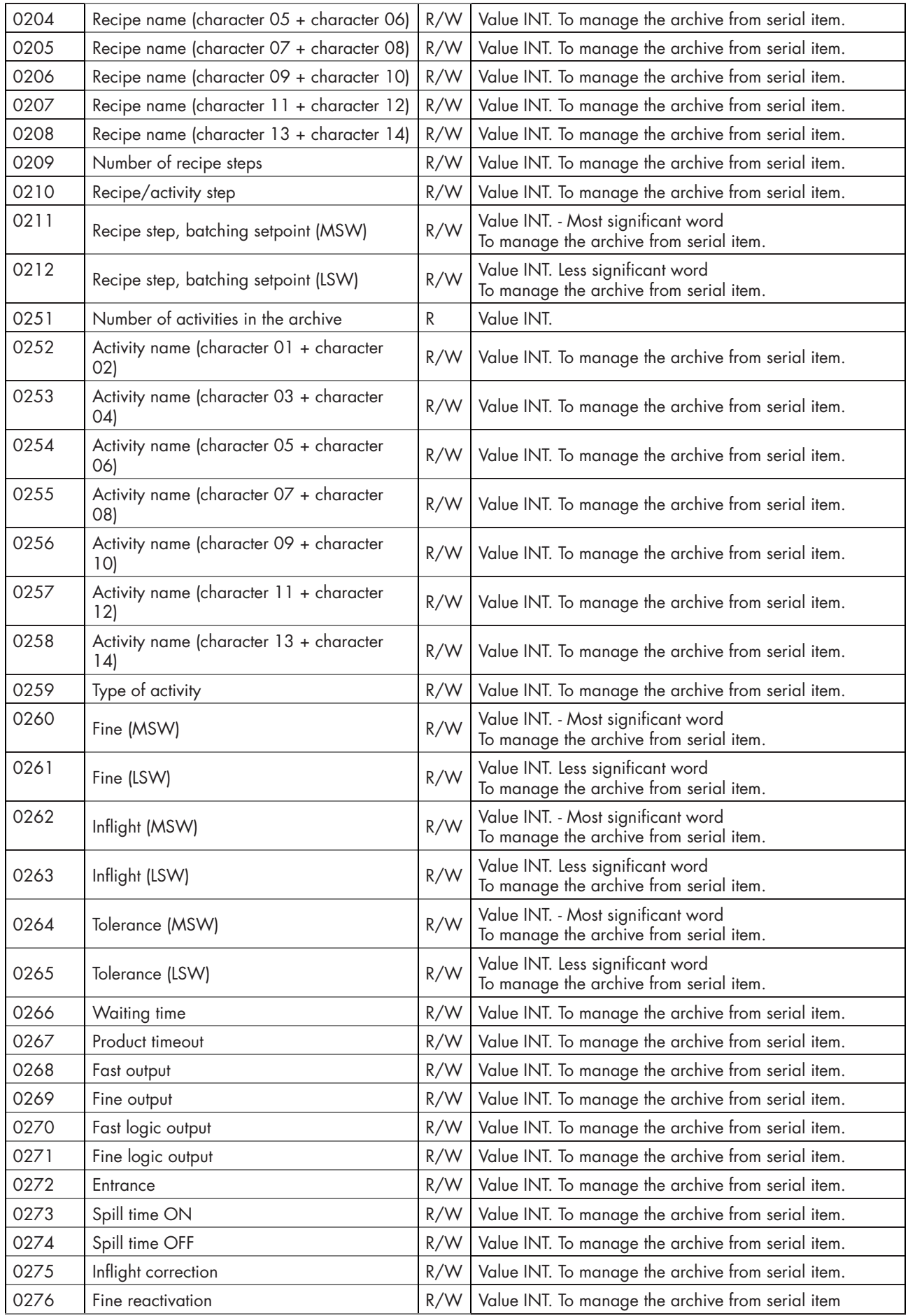

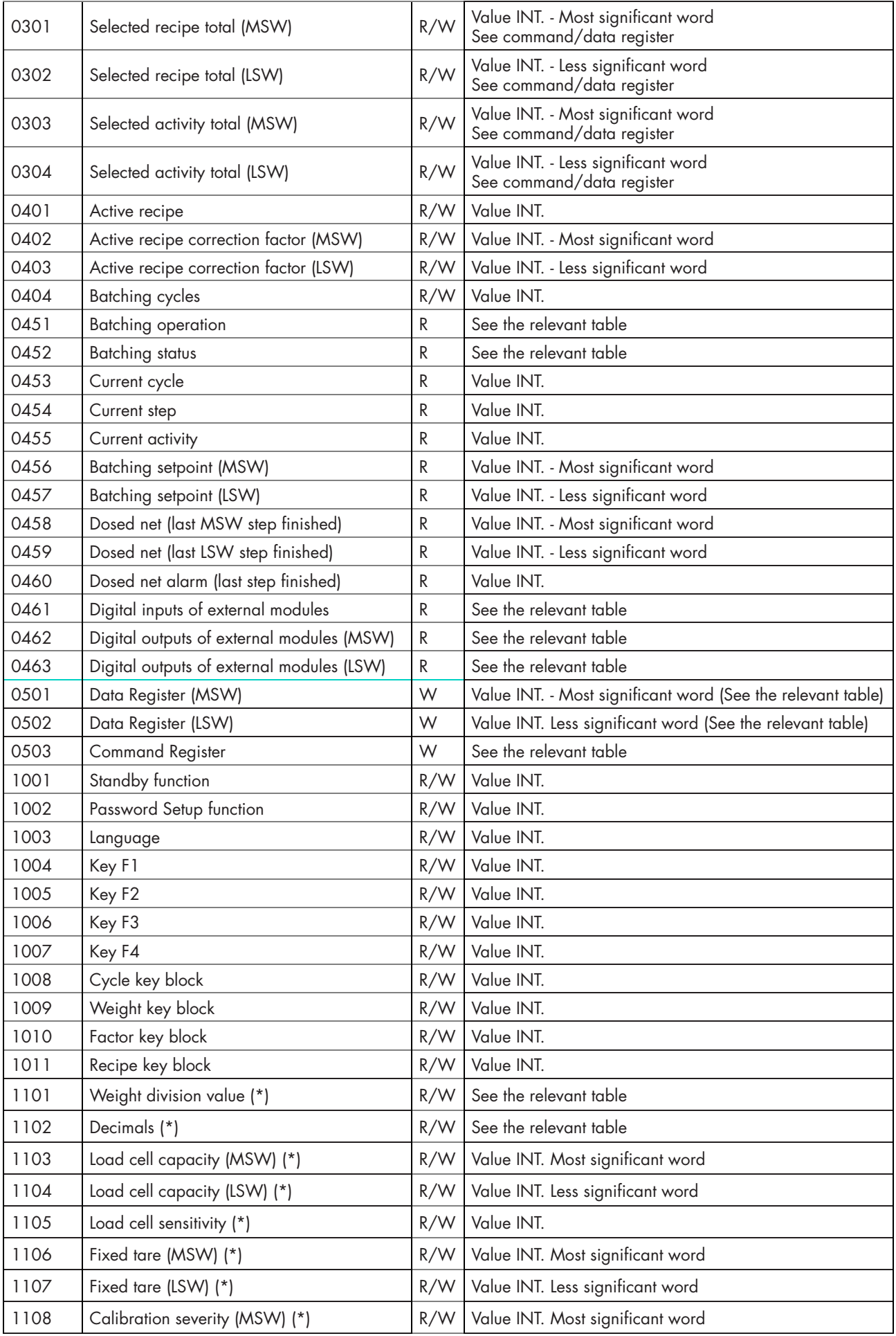

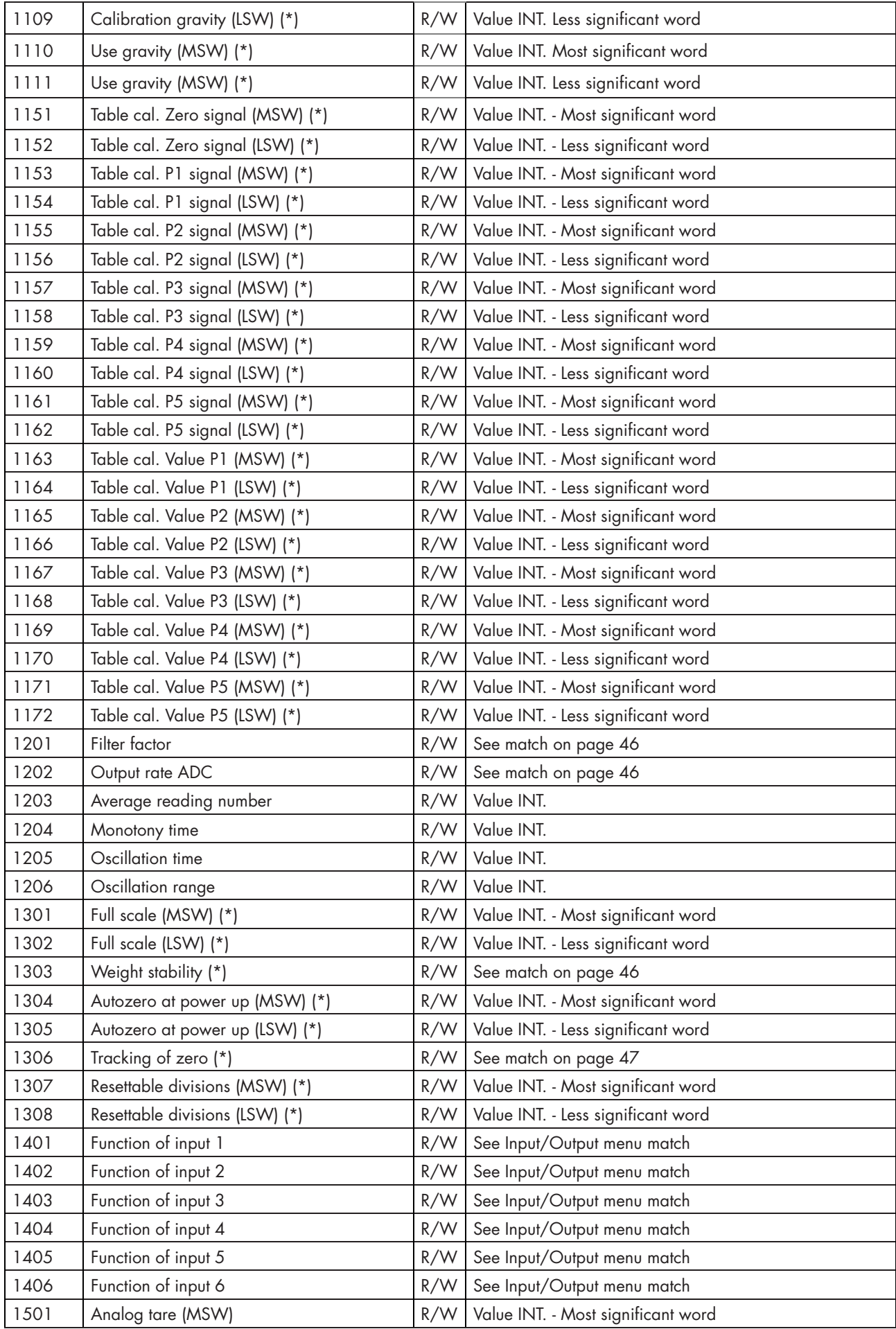

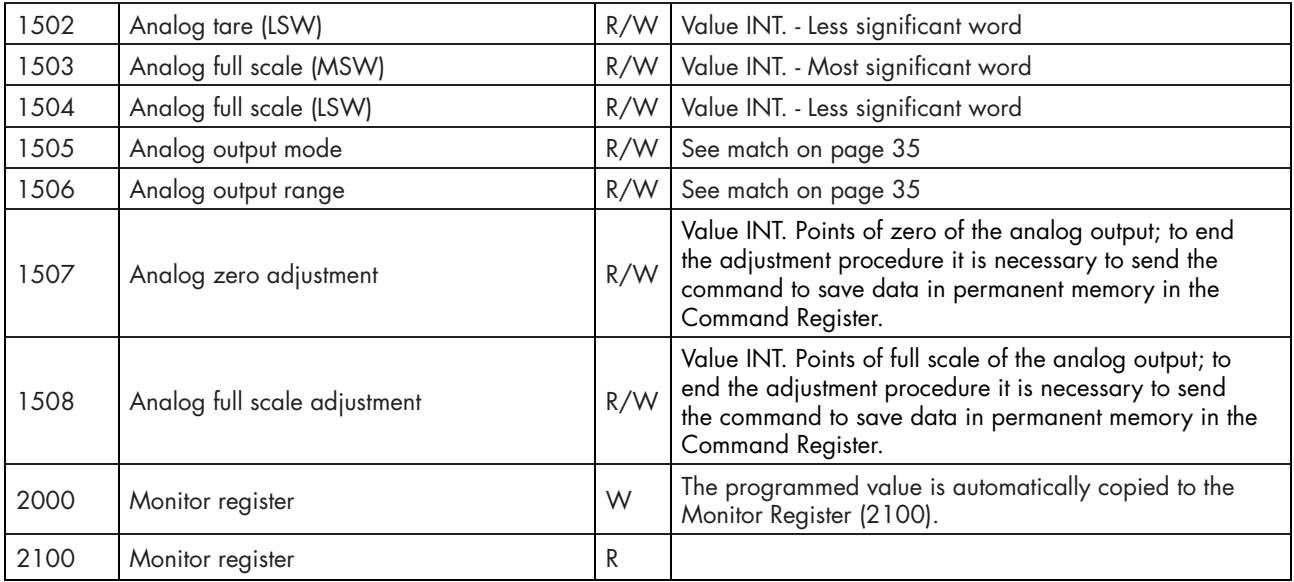

### TABLE A - CODING THE STATUS REGISTER

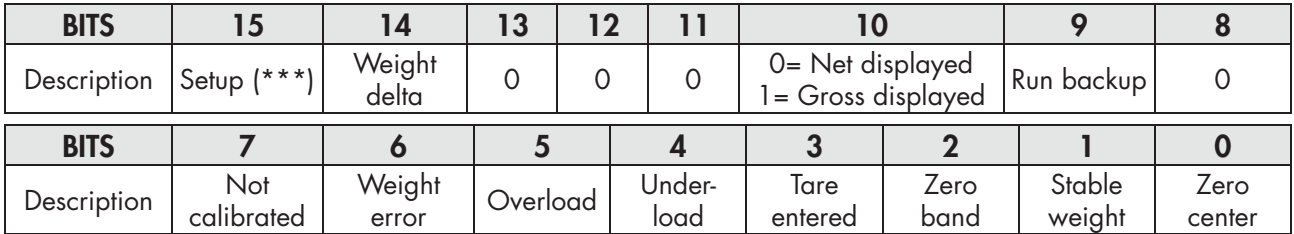

# TABLE B - CODING THE INTERNAL DIGITAL INPUTS/OUTPUTS OF MCT 1302

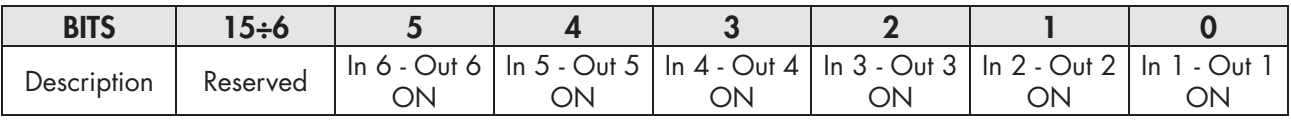

*WARNING: bits 15 to 4 are not managed and always are equal to 0.*
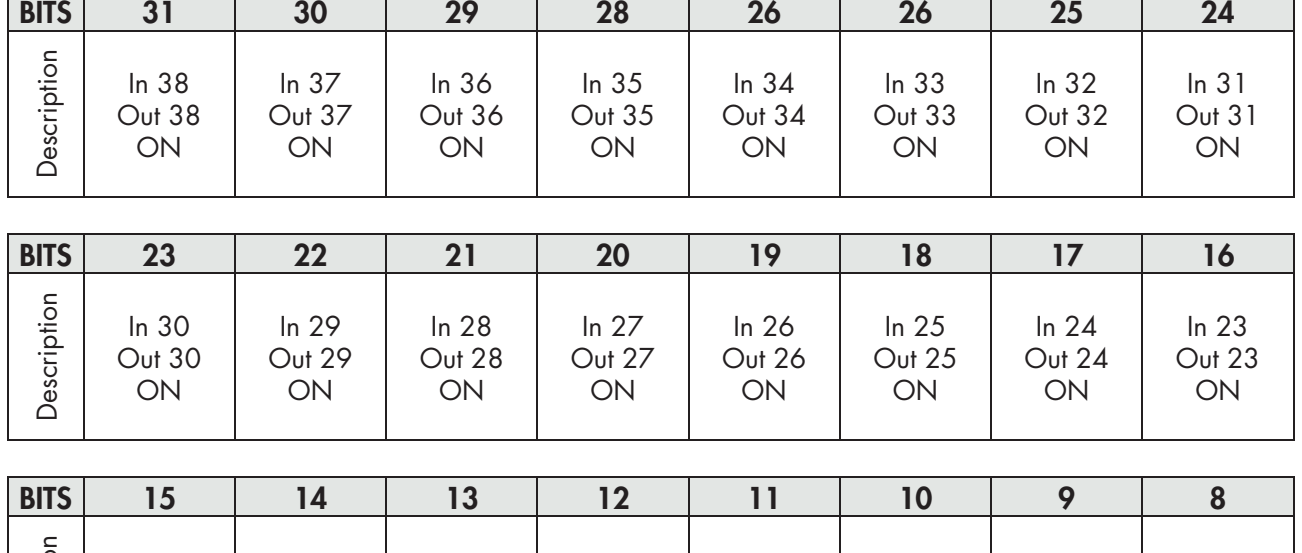

# TABLE C - CODING THE DIGITAL INPUTS/OUTPUTS OF EXTERNAL MODULES

**F** 

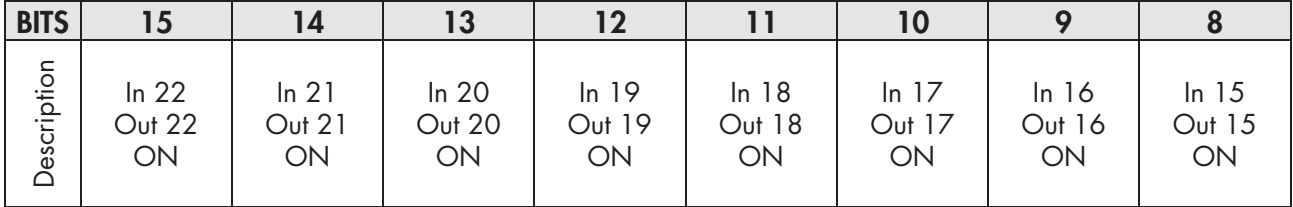

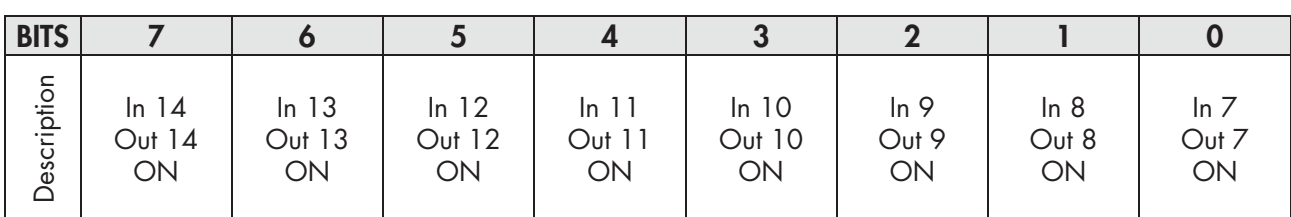

### TABLE D - CODING THE DIVISION AND DECIMAL VALUE

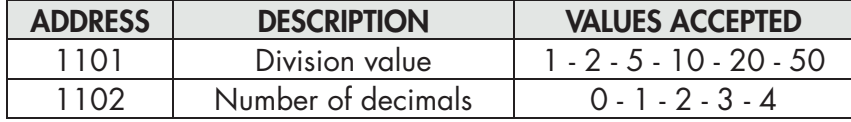

## TABELE E - CODING THE COMMAND REGISTER / DATA REGISTER

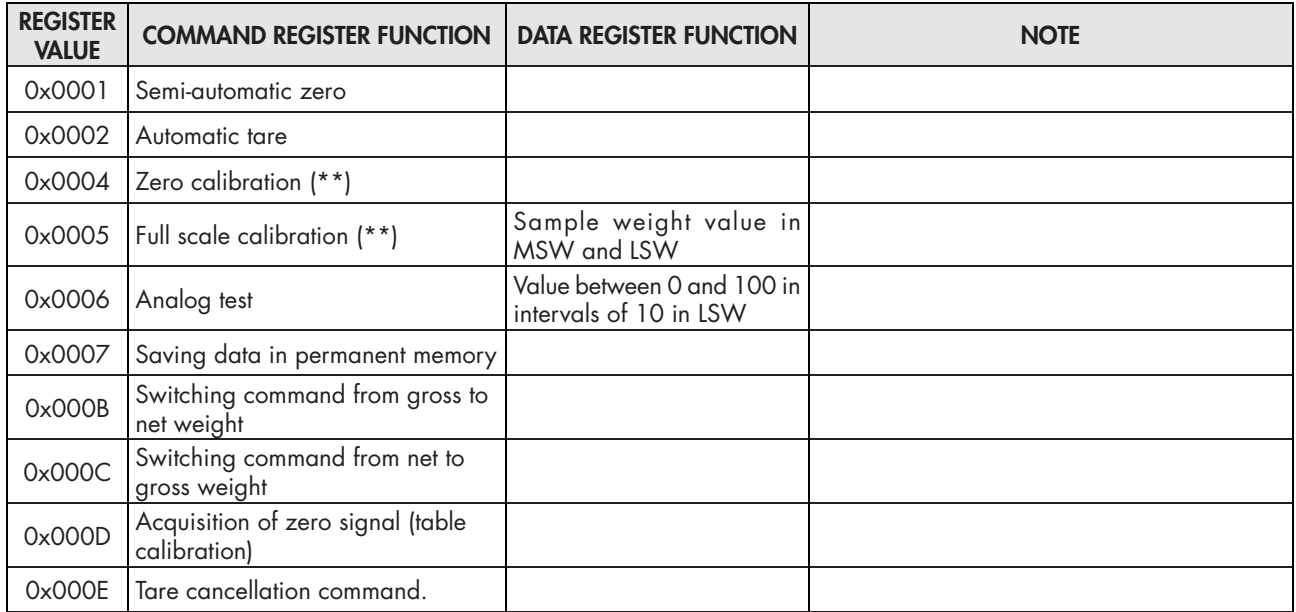

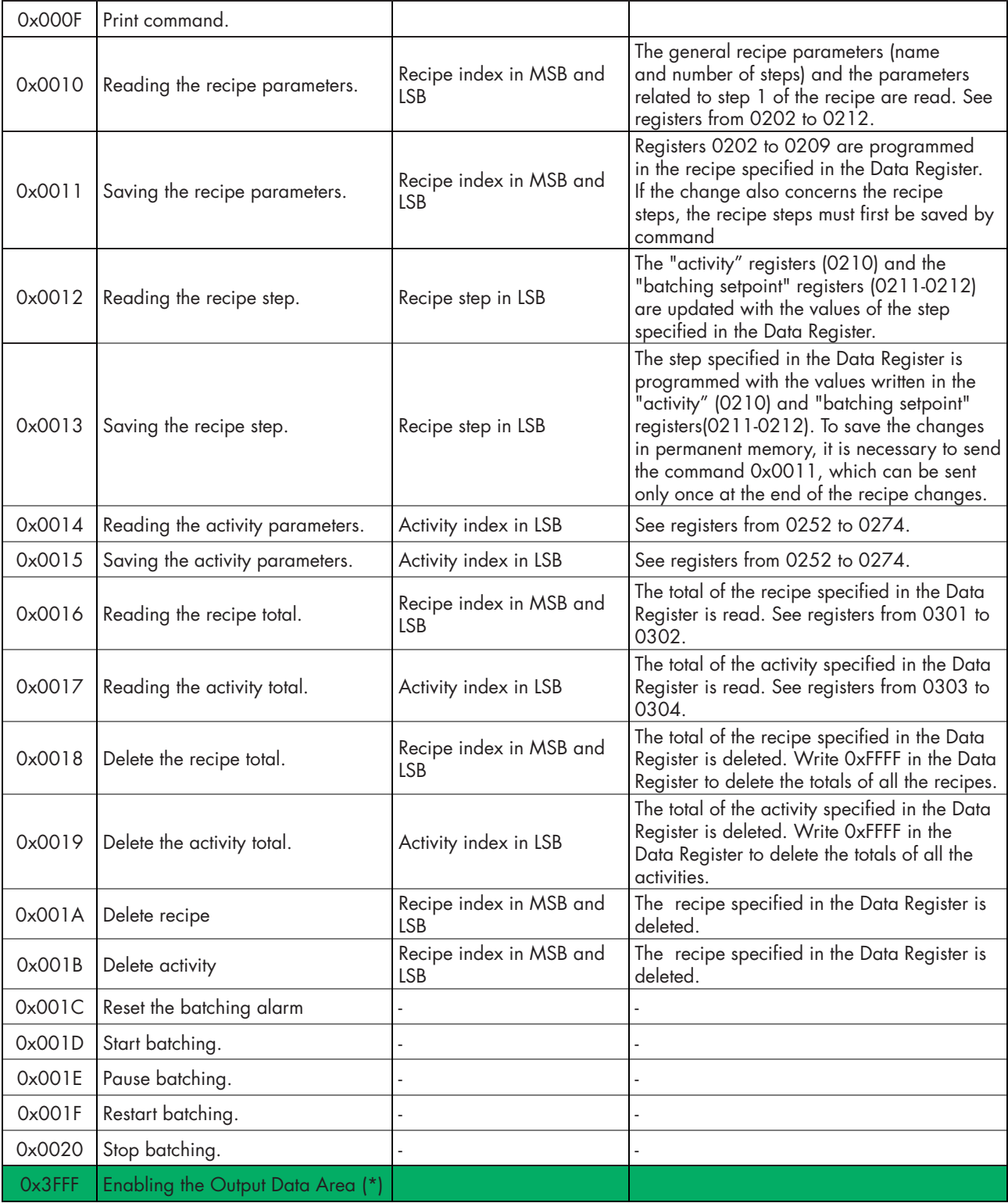

*(\*) The instrument parameters managed in the Fieldbus Output Data Area are not changed until this command is sent. When the instrument is switched on, the Output Data Area is completely zeroed, so the Fieldbus master must read the parameter values from the Input Data Area and copy them to the relevant Output Data Area registers, and then it must send the enable command to the Command Register. Otherwise, all the parameters managed in the Output Data Area would be reset at power up.*

*(\*\*\*) The instrument is in the setup phase (TRUE flag during access to the SETUP menu of the instrument or during connection with PC software "Optimation").*

### TABLE F - CODING FOR BATCHING OPERATION

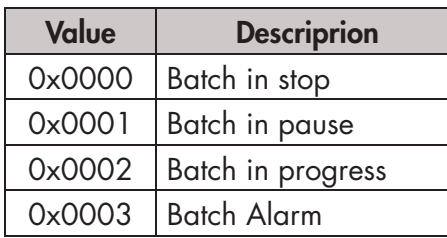

### TABLE G - CODING FOR BATCHING STATUS

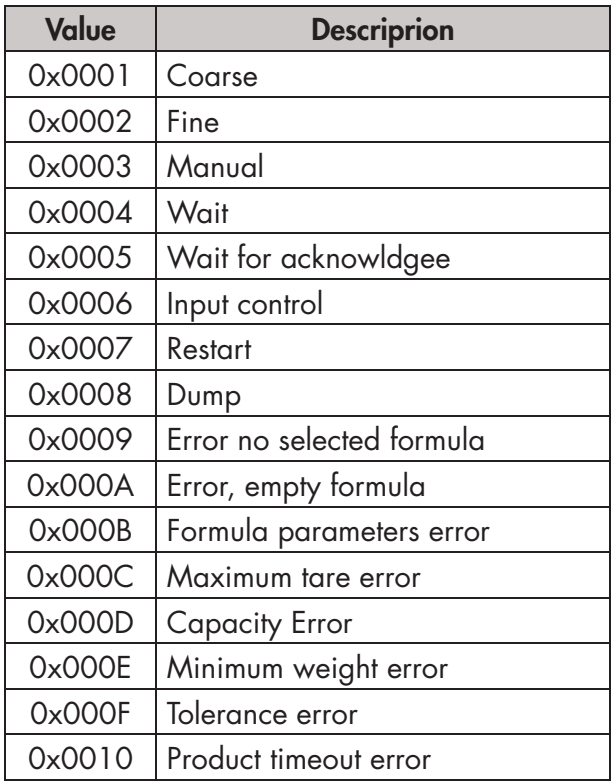

### EXAMPLES

#### ZERO CALIBRATION

When the system is empty and stable, write the hexadecimal value 0004 in the Command Register (0503).

*To save the new value of Zero permanently in the memory, write the hexadecimal value 0007 in the Command Register.*

FULL SCALE CALIBRATION

Load the sample weight on the scale, example 1256 Kg.

Write the hexadecimal value of the sample weight 04E8 in the Data Register (0501 and 0502).

Write the hexadecimal value 0005 in the Command Register (0503).

The Command Register and the Data Register can be written simultaneously using the multiple register function.

*To save the new full scale value permanently in the memory, write the hexadecimal value 0007 in the Command Register.*

### TIMES OF RESPONSE OF THE INSTRUMENT

The instrument, to respond most queries, takes a variable time depending on the programming of the instrument parameters and the type of request as shown in the table:

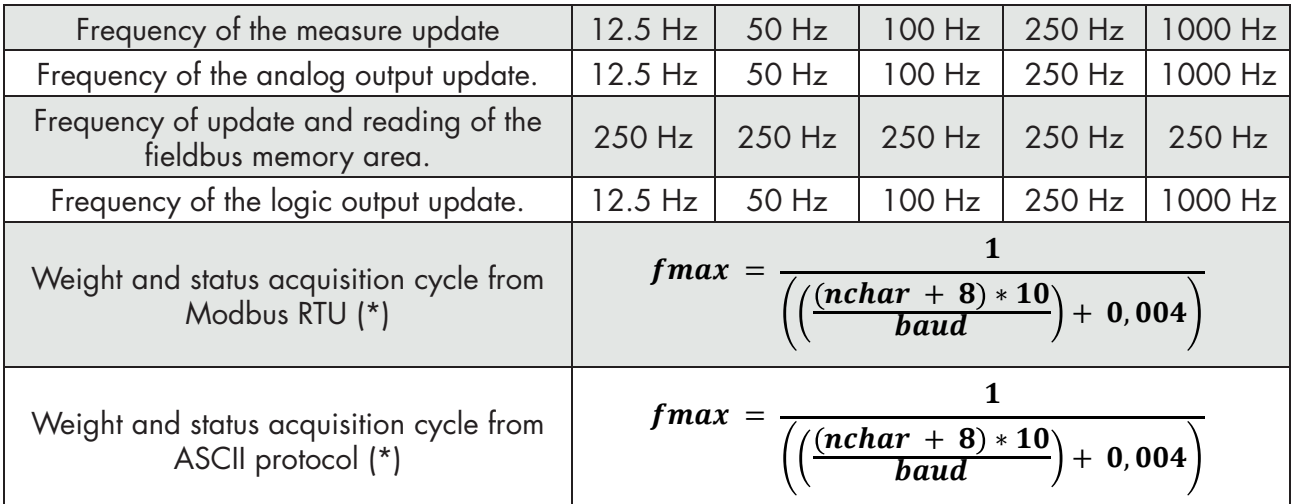

(\*) nchar = sum of the characters that make up the request string of the master (Query) and the response string of the MCT 1302 (Response).

Example of status query, net weight and gross weight (5 registers) in baud rate = 115.2 kbit/sec:

$$
1 / (((8 + 15 + 8) * 10) / 115200) + 0.004) = 149
$$
 Hz

The exception is:

- the Backup command  $E^2$ PROM (Max time = 350mSec.)
- the writing of the registers Cell capacity, Cell sensitivity, Weighing net, System tare, Filter (Max  $time = 550$ mSec).

### USE OF OPTIMATION VIA THE USB PORT

The PC OPTIMATION software supplied with the instrument allows:

- the total setup of all the setup parameters;
- the testing of the different hardware sections;
- the consultation of the instrument documentation;
- the firmware update of the instrument;
- the storage over time of the weight values acquired by the instrument by means of Data-logger function;
- • saving and loading of the setup parameters of the instrument on file.

All the operating procedures are shown in the dedicated manual.

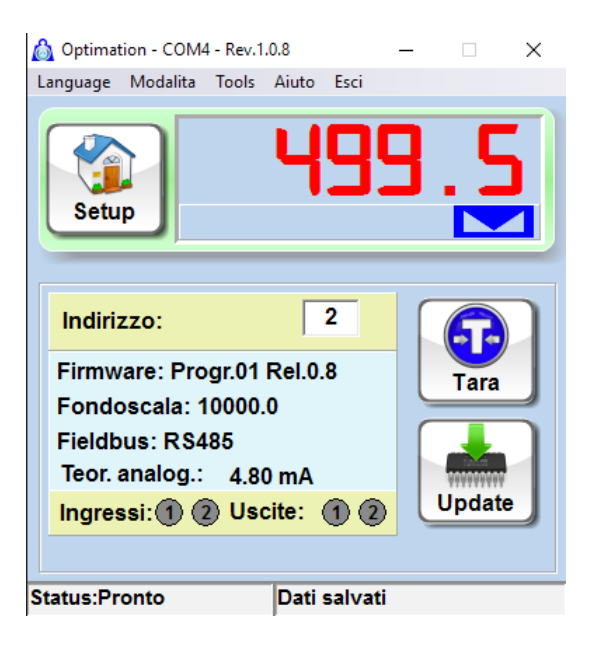

# FIELDBUS PROTOCOL

### INPUT DATA AREA

The following table lists the input area registers (prepared by the instrument and read from the master), common to all PROFINET, ETHERCAT, ETHERNET/IP fieldbuses. The registers have a size of 16 bits. The input area is updated to a maximum frequency of 90 Hz (60 Hz for PROFIBUS fieldbus). The size of the Input area set in the fieldbus master must coincide with the dimension set in the instrument.

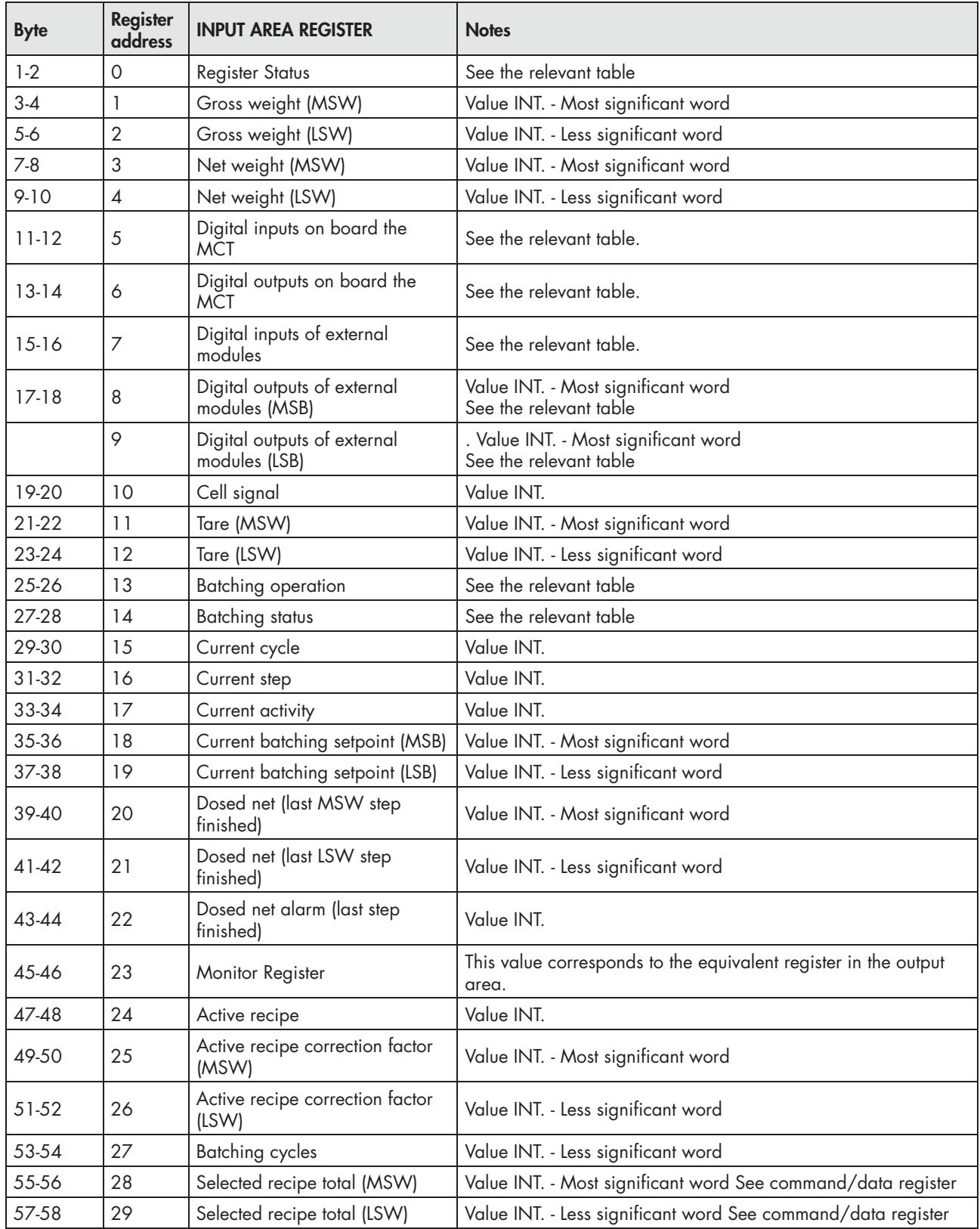

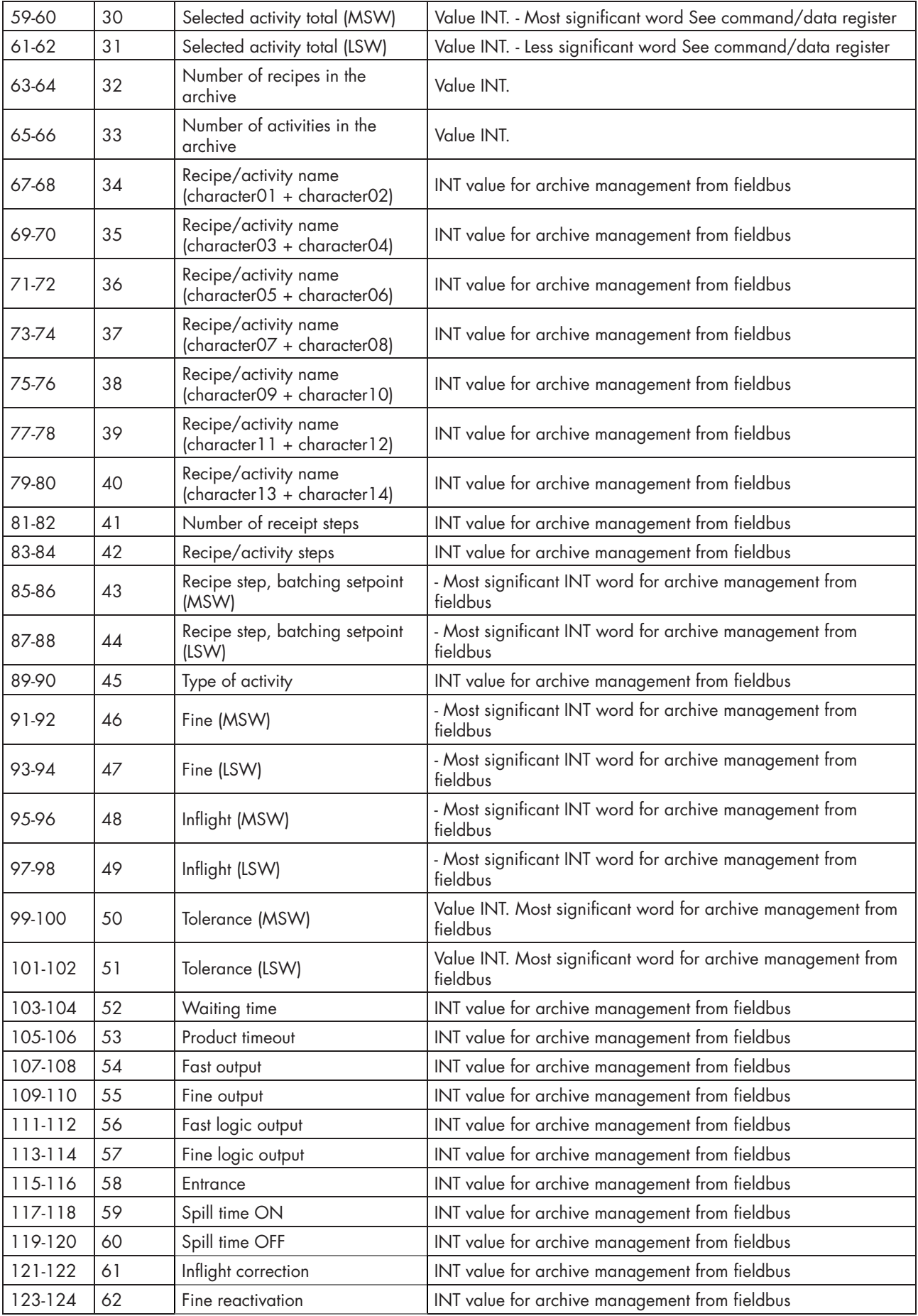

#### READING EXAMPLE

To read the gross weight from the MCT 1302, you must the address 3 to 6 of the Input Area.

To read the net weight, instead, you must read the bytes from 7 to 10 of the Input Area.

If the instrument shows on the display the gross weight value of 12351 in the relative bytes, you shall read:

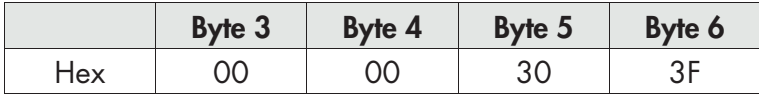

### OUTPUT DATA AREA

The following table lists the registers of the output area (written by the master and acquired by the instrument), common to all PROFINET, ETHERCAT, ETHERNET / IP fieldbuses.

The registers have a size of 16 bits. The registers written by the master in the output area are read by the instrument at a maximum frequency of 90 Hz (60 Hz in the case of PROFIBUS fieldbus).

The size of the Output area set in the fieldbus master must coincide with the dimension set in the instrument.

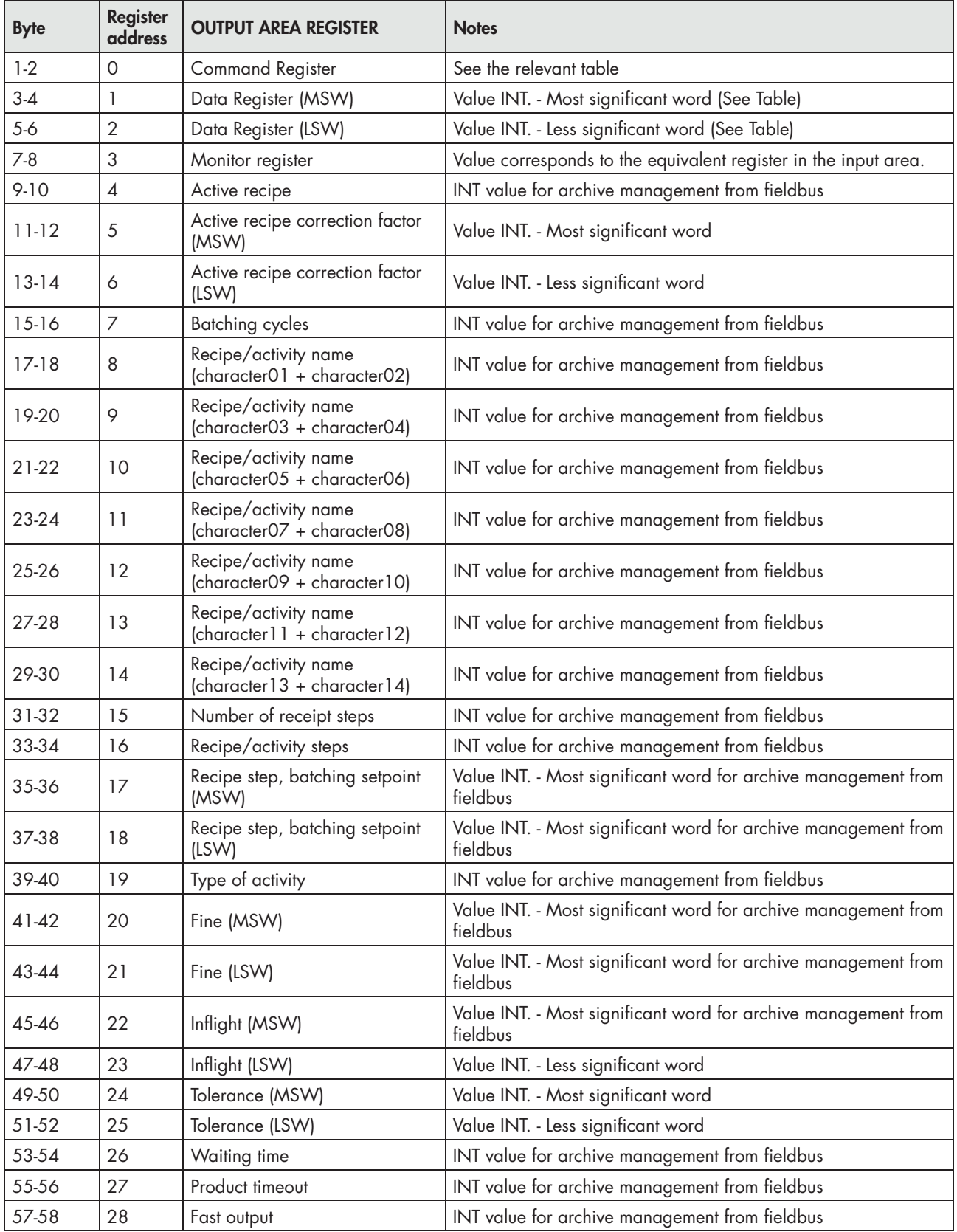

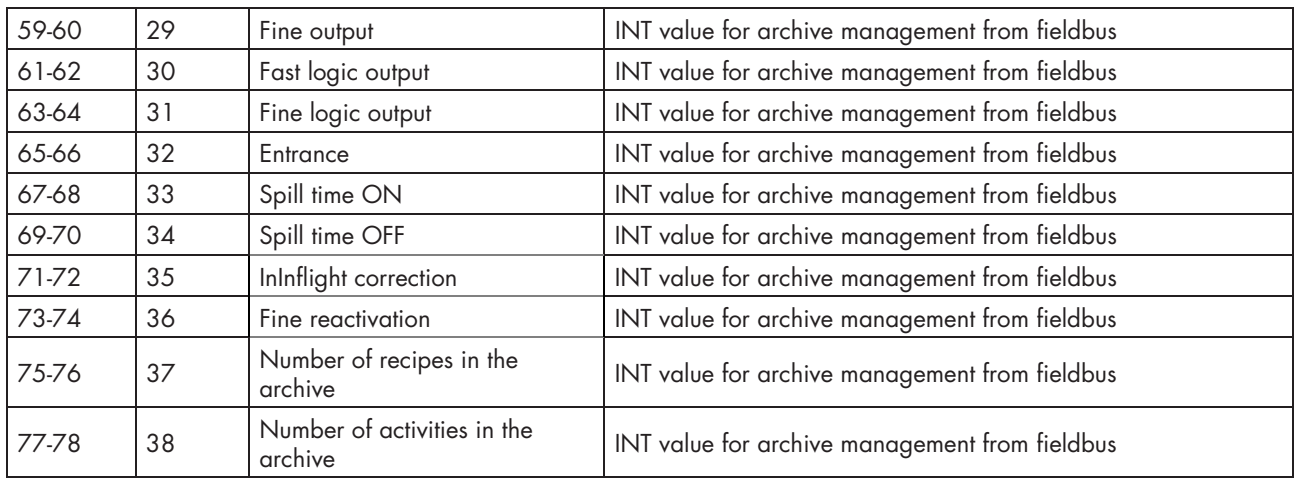

### WRITING EXAMPLES

To write the Set-up parameters, follow the example below:

In bytes 1-2 (Command Register) write the value HEX 3FFF that opens the internal writing area of the MCT 1302.

Example: You want to change the values of Set-Point 1 and Set-Point 2 to 120 and 9740 respectively.

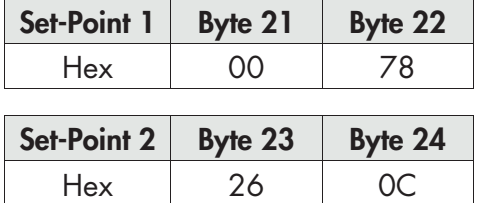

Save the data by writing the HEX value 7 in the Byte 1-2

N.B. The instrument does not accept writing a value equal to the value already present.

# TROUBLESHOOTING

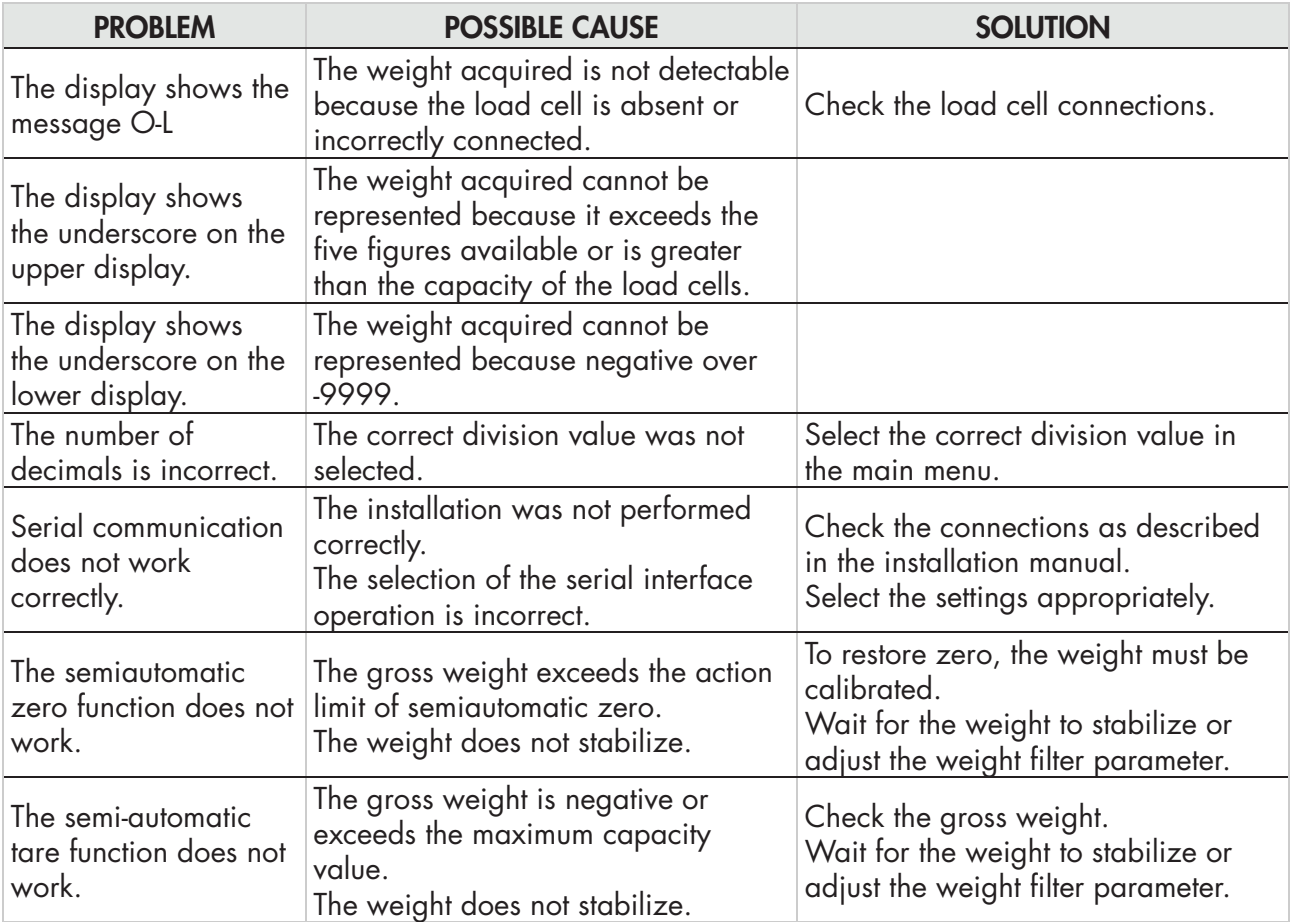

# EU DECLARATION OF CONFORMITY (DOC)

The Company

# Pavone Sistemi s.d.

Via Tiberio Bianchi, 11/13/15

20863 Concorezzo, MB, Italy

declares that the DoC was released under its own responsibility, and belong to the following product:

Model of tool / Product: **MCT 1302** Type: Weighing Instrument

The object of the above statement used as shown in the installation and use manual complies with the relevant European Union harmonization standards:

Directive EMC 2014/30/EU Electromagnetic Compatibility The following harmonized standards and technical specification have been applied:

EN 61000-6-2:2005 EN 61000-6-3:2007 + A1 2011 EN 61326-1: 2013

Directive LVD 2014/35/EU Low Voltage Directive The following harmonized standards and technical specification have been applied:

# EN 61010-1:2011

Directive EMC 2014/32/EU Measuring Instruments The following harmonized standards and technical specification have been applied:

EN 45501:2015

Signed for end on behalf of: Concorezzo: 15/07/2019

Di Reda Donato - Head

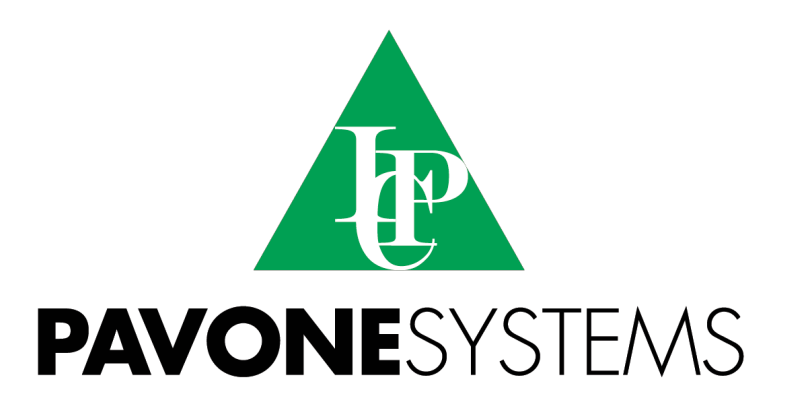

**PAVONE SISTEMI S.R.L.**

Via Tiberio Bianchi, 11/13/15, 20863 Concorezzo (MB) **T** 039 9162656 **F** 039 9162675 **W** en.pavonesistemi.it Industrial Electronic Weighing Systems since 1963

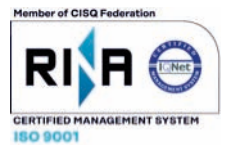